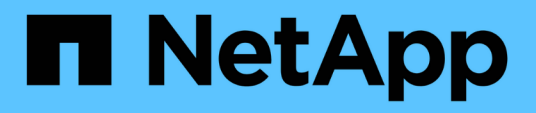

# **ONTAP-Tools für VMware vSphere - Dokumentation**

ONTAP tools for VMware vSphere 9.10

NetApp January 18, 2024

This PDF was generated from https://docs.netapp.com/de-de/ontap-tools-vmware-vsphere-910/index.html on January 18, 2024. Always check docs.netapp.com for the latest.

# **Inhalt**

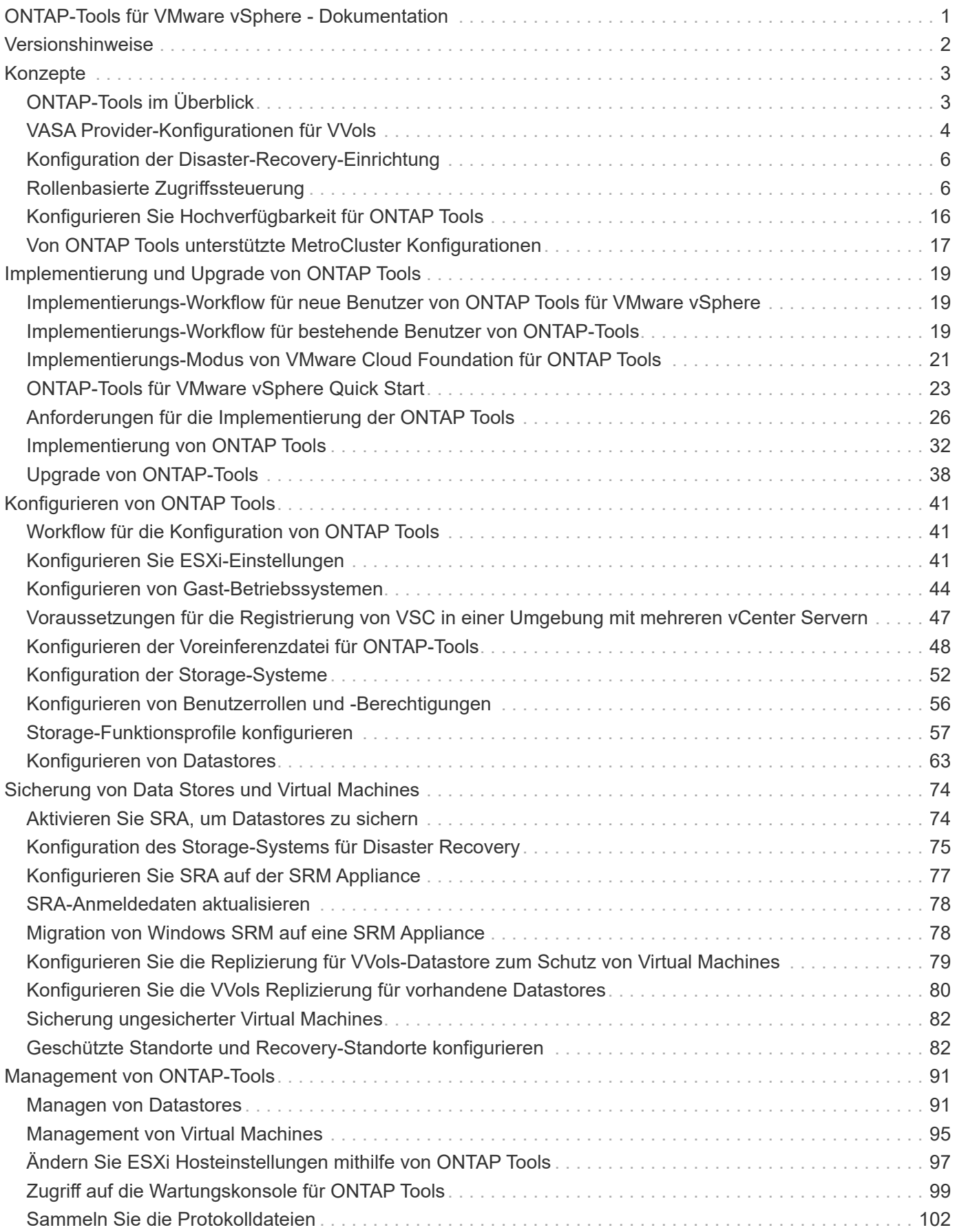

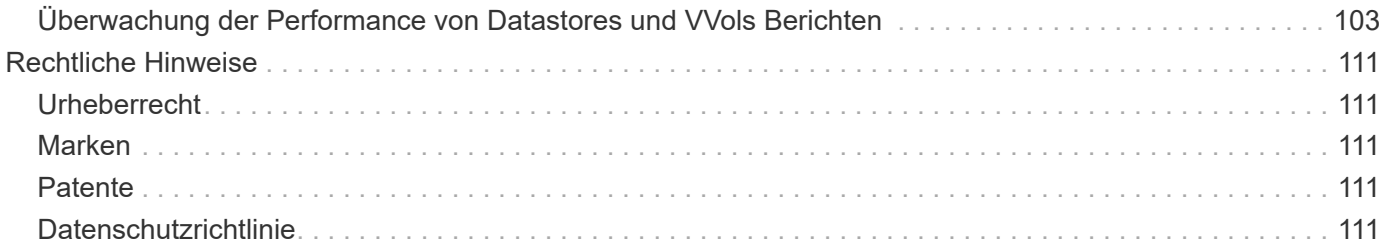

# <span id="page-3-0"></span>**ONTAP-Tools für VMware vSphere - Dokumentation**

# <span id="page-4-0"></span>**Versionshinweise**

Liefert wichtige Informationen zu dieser Version der ONTAP-Tools für VMware vSphere, einschließlich behoerer Probleme, bekannter Probleme, Vorsichtsmaßnahmen und Einschränkungen.

Weitere Informationen finden Sie im ["ONTAP-Tools für VMware vSphere 9.10 – Versionshinweise"](https://library.netapp.com/ecm/ecm_download_file/ECMLP2881273).

# <span id="page-5-0"></span>**Konzepte**

# <span id="page-5-1"></span>**ONTAP-Tools im Überblick**

Die ONTAP Tools für VMware vSphere ermöglichen ein lückenloses Lifecycle Management für Virtual Machines in VMware Umgebungen, die NetApp Storage-Systeme verwenden. Es vereinfacht das Storage- und Datenmanagement für VMware Umgebungen, da Administratoren Storage direkt innerhalb des vCenter Server managen können.

Mit vSphere 6.5 hat VMware einen neuen HTML5-basierten Client namens vSphere Client eingeführt. Die 9.6 und höher Versionen von ONTAP-Tools unterstützen nur vSphere Client. Die ONTAP Tools lassen sich in vSphere Client integrieren und ermöglichen die Verwendung von SSO-Services (Single Sign On). In einer Umgebung mit mehreren vCenter Serverinstanzen muss jede vCenter Server-Instanz, die Sie managen möchten, eine eigene, registrierte VSC-Instanz aufweisen.

Jede Komponente der ONTAP Tools verfügt über Funktionen zur effizienteren Verwaltung Ihres Storage.

# **Virtual Storage Console (VSC)**

Mit VSC führen Sie die folgenden Aufgaben aus:

- Fügen Sie Storage-Controller hinzu, weisen Sie Zugangsdaten zu und richten Sie Berechtigungen für Storage Controller von VSC ein, von denen sowohl SRA als auch VASA Provider profitieren können
- Bereitstellung von Datenspeichern
- Überwachen Sie die Performance von Datastores und Virtual Machines in Ihrer vCenter Server Umgebung
- Steuern Sie den Administratorzugriff auf vCenter Server-Objekte, indem Sie die rollenbasierte Zugriffssteuerung (Role-Based Access Control, RBAC) auf zwei Ebenen nutzen:
	- VSphere Objekte wie Virtual Machines und Datastores

Diese Objekte werden über die vCenter Server RBAC gemanagt.

◦ ONTAP Storage

Die Storage-Systeme werden über die rollenbasierte Zugriffssteuerung von ONTAP gemanagt.

• Die Host-Einstellungen der ESXi Hosts, die mit NetApp Storage verbunden sind, anzeigen und aktualisieren

VSC Bereitstellungsvorgänge profitieren vom Einsatz des NFS-Plug-ins für VMware vStorage APIs für Array Integration (VAAI). Das NFS-Plug-in für VAAI ist eine Softwarebibliothek, in der die VMware Virtual Disk Libraries integriert sind, die auf dem ESXi-Host installiert sind. Das Paket VMware VAAI ermöglicht die Auslagerung bestimmter Aufgaben von den physischen Hosts an das Storage Array. Aufgaben wie Thin Provisioning und Hardwarebeschleunigung können auf Array-Ebene ausgeführt werden, um die Workloads auf den ESXi Hosts zu verringern. Die Funktion zum Offload und zur Speicherplatzreservierung verbessern die Performance des VSC-Betriebs.

Das NetApp NFS Plug-in für VAAI wird nicht mit VSC ausgeliefert. Aber Sie können das Plug-in-Installationspaket herunterladen und Anweisungen zum Installieren des Plug-ins über die NetApp Support Site erhalten.

# **VASA Provider**

VASA Provider für ONTAP sendet Informationen über den von VMware vSphere APIs for Storage Awareness (VASA) verwendeten Storage an den vCenter Server. Die ONTAP Tools sind mit VSC über VASA Provider integriert. VASA Provider ermöglicht Ihnen die Ausführung der folgenden Aufgaben:

- Bereitstellen von Datastores mit VMware Virtual Volumes (VVols)
- Erstellen und nutzen Sie Storage-Funktionsprofile, um unterschiedliche Storage Service Level Objectives (SLOs) für die Umgebung zu definieren
- Überprüfen Sie die Compliance zwischen den Datastores und den Storage-Funktionsprofilen
- Legen Sie Alarme fest, um zu warnen, wenn Volumes und Aggregate sich den Schwellenwerten nähern
- Überwachen Sie die Performance von Virtual Machine Disks (VMDKs) und den Virtual Machines, die auf VVols Datastores erstellt werden

Wenn Sie ONTAP 9.6 oder früher verwenden, kommuniziert VASA Provider über VASA APIs mit dem vCenter Server und kommuniziert über die NetApp APIs, Zapis, mit ONTAP. Um das VVols Dashboard für ONTAP 9.6 und eine frühere Version anzuzeigen, müssen Sie OnCommand API Services zusammen mit Ihrem vCenter Server installiert und registriert haben. Wenn Sie ONTAP 9.7 und höhere Versionen verwenden, müssen Sie zum Anzeigen des VVols Dashboards keine OnCommand API Services bei VASA Provider registrieren.

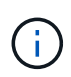

Für ONTAP 9.6 oder früher benötigt VASA Provider eine dedizierte Instanz von OnCommand API Services. Eine Instanz der OnCommand API Services kann nicht mit mehreren VASA-Provider-Instanzen gemeinsam genutzt werden.

### **Storage Replication Adapter (SRA)**

Wenn SRA aktiviert und in Verbindung mit VMware Site Recovery Manager (SRM) verwendet wird, können bei einem Ausfall die vCenter Server-Datenspeicher und die Virtual Machines wiederhergestellt werden. SRA ermöglicht die Nutzung einer Array-basierten Replizierung (ABR) für geschützte Standorte und Recovery-Standorte bei einem Ausfall zur Disaster Recovery.

### **Verwandte Informationen**

### ["NetApp Support"](https://mysupport.netapp.com/site/global/dashboard)

# <span id="page-6-0"></span>**VASA Provider-Konfigurationen für VVols**

Über den VASA Provider für ONTAP lassen sich VMware Virtual Volumes (VVols) erstellen und managen. Sie können einen VVols-Datastore bereitstellen, bearbeiten, mounten und löschen. Sie können auch dem VVols-Datastore Storage hinzufügen oder aus dem VVols-Datastore Storage entfernen. Für eine höhere Flexibilität. Sie können jede Virtual Machine und die zugehörige VMDK bereitstellen und managen.

Ein VVols-Datastore besteht aus einem oder mehreren FlexVol-Volumes innerhalb eines Storage-Containers (auch "hinter Storage" genannt). Eine Virtual Machine kann auf einen VVols oder mehrere VVols Datastores verteilt werden.

Sie können einen VVols-Datastore mit mehreren FlexVol Volumes erstellen, jedoch müssen alle FlexVol Volumes im Storage Container dasselbe Protokoll (NFS, iSCSI oder FCP) und dieselben Storage Virtual Machines (SVMs) verwenden.

Sie benötigen keine detaillierten Informationen zum zugrunde liegenden Storage. Sie müssen z. B. kein bestimmtes FlexVol Volume identifizieren, das den Storage enthält. Nachdem Sie dem VVols-Datastore FlexVol-Volumes hinzugefügt haben, managt der Storage-Container die Storage-Anforderungen und verhindert mögliche Situationen bei der VM-Bereitstellung, bei denen VMware ohne Kapazität auf ein zubereitgestelltes Volume bereitgestellt wird.

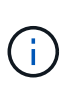

Daher empfiehlt es sich, mehrere FlexVol Volumes in einen VVols-Datastore einzubeziehen, um die Performance und Flexibilität zu steigern. Da bei FlexVol Volumes die Anzahl der LUNs beschränkt ist, die die Anzahl der Virtual Machines, einschließlich mehrerer FlexVol Volumes, einschränken, können Sie mehr Virtual Machines im VVols Datastore speichern.

Im Rahmen der Einrichtung müssen Sie ein Storage-Funktionsprofil für den von Ihnen erstellten VVols Datastore angeben. Sie können ein oder mehrere VASA Provider Storage-Funktionsprofile für einen VVols Datastore auswählen. Zudem können Sie für alle VVols-Datastores, die automatisch in diesem Storage Container erstellt werden, ein Standard-Storage-Funktionsprofil festlegen.

VASA Provider erstellt je nach Bedarf verschiedene VVols während der Bereitstellung von Virtual Machines oder der Erstellung von VMDK.

### • **Konfig**

VMware vSphere verwendet diesen VVols-Datastore, um Konfigurationsinformationen zu speichern.

In SAN-Implementierungen (Block) ist der Storage eine 4-GB-LUN.

In einer NFS-Implementierung ist dies ein Verzeichnis, das VM-Konfigurationsdateien wie die vmx-Datei enthält, und Zeiger auf andere VVols-Datastores.

• \* Daten\*

Diese VVols enthält Betriebssysteminformationen und Benutzerdateien.

Bei SAN-Implementierungen ist dies eine LUN, die die Größe der virtuellen Festplatte hat.

In einer NFS-Implementierung handelt es sich hierbei um eine Datei, die die Größe des virtuellen Laufwerks hat.

Bei jedem NFS-Daten-VVols, die auf ONTAP Clustern 9.8 und höher bereitgestellt werden, sind alle VMDK-Dateien für das Monitoring von Performance-Kennzahlen wie IOPS, Durchsatz und Latenz registriert.

• **Tausch**

Diese VVols werden erstellt, wenn die Virtual Machine eingeschaltet ist und beim Ausschalten der Virtual Machine gelöscht wird.

Bei SAN-Implementierungen ist dies eine LUN, die die Größe des virtuellen Speichers ist.

In einer NFS-Implementierung handelt es sich hierbei um eine Datei mit der Größe des virtuellen Speichers.

• **Speicher**

Diese VVols werden erstellt, wenn die Option Speicher-Snapshots bei der Erstellung eines VM-Snapshots ausgewählt ist.

Bei SAN-Implementierungen ist dies eine LUN, die die Größe des virtuellen Speichers ist.

In einer NFS-Implementierung handelt es sich hierbei um eine Datei mit der Größe des virtuellen Speichers.

# <span id="page-8-0"></span>**Konfiguration der Disaster-Recovery-Einrichtung**

Erstellen und managen Sie die Disaster Recovery-Einrichtung in vCenter Server zusammen mit dem VMware Site Recovery Manager (SRM).

VASA Provider verfügt nun über die Funktionen von Storage Replication Adapter (SRA). Wenn Sie VVols Datastores in Ihrem Datacenter konfiguriert haben, müssen Sie SRA für die Wiederherstellung von VVols Datastores nicht separat installieren, um das Disaster Recovery zu ermöglichen. Im Site Recovery Manager (SRM) müssen die geschützten und die Recovery-Standorte gekoppelt werden. Nach dem Pairing des Standorts muss im nächsten Teil der SRM-Konfiguration ein Array-Paar eingerichtet werden, das es dem SRM ermöglicht, mit dem Speichersystem zu kommunizieren, um Geräte und die Gerätereplizierung zu erkennen. Bevor Sie das Array-Paar konfigurieren können, müssen Sie zuerst ein Standortpaar in SRM erstellen.

Diese Version der ONTAP-Tools bietet Ihnen eine Option zur Verwendung der synchronen SnapMirror Konfiguration für Disaster Recovery.

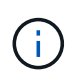

VMware Site Recovery Manager (SRM) verwendet SRA nicht für das Management der Disaster Recovery von VVols Datastores. Stattdessen wird VASA Provider für die Replizierung und Failover-Steuerung von VVols Datastores auf ONTAP 9.7 und höheren Clustern verwendet.

["Aktivieren Sie Storage Replication Adapter"](#page-76-1)

# <span id="page-8-1"></span>**Rollenbasierte Zugriffssteuerung**

## **Übersicht über die rollenbasierte Zugriffssteuerung in den ONTAP Tools**

VCenter Server bietet rollenbasierte Zugriffssteuerung (RBAC), über die Sie den Zugriff auf vSphere Objekte kontrollieren können. In ONTAP Tools für VMware vSphere arbeitet die vCenter Server RBAC mit der ONTAP RBAC. So können Sie ermitteln, welche VSC-Aufgaben ein bestimmter Benutzer auf Objekten auf einem bestimmten Storage-System ausführen kann.

Zum erfolgreichen Abschluss einer Aufgabe müssen Sie über die entsprechenden Berechtigungen für die rollenbasierte Zugriffssteuerung von vCenter Server verfügen. Während einer Aufgabe überprüft VSC die Berechtigungen eines Benutzers im vCenter Server, bevor sie die ONTAP-Berechtigungen des Benutzers überprüfen.

Sie können die vCenter Server-Berechtigungen auf dem Root-Objekt (auch als Stammordner bekannt) festlegen. Sie können dann die Sicherheit verbessern, indem Sie untergeordnete Entitäten, die diese Berechtigungen nicht benötigen, einschränken.

### **Komponenten von vCenter Server-Berechtigungen**

Der vCenter Server erkennt Berechtigungen und keine Berechtigungen. Jede vCenter Server-Berechtigung besteht aus drei Komponenten.

Der vCenter Server verfügt über die folgenden Komponenten:

• Mindestens eine Berechtigung (die Rolle)

Die Berechtigungen definieren die Aufgaben, die ein Benutzer ausführen kann.

• VSphere Objekt

Das Objekt ist das Ziel für die Aufgaben.

• Ein Benutzer oder eine Gruppe

Der Benutzer oder die Gruppe definiert, wer die Aufgabe ausführen kann.

Wie das folgende Diagramm veranschaulicht, müssen Sie alle drei Elemente haben, um eine Berechtigung zu erhalten.

Ť.

In diesem Diagramm zeigen die grauen Felder Komponenten im vCenter Server an, und die weißen Felder geben die Komponenten an, die im Betriebssystem vorhanden sind, auf dem vCenter Server ausgeführt wird.

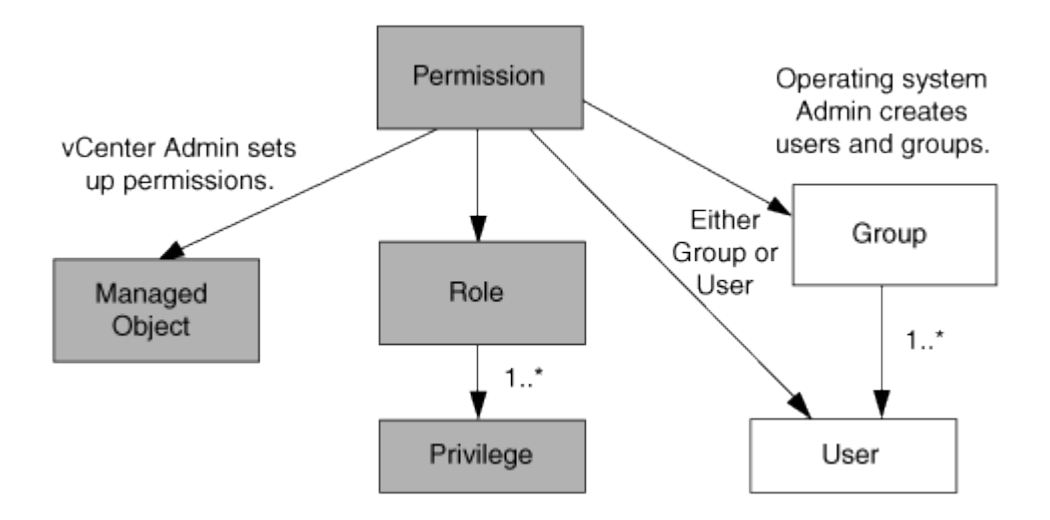

### **Berechtigungen**

ONTAP Tools für VMware vSphere beinhalten zwei Arten von Berechtigungen:

• Native vCenter Server-Berechtigungen

Diese Berechtigungen werden mit dem vCenter Server geliefert.

• VSC-spezifische Berechtigungen

Diese Berechtigungen werden für bestimmte VSC Aufgaben definiert. Sie sind nur bei VSC zu finden.

VSC-Aufgaben erfordern sowohl VSC-spezifische Berechtigungen als auch native vCenter Server-Berechtigungen. Diese Berechtigungen stellen die "Rolle" für den Benutzer dar. Eine Berechtigung kann mehrere Berechtigungen haben. Diese Berechtigungen gelten für einen Benutzer, der beim vCenter Server angemeldet ist.

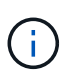

Um die Arbeit mit der RBAC von vCenter Server zu vereinfachen, bietet VSC verschiedene Standardrollen mit allen VSC-spezifischen und nativen Berechtigungen, die zur Ausführung von VSC Aufgaben erforderlich sind.

Wenn Sie die Berechtigungen innerhalb einer Berechtigung ändern, sollte sich der Benutzer, der mit dieser Berechtigung verknüpft ist, ausloggen und sich dann anmelden, um die aktualisierte Berechtigung zu aktivieren.

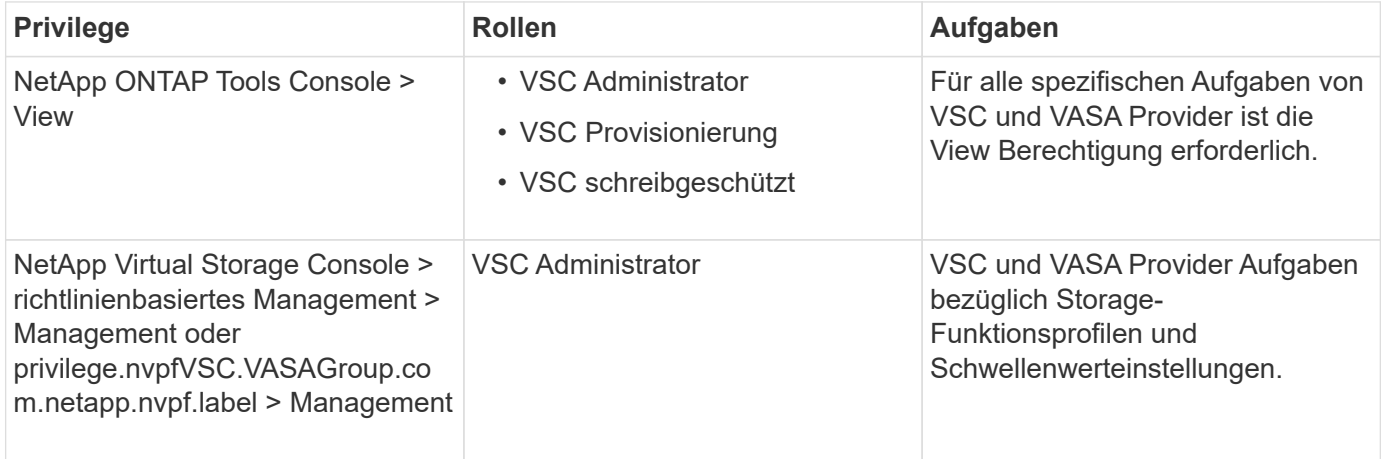

### **VSphere Objekte**

Berechtigungen werden mit vSphere Objekten verknüpft, z. B. vCenter Server, ESXi Hosts, Virtual Machines, Datastores, Datacenter, Und Ordner. Sie können jedem vSphere-Objekt Berechtigungen zuweisen. Auf Grundlage der Berechtigung, die einem vSphere-Objekt zugewiesen ist, bestimmt der vCenter Server, wer welche Aufgaben auf dem Objekt ausführen kann. Für VSC-spezifische Aufgaben werden Berechtigungen nur auf der Root-Ordnerebene (vCenter Server) und nicht auf einer anderen Einheit zugewiesen und validiert. Außer VAAI Plugin Betrieb, wo Berechtigungen gegen die betroffenen ESXi validiert werden.

### **Benutzer und Gruppen**

Sie können Active Directory (oder den lokalen vCenter Server-Rechner) verwenden, um Benutzer und Benutzergruppen einzurichten. Sie können dann mit vCenter Server-Berechtigungen den Zugriff auf diese Benutzer oder Gruppen gewähren, damit sie bestimmte VSC-Aufgaben durchführen können.

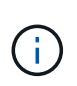

Diese vCenter Server Berechtigungen gelten für Benutzer von VSC vCenter, nicht für VSC-Administratoren. Standardmäßig haben VSC-Administratoren vollständigen Zugriff auf das Produkt und benötigen keine ihnen zugewiesenen Berechtigungen.

Benutzern und Gruppen sind ihnen keine Rollen zugewiesen. Sie erhalten Zugriff auf eine Rolle, indem sie Teil einer vCenter Server-Berechtigung sind.

## **Kernpunkte zum Zuweisen und Ändern von Berechtigungen für vCenter Server**

Bei der Arbeit mit vCenter Server-Berechtigungen gibt es einige wichtige Punkte, die Sie beachten sollten. Ob eine ONTAP-Tools für VMware vSphere-Aufgabe erfolgreich ist, hängt davon ab, wo Sie eine Berechtigung zugewiesen haben oder welche Aktionen ein Benutzer nach der Änderung einer Berechtigung ergriffen hat.

### **Berechtigungen werden zugewiesen**

Sie müssen nur vCenter Server-Berechtigungen einrichten, wenn Sie den Zugriff auf vSphere-Objekte und -Aufgaben einschränken möchten. Andernfalls können Sie sich als Administrator anmelden. Mit dieser Anmeldung können Sie automatisch auf alle vSphere Objekte zugreifen.

Wenn Sie eine Berechtigung zuweisen, legt die VSC Aufgaben fest, die ein Benutzer ausführen kann.

Um den Abschluss einer Aufgabe zu gewährleisten, müssen Sie die Berechtigung auf einer höheren Ebene zuweisen, z. B. dem Root-Objekt. Dies ist der Fall, wenn eine Aufgabe eine Berechtigung erfordert, die nicht auf ein bestimmtes vSphere-Objekt angewendet wird (z. B. Tracking the Task), oder wenn eine erforderliche Berechtigung auf ein nicht-vSphere-Objekt (z. B. ein Storage-System) angewendet wird.

In diesen Fällen können Sie eine Berechtigung so einrichten, dass sie von den untergeordneten Entitäten übernommen wird. Sie können den untergeordneten Entitäten auch andere Berechtigungen zuweisen. Die einer untergeordneten Entität zugewiesene Berechtigung überschreibt immer die Berechtigung, die von der übergeordneten Einheit übernommen wurde. Dies bedeutet, dass Sie Berechtigungen für eine untergeordnete Einheit als Möglichkeit zur Einschränkung des Geltungsbereichs einer Berechtigung, die einem Root-Objekt zugewiesen und von der untergeordneten Einheit vererbt wurde, haben können.

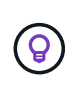

Sofern die Sicherheitsrichtlinien Ihres Unternehmens keine restriktiveren Berechtigungen erfordern, empfiehlt es sich, dem Root-Objekt (auch als Stammordner bezeichnet) Berechtigungen zuzuweisen.

### **Berechtigungen und nicht vSphere Objekte**

Die von Ihnen erstellte Berechtigung wird auf ein nicht-vSphere-Objekt angewendet. Beispielsweise ist ein Storage-System kein vSphere-Objekt. Wenn eine Berechtigung für ein Storage-System gilt, müssen Sie dem VSC-Root-Objekt die Berechtigung mit dieser Berechtigung zuweisen, da es kein vSphere Objekt gibt, dem Sie es zuweisen können.

Beispielsweise müssen alle Berechtigungen, die ein Privileg enthalten, z. B. die VSC-Berechtigung "Storage-Systeme hinzufügen/ändern/überspringen", auf der Root-Objektebene zugewiesen werden.

### **Ändern von Berechtigungen**

Sie können jederzeit eine Berechtigung ändern.

Wenn Sie die Berechtigungen innerhalb einer Berechtigung ändern, muss sich der mit dieser Berechtigung verknüpfte Benutzer abmelden und sich dann wieder anmelden, um die aktualisierte Berechtigung zu aktivieren.

## <span id="page-11-0"></span>**Standardrollen in Paket mit ONTAP Tools**

Zur Vereinfachung der Arbeit mit vCenter Server-Berechtigungen und rollenbasierter Zugriffssteuerung (Role Based Access Control, RBAC) bietet die Virtual Storage Console (VSC) standardmäßige VSC-Rollen, mit denen Sie wichtige VSC Aufgaben ausführen können. Es gibt auch eine schreibgeschützte Rolle, mit der Sie VSC Informationen anzeigen, aber keine Aufgaben ausführen können.

Die VSC Standardrollen verfügen sowohl über die erforderlichen VSC-spezifischen Berechtigungen als auch über die nativen vCenter Server-Berechtigungen, die für Benutzer zur Ausführung von VSC Aufgaben erforderlich sind. Darüber hinaus werden die Rollen so eingerichtet, dass sie über die erforderlichen

Berechtigungen für alle unterstützten Versionen des vCenter Servers verfügen.

Als Administrator können Sie diese Rollen bei Bedarf Benutzern zuweisen.

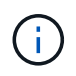

Wenn Sie die VSC auf die neueste Version aktualisieren, werden die Standardrollen automatisch aktualisiert, um sie mit der neuen Version von VSC zu verwenden.

Sie können die VSC Standardrollen anzeigen, indem Sie auf der vSphere Client Startseite auf **Rollen** klicken.

Die Rollen der VSC ermöglichen Ihnen, die folgenden Aufgaben auszuführen:

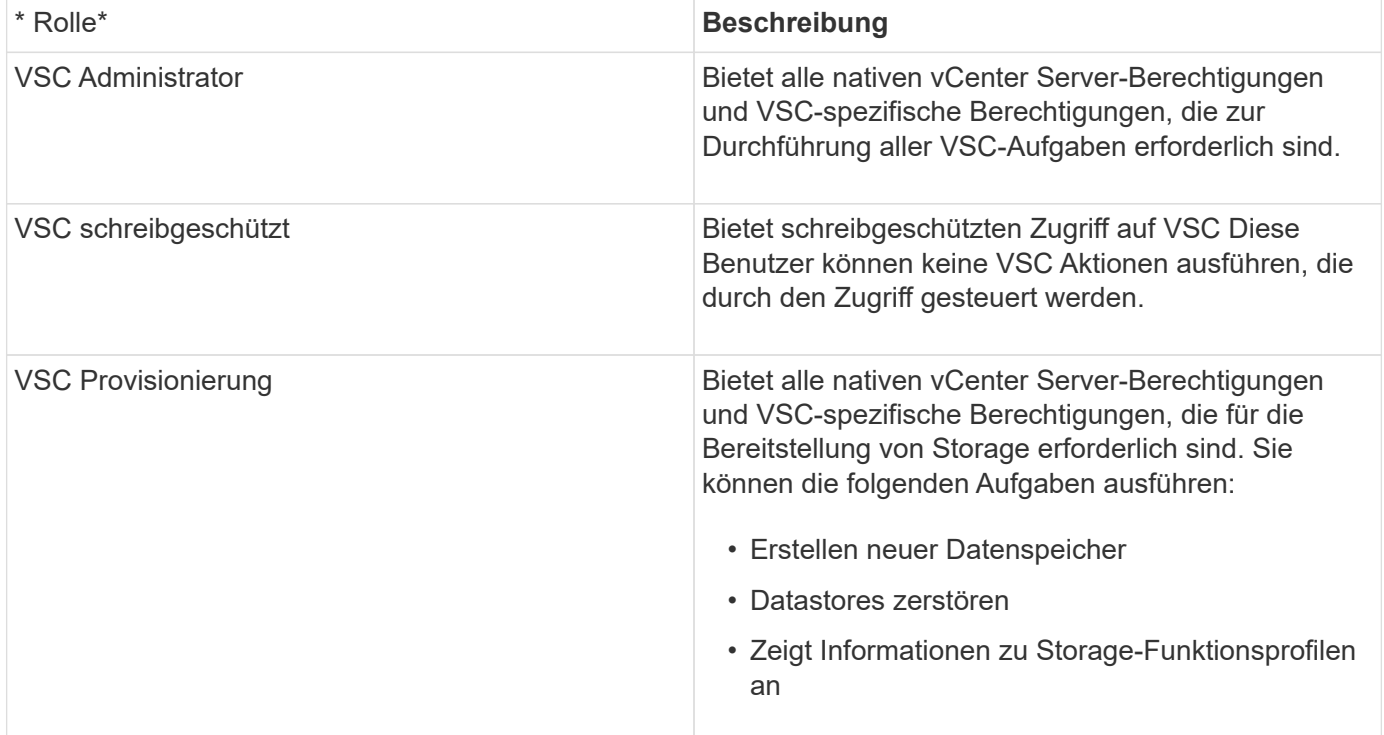

### **Richtlinien zur Verwendung von VSC Standardrollen**

Wenn Sie mit standardmäßigen ONTAP-Tools für VMware vSphere-Rollen arbeiten, gibt es bestimmte Richtlinien, die Sie befolgen sollten.

Sie sollten die Standardrollen nicht direkt ändern. Wenn Sie das tun, überschreiben die Änderungen bei jedem VSC-Upgrade die VSC. Das Installationsprogramm aktualisiert bei jedem VSC-Upgrade die Standardrollendefinitionen. So wird sichergestellt, dass die Rollen sowohl für Ihre VSC-Version als auch für alle unterstützten Versionen des vCenter Server aktuell sind.

Sie können jedoch die Standardrollen verwenden, um Rollen zu erstellen, die auf Ihre Umgebung zugeschnitten sind. Dazu sollten Sie die VSC Standardrolle kopieren und dann die kopierte Rolle bearbeiten. Durch das Erstellen einer neuen Rolle können Sie diese Rolle auch beibehalten, wenn Sie den VSC Windows Service neu starten oder aktualisieren.

Möglicherweise verwenden Sie die VSC Standardrollen wie folgt:

• Verwenden Sie die VSC Standardrollen für alle VSC Aufgaben.

In diesem Szenario bieten die Standardrollen alle Berechtigungen, die ein Benutzer zur Durchführung der VSC-Aufgaben benötigt.

• Kombinieren Sie Rollen, um die Aufgaben zu erweitern, die ein Benutzer ausführen kann.

Wenn die VSC Standardrollen zu viel Granularität für Ihre Umgebung bieten, können Sie ihre Rollen erweitern, indem Sie Gruppen auf höherer Ebene mit mehreren Rollen erstellen.

Wenn ein Benutzer andere Aufgaben ausführen muss, die keine VSC erfordern, die zusätzliche native Berechtigungen von vCenter Server erfordern, können Sie eine Rolle erstellen, die diese Berechtigungen bereitstellt und sie der Gruppe auch hinzufügen.

• Erstellung feingranularer Rollen

Wenn in Ihrem Unternehmen bestimmte Rollen restriktiver implementiert werden müssen als die VSC Standardrollen, können Sie mit den VSC Rollen neue Rollen erstellen.

In diesem Fall würden Sie die nötigen VSC Rollen klonen und dann die geklonte Rolle bearbeiten, damit sie nur die Berechtigungen hat, die Ihr Benutzer benötigt.

## **Für VSC Aufgaben erforderliche Berechtigungen**

Für verschiedene ONTAP Tools für VMware vSphere-Aufgaben sind verschiedene Kombinationen von Berechtigungen erforderlich, die spezifisch für Virtual Storage Console (VSC) und native vCenter Server-Berechtigungen gelten.

Informationen zu den für VSC Aufgaben erforderlichen Berechtigungen finden Sie im NetApp Knowledgebase Artikel 1032542.

["So konfigurieren Sie RBAC für die Virtual Storage Console"](https://kb.netapp.com/Advice_and_Troubleshooting/Data_Storage_Software/Virtual_Storage_Console_for_VMware_vSphere/How_to_configure_RBAC_for_Virtual_Storage_Console)

### **Product-Level-Berechtigung erforderlich, die von ONTAP Tools für VMware vSphere benötigt wird**

Um auf die ONTAP Tools für die VMware vSphere Benutzeroberfläche zuzugreifen, müssen Sie über die VSCspezifische View Berechtigung auf Produktebene, die auf der richtigen vSphere Objektebene zugewiesen ist, verfügen. Wenn Sie sich ohne diese Berechtigung anmelden, zeigt die VSC eine Fehlermeldung an, wenn Sie auf das NetApp Symbol klicken und verhindert, dass Sie auf die VSC zugreifen.

In den folgenden Informationen wird die VSC Berechtigung auf Produktebene View beschrieben:

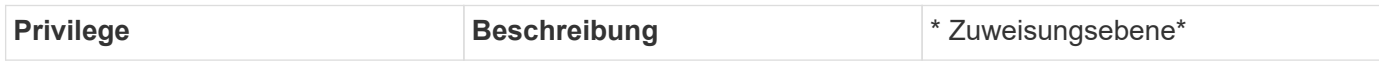

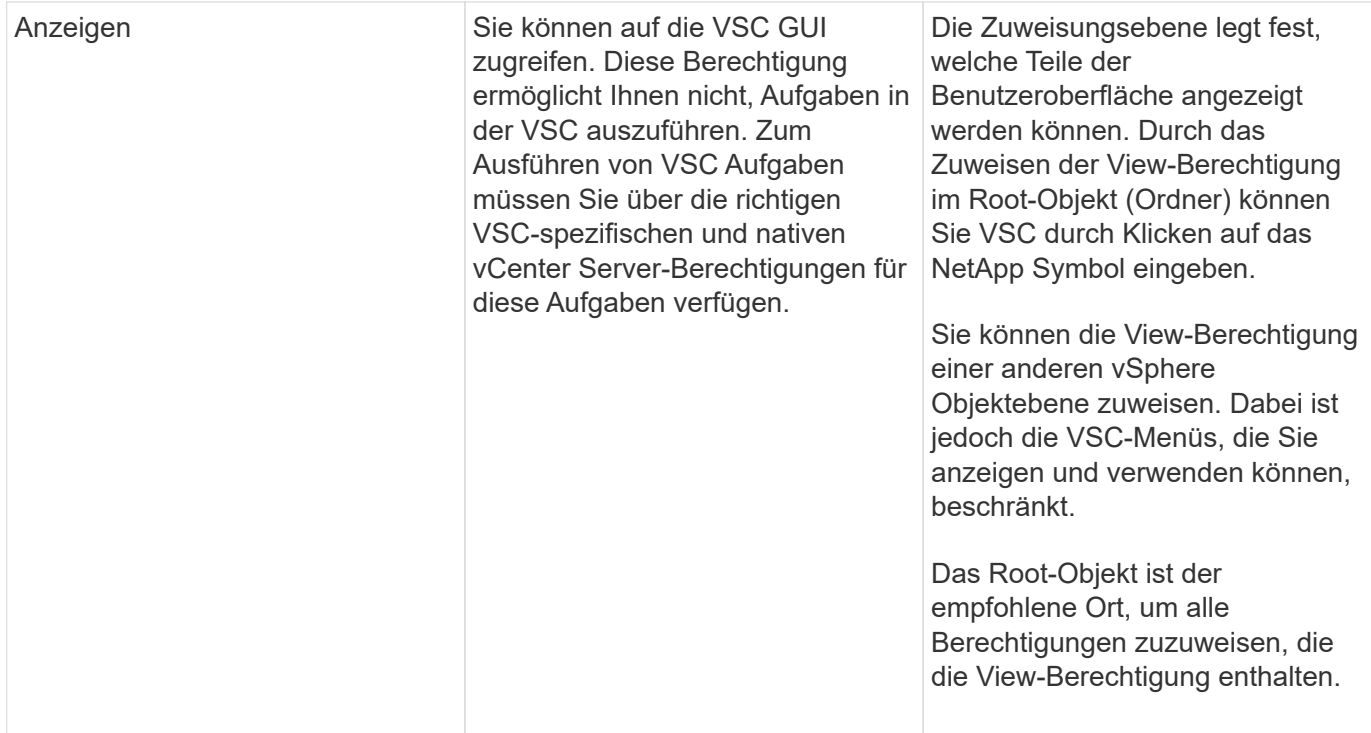

## <span id="page-14-0"></span>**Berechtigungen für ONTAP Storage-Systeme und vSphere-Objekte**

Mit der rollenbasierten Zugriffssteuerung (Role Based Access Control, RBAC) von ONTAP können Sie den Zugriff auf bestimmte Storage-Systeme steuern und die Aktionen steuern, die ein Benutzer auf diesen Storage-Systemen durchführen kann. In ONTAP Tools für VMware vSphere arbeitet die ONTAP RBAC mit der vCenter Server RBAC zusammen, um festzulegen, welche Aufgaben der virtuellen Speicherkonsole (VSC) ein bestimmter Benutzer auf den Objekten auf einem bestimmten Speichersystem ausführen kann.

VSC verwendet die in VSC festgelegten Anmeldedaten (Benutzername und Passwort) zur Authentifizierung jedes Storage-Systems und zur Bestimmung der Storage-Vorgänge auf diesem Storage-System. VSC verwendet einen Satz Credentials für jedes Storage-System. Mit diesen Anmeldedaten wird festgelegt, welche VSC Aufgaben auf dem Storage-System ausgeführt werden können. Das heißt, die Anmeldedaten gelten für die VSC, nicht für einen individuellen VSC Benutzer.

ONTAP RBAC gilt nur für den Zugriff auf Storage-Systeme und die Durchführung von VSC-Aufgaben, die mit dem Storage zusammenhängen, beispielsweise für die Bereitstellung von Virtual Machines. Wenn Sie nicht über die entsprechenden ONTAP RBAC-Berechtigungen für ein bestimmtes Storage-System verfügen, können Sie auf einem vSphere Objekt, das auf diesem Storage-System gehostet wird, keine Aufgaben ausführen. Sie können die ONTAP RBAC zusammen mit den VSC-spezifischen Berechtigungen verwenden, um zu steuern, welche VSC Aufgaben ein Benutzer ausführen kann:

- Überwachung und Konfiguration von Storage- oder vCenter Server-Objekten in einem Storage-System
- Bereitstellung von vSphere Objekten in einem Storage-System

Durch den Einsatz der ONTAP RBAC mit den VSC-spezifischen Berechtigungen wird eine Storage-orientierte Sicherheitsebene bereitgestellt, die der Storage-Administrator managen kann. Somit verfügen Sie über eine feingranulare Zugriffssteuerung als nur die ONTAP RBAC oder die alleine vCenter Server RBAC unterstützt. So können Sie mit vCenter Server RBAC z. B. vCenterUserB die Bereitstellung eines Datenspeichers auf

NetApp Storage zulassen und zugleich verhindern, dass vCenterUserA Datenspeicher bereitstellt. Wenn die Anmeldeinformationen des Speichersystems für ein bestimmtes Speichersystem die Erstellung von Speicher nicht unterstützen, können weder vCenterUserB noch vCenterUserA einen Datenspeicher auf diesem Speichersystem bereitstellen.

Beim Starten einer VSC Aufgabe überprüft die VSC zunächst, ob Sie über die richtige vCenter Server-Berechtigung für diese Aufgabe verfügen. Wenn die Berechtigung des vCenter Servers nicht ausreicht, um eine Aufgabe ausführen zu können, muss die VSC die ONTAP-Berechtigungen für dieses Speichersystem nicht überprüfen, da Sie die erste Sicherheitsüberprüfung des vCenter Servers nicht bestanden haben. So kann nicht auf das Storage-System zugegriffen werden.

Falls die Berechtigung zum vCenter Server ausreichend ist, prüft VSC die ONTAP RBAC-Berechtigungen (Ihre ONTAP Rolle), die mit den Anmeldedaten des Storage-Systems verknüpft sind (Benutzername und Passwort). Um zu ermitteln, ob Sie über ausreichende Berechtigungen zur Durchführung der Storage-Operationen verfügen, die von dieser VSC Aufgabe auf diesem Storage-System benötigt werden. Wenn Sie die richtigen ONTAP-Rechte haben, können Sie auf das Storage-System zugreifen und die VSC-Aufgabe ausführen. Die ONTAP-Rollen bestimmen die VSC-Aufgaben, die Sie auf dem Storage-System durchführen können.

Jedem Speichersystem ist ein Satz von ONTAP-Berechtigungen zugeordnet.

Die Nutzung der ONTAP RBAC und der vCenter Server RBAC bietet folgende Vorteile:

• Sicherheit

Der Administrator kann steuern, welche Benutzer welche Aufgaben auf feingranularen vCenter Server-Objektebene und auf Ebene des Storage-Systems ausführen können.

• Audit-Informationen

In vielen Fällen bietet VSC ein Audit-Trail im Storage-System, anhand dessen Sie Ereignisse zurück an den vCenter Server Benutzer verfolgen können, der die Storage-Änderungen durchgeführt hat.

• Benutzerfreundlichkeit

Sie können alle Controller-Anmeldedaten an einer Stelle beibehalten.

### **Empfohlene ONTAP-Rollen bei der Verwendung von ONTAP Tools für VMware vSphere**

Sie können mehrere empfohlene ONTAP-Rollen für die Arbeit mit ONTAP®-Tools für VMware vSphere und rollenbasierte Zugriffssteuerung (Role Based Access Control, RBAC) einrichten. Diese Rollen enthalten die ONTAP-Berechtigungen, die zur Durchführung der erforderlichen Storage-Vorgänge erforderlich sind, die von den Aufgaben der Virtual Storage Console (VSC) ausgeführt werden.

Um neue Benutzerrollen zu erstellen, müssen Sie sich als Administrator auf Storage-Systemen, auf denen ONTAP ausgeführt wird, einloggen. Sie können ONTAP Rollen mit einer der folgenden Elemente erstellen:

• ONTAP System Manager 9.8P1 oder höher

["Konfigurieren von Benutzerrollen und -Berechtigungen"](#page-58-0)

• RBAC Benutzer Creator für ONTAP Tool (bei Verwendung von ONTAP 9.6 oder früher)

Jeder ONTAP-Rolle ist ein zugehöriger Benutzername und ein Passwort zugeordnet, was die Anmeldeinformationen der Rolle darstellt. Wenn Sie sich nicht mit diesen Anmeldedaten anmelden, können Sie nicht auf die Speichervorgänge zugreifen, die der Rolle zugeordnet sind.

Die VSC-spezifischen ONTAP-Rollen werden in hierarchischen Anordnung angeordnet. Das bedeutet, dass die erste Rolle die restriktivsten Rollen ist und nur die Berechtigungen besitzt, die mit dem Basissatz von VSC-Storage-Vorgängen verknüpft sind. Die nächste Rolle umfasst sowohl eigene Berechtigungen als auch alle Berechtigungen, die mit der vorherigen Rolle verknüpft sind. Jede zusätzliche Rolle ist hinsichtlich des unterstützten Storage-Betriebs weniger restriktiv.

Nachstehend finden Sie einige der empfohlenen ONTAP RBAC-Rollen beim Einsatz von VSC. Nachdem Sie diese Rollen erstellt haben, können Sie sie Benutzern zuweisen, die Storage-Aufgaben ausführen müssen, z. B. Virtual Machines bereitstellen.

1. Ermitteln

Diese Rolle ermöglicht es Ihnen, Storage-Systeme hinzuzufügen.

2. Speicher Erstellen

Mit dieser Rolle können Sie Speicher erstellen. Diese Rolle umfasst außerdem alle Berechtigungen, die mit der Ermittlungsrolle verknüpft sind.

3. Speicher Ändern

Mit dieser Rolle können Sie Speicher ändern. Diese Rolle umfasst außerdem alle Berechtigungen, die der Bestandsernahmerrolle und der Rolle "Speicher erstellen" zugeordnet sind.

4. Speicher Zerstören

Mit dieser Rolle können Sie Speicher zerstören. Diese Rolle umfasst außerdem alle Berechtigungen, die der Bestandsernahmerrolle, der Rolle "Speicher erstellen" und der Rolle "Speicher ändern" zugeordnet sind.

Wenn Sie VASA Provider für ONTAP nutzen, sollten Sie auch eine richtlinienbasierte Managementrolle (PBM, richtlinienbasiertes Management) einrichten. Diese Rolle ermöglicht Ihnen das Storage-Management mithilfe von Storage-Richtlinien. Diese Rolle erfordert, dass Sie auch die Rolle "Diskovery" einrichten.

### **So konfigurieren Sie die rollenbasierte ONTAP-Zugriffssteuerung für ONTAP Tools für VMware vSphere**

Sie müssen die rollenbasierte Zugriffssteuerung (RBAC) von ONTAP auf dem Storage-System konfigurieren, wenn Sie eine rollenbasierte Zugriffssteuerung mit ONTAP Tools für VMware vSphere verwenden möchten. Über die ONTAP Funktion zur rollenbasierten Zugriffssteuerung können Sie ein oder mehrere benutzerdefinierte Benutzerkonten mit begrenzten Zugriffsberechtigungen erstellen.

VSC und SRA können auf Storage-Systeme auf Cluster-Ebene oder auf SVM-Ebene (Storage Virtual Machine) zugreifen. Wenn Sie Storage-Systeme auf Cluster-Ebene hinzufügen, müssen Sie die Anmeldedaten des Admin-Benutzers angeben, um alle erforderlichen Funktionen bereitzustellen. Wenn Sie Storage-Systeme durch direktes Hinzufügen von SVM-Details hinzufügen, müssen Sie beachten, dass der Benutzer "vsadmin" nicht über alle erforderlichen Rollen und Funktionen zum Ausführen bestimmter Aufgaben verfügt.

VASA Provider kann nur auf Cluster-Ebene auf Storage-Systeme zugreifen. Wenn VASA Provider für einen bestimmten Storage Controller benötigt wird, muss das Storage-System der VSC auf Cluster-Ebene hinzugefügt werden, selbst wenn Sie VSC oder SRA verwenden.

Um einen neuen Benutzer zu erstellen und ein Cluster oder eine SVM mit ONTAP-Tools zu verbinden, sollten Sie Folgendes durchführen:

• Cluster-Administrator oder SVM-Administratorrolle erstellen

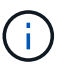

Sie können eine der folgenden Funktionen verwenden, um diese Rollen zu erstellen:

◦ ONTAP System Manager 9.8P1 oder höher

["Konfigurieren von Benutzerrollen und -Berechtigungen"](#page-58-0)

- RBAC Benutzer Creator für ONTAP Tool (bei Verwendung von ONTAP 9.6 oder früher)
- Erstellen Sie Benutzer mit der zugewiesenen Rolle und dem entsprechenden Anwendungssatz mithilfe von ONTAP

Sie benötigen diese Storage-System-Anmeldedaten, um die Storage-Systeme für VSC zu konfigurieren. Sie können Storage-Systeme für VSC konfigurieren, indem Sie die Anmeldedaten in der VSC eingeben. Jedes Mal, wenn Sie sich mit diesen Anmeldedaten in einem Storage-System anmelden, erhalten Sie Berechtigungen für die VSC Funktionen, die Sie bei der Erstellung der Anmeldedaten in ONTAP eingerichtet hatten.

• Fügen Sie das Storage-System zur VSC hinzu und stellen Sie die Zugangsdaten des gerade erstellten Benutzers bereit

#### **VSC Rollen**

Die VSC klassifiziert die ONTAP Berechtigungen in folgende VSC-Rollen:

• Ermitteln

Ermöglicht die Erkennung aller verbundenen Storage Controller

• Speicher Erstellen

Ermöglicht die Erstellung von Volumes und LUNs (Logical Unit Number)

• Speicher Ändern

Ermöglicht die Anpassung und Deduplizierung von Storage-Systemen

• Speicher Zerstören

Aktiviert die Zerstörung von Volumes und LUNs

#### **VASA Provider-Rollen**

Sie können nur richtlinienbasiertes Management auf Cluster-Ebene erstellen. Diese Rolle ermöglicht ein richtlinienbasiertes Storage Management mithilfe von Storage-funktionsprofilen.

### **SRA-Rollen**

SRA klassifiziert die ONTAP-Berechtigungen als SAN- oder NAS-Rolle auf Cluster-Ebene oder SVM-Ebene. So können Benutzer SRM-Vorgänge ausführen.

VSC führt eine erste Berechtigungsvalidierung der ONTAP RBAC-Rollen durch, wenn Sie das Cluster der VSC hinzufügen. Wenn Sie eine direkte SVM-Storage-IP hinzugefügt haben, führt VSC die erste Validierung nicht durch. VSC überprüft und erzwingt die Berechtigungen später im Task-Workflow.

# <span id="page-18-0"></span>**Konfigurieren Sie Hochverfügbarkeit für ONTAP Tools**

Die ONTAP Tools unterstützen eine HA-Konfiguration (High Availability), um den unterbrechungsfreien Betrieb von ONTAP Tools bei einem Ausfall sicherzustellen.

Die ONTAP Tools basieren auf der VMware vSphere HA-Funktion (High Availability, Hochverfügbarkeit) und der vSphere-Fehlertoleranz (FT)-Funktion, um eine hohe Verfügbarkeit zu gewährleisten. Die Hochverfügbarkeitslösung (HA) sorgt für ein schnelles Recovery nach Ausfällen, die auf folgende Komponenten zurückzuführen sind:

- Host-Ausfall
- Netzwerkausfall
- Fehler bei Virtual Machine (Ausfall des Gastbetriebssystems)
- Absturz der Applikation (ONTAP-Tools)

Um Hochverfügbarkeit zu gewährleisten, ist für ONTAP Tools keine zusätzliche Konfiguration erforderlich. Nur vCenter-Server und ESXi-Hosts müssen mit der VMware vSphere HA-Funktion oder der vSphere FT-Funktion basierend auf ihren Anforderungen konfiguriert werden. Sowohl HA als AUCH FT erfordern Cluster-Hosts zusammen mit Shared Storage. FT hat zusätzliche Anforderungen und Einschränkungen.

Zusätzlich zur VMware vSphere HA Lösung und der vSphere FT Lösung unterstützen ONTAP Tools auch dabei, die ONTAP Tools ständig verfügbar zu halten. Der Watchdog-Prozess der ONTAP-Tools überwacht regelmäßig alle drei Dienste und startet sie automatisch neu, wenn Fehler erkannt werden. So wird Applikationsausfälle verhindert.

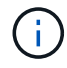

VCenter HA wird nicht durch ONTAP Tools unterstützt.

## **VMware vSphere HA**

Sie können Ihre vSphere Umgebung konfigurieren, in der ONTAP Tools für VMware vSphere für Hochverfügbarkeit implementiert werden. Die VMware HA-Funktion bietet Failover-Schutz vor Hardware-Ausfällen und Ausfällen des Betriebssystems in virtuellen Umgebungen.

Die VMware HA Funktion überwacht Virtual Machines und erkennt so Betriebssystemausfälle und Hardwareausfälle. Wenn ein Fehler erkannt wird, startet die VMware HA-Funktion die virtuellen Maschinen auf den anderen physischen Servern im Ressourcenpool neu. Wenn ein Serverfehler erkannt wird, ist keine manuelle Intervention erforderlich.

Das Verfahren zur Konfiguration von VMware HA hängt von der Version des vCenter Servers ab. Sie können beispielsweise den folgenden Referenzlink verwenden und die erforderliche vCenter Server-Version auswählen, um die Schritte zum Konfigurieren von VMware HA anzuzeigen.

["VMware vSphere Dokumentation: Erstellen und Verwenden von vSphere HA-Clustern"](https://docs.vmware.com/en/VMware-vSphere/6.5/com.vmware.vsphere.avail.doc/GUID-5432CA24-14F1-44E3-87FB-61D937831CF6.html)

## **Fehlertoleranz für VMware vSphere**

Die VMware vSphere Fault Tolerance (FT) Funktion bietet Hochverfügbarkeit auf höherer Ebene und ermöglicht es Ihnen, Virtual Machines ohne Datenverlust oder Verbindungen zu schützen. Sie müssen vSphere FT für ONTAP Tools von Ihrem vCenter Server aktivieren oder deaktivieren.

Stellen Sie sicher, dass Ihre vSphere Lizenz FT mit der Anzahl der vCPUs unterstützt, die für ONTAP Tools in Ihrer Umgebung benötigt wird (mindestens 2 vCPUs; 4 vCPUs für große Umgebungen).

VSphere FT ermöglicht den Betrieb von Virtual Machines selbst bei Serverausfällen. Wenn vSphere FT auf einer virtuellen Maschine aktiviert ist, wird automatisch eine Kopie der primären virtuellen Maschine auf einem anderen Host (der sekundären virtuellen Maschine) erstellt, der vom Distributed Resource Scheduler (DRS) ausgewählt wird. Wenn DRS nicht aktiviert ist, wird der Zielhost von den verfügbaren Hosts ausgewählt. VSphere FT betreibt die primäre virtuelle Maschine und die sekundäre virtuelle Maschine im Sperrmodus, wobei jeder den Ausführungsstatus der primären Virtual Machine auf die sekundäre Virtual Machine spiegelt.

Wenn ein Hardwarefehler auftritt, der dazu führt, dass die primäre virtuelle Maschine ausfällt, nimmt die sekundäre virtuelle Maschine sofort dort auf, wo die primäre virtuelle Maschine angehalten wurde. Die sekundäre Virtual Machine wird weiterhin ohne Verlust von Netzwerkverbindungen, Transaktionen oder Daten ausgeführt.

Ihr System muss die CPU-Anforderungen, die Grenzwerte für virtuelle Maschinen sowie die Lizenzierungsanforderungen für die Konfiguration von vSphere FT für Ihre vCenter Server-Instanz erfüllen.

Das Verfahren zur HA-Konfiguration hängt von der Version des vCenter Servers ab. Sie können beispielsweise den folgenden Referenzlink verwenden und die erforderliche vCenter Server-Version auswählen, um die Schritte zum Konfigurieren von HA anzuzeigen.

["VMware vSphere Dokumentation: Fehlertoleranz, Beschränkungen und Lizenzierung"](https://docs.vmware.com/en/VMware-vSphere/6.5/com.vmware.vsphere.avail.doc/GUID-57929CF0-DA9B-407A-BF2E-E7B72708D825.html)

# <span id="page-19-0"></span>**Von ONTAP Tools unterstützte MetroCluster Konfigurationen**

Die ONTAP Tools für VMware vSphere unterstützen Umgebungen, die MetroCluster IPund FC-Konfigurationen für ONTAP verwenden. Der Support erfolgt meistens automatisch. Unter Umständen können Sie bei Verwendung einer MetroCluster Umgebung mit VSC und VASA Provider jedoch einige Unterschiede feststellen.

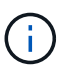

SRA unterstützt keine MetroCluster-Konfigurationen.

# **MetroCluster Konfigurationen und VSC**

Sie müssen sicherstellen, dass die VSC die Storage-System-Controller am primären und sekundären Standort erkennt. In der Regel erkennt VSC automatisch Storage Controller. Wenn Sie eine Cluster-Management-LIF verwenden, empfehlen wir, sicherzustellen, dass die VSC die Cluster an beiden Standorten erkannt hat. Andernfalls können Sie die Storage Controller manuell zur VSC hinzufügen. Sie können auch den Benutzernamen und die Passwörter, die VSC für die Verbindung zu den Storage Controllern verwendet, ändern.

Bei einem Switchover übernehmen die SVMs am sekundären Standort die over-Performance. Diese SVMs haben das Suffix "-mc" mit ihren Namen angehängt. Falls während eines Umschalttavorgangs z. B. zur Bereitstellung eines Datastores ein Switchover stattfindet, wird der Name der SVM, in der sich der Datastore befindet, so geändert, dass sie das "-mc"-Suffix einschließen. Dieses Suffix wird beim Wechsel abgebrochen und die SVMs am primären Standort können die Steuerung fortsetzen.

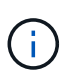

Wenn Sie direkte SVMs mit MetroCluster-Konfiguration zur VSC hinzugefügt haben, dann wird nach der Umschaltung nicht die Änderung des SVM-Namens (hinzugefügt durch das "-mc"-Suffix) wiedergegeben. Alle anderen Switchover-Vorgänge werden weiterhin normal ausgeführt.

Wenn ein Switchover oder ein Switchover stattfindet, kann die VSC einige Minuten dauern, um die Cluster automatisch zu erkennen und zu erkennen. Wenn dies während der Durchführung einer VSC-Operation wie der Bereitstellung eines Datenspeichers geschieht, kann es zu Verzögerungen kommen.

## **MetroCluster Konfigurationen und VASA Provider**

VASA-Provider unterstützt automatisch Umgebungen, die MetroCluster-Konfigurationen verwenden. Die Umschaltung ist in VASA Provider-Umgebungen transparent. Sie können keine direkten SVMs zum VASA Provider hinzufügen.

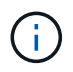

VASA Provider fügt nach einem Switchover das Suffix "-mc" nicht an die Namen der SVMs am sekundären Standort an.

# <span id="page-21-0"></span>**Implementierung und Upgrade von ONTAP Tools**

# <span id="page-21-1"></span>**Implementierungs-Workflow für neue Benutzer von ONTAP Tools für VMware vSphere**

Wenn Sie neu bei VMware sind und noch nie ein Produkt aus NetApp ONTAP Tools verwendet haben, müssen Sie Ihren vCenter Server konfigurieren und einen ESXi Host einrichten, bevor Sie die ONTAP Tools implementieren und konfigurieren.

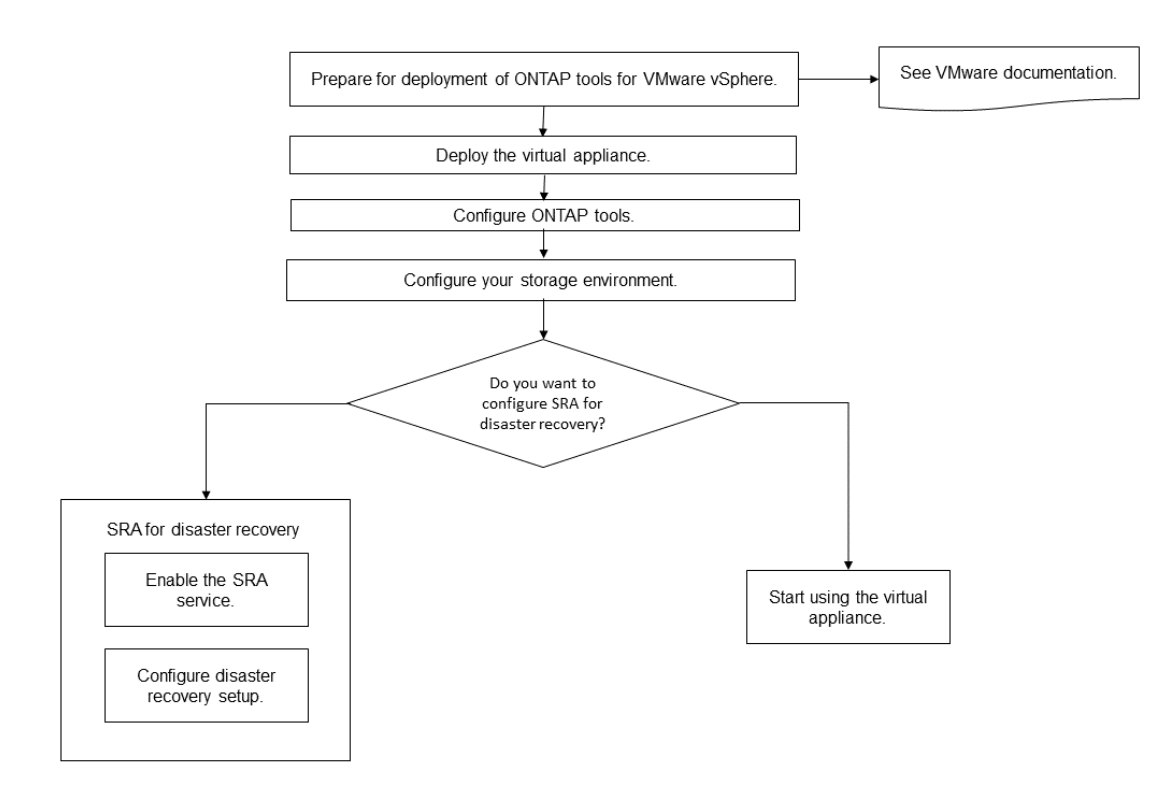

# <span id="page-21-2"></span>**Implementierungs-Workflow für bestehende Benutzer von ONTAP-Tools**

Die 9.x-Versionen der ONTAP Tools für VMware vSphere unterstützen vorhandenes Upgrade auf die neueste Version.

Bei früheren Versionen von einzelnen Applikationen wie Virtual Storage Console 6.x, Storage Replication Adapter 2.x, 3.x, 4.x und VASA Provider 6.x wird ein anderer Upgrade-Prozess verwendet. Wenn Sie die älteren Versionen von VSC oder VASA Provider oder SRA in Ihrem Setup installiert haben, sollten Sie die folgenden Vorgänge durchführen:

- 1. Nutzen Sie die aktuelle Version von ONTAP Tools.
- 2. Migrieren Sie alle vorhandenen Konfigurationsdaten.

Die Konfigurationsdaten umfassen Anmeldeinformationen des Storage-Systems sowie die Einstellungen in kaminoprefs.xml Und vscPreferences.xml Dateien:

#### ["Legen Sie IPv4 oder IPv6 mithilfe der Voreinferenzdatei fest"](#page-50-1)

In vielen Fällen sind Konfigurationsdaten möglicherweise nicht notwendig. Wenn Sie die Voreinpräferenzen jedoch bereits zuvor angepasst haben, sollten Sie sie überprüfen und ähnliche Änderungen an den neu implementierten ONTAP Tools vornehmen. Sie können eine der folgenden Aktionen ausführen:

- Nutzung ["NetApp Importdienstprogramm für SnapCenter und Virtual Storage Console"](https://mysupport.netapp.com/tools/index.html) Migrieren der Anmeldeinformationen des Storage-Systems von VSC 6.X und SRA 4.X zur neuen Implementierung.
- Fügen Sie die Storage-Systeme zu den neu implementierten ONTAP Tools hinzu und geben Sie die Anmeldedaten beim Hinzufügen an.

Wenn Sie ein Upgrade von VASA Provider 6.X durchführen, sollten Sie vor dem Upgrade VASA Provider aus registrieren. Weitere Informationen finden Sie in der Dokumentation zu Ihrer aktuellen Version.

Wenn Sie auch ein Upgrade von SRA 4.0 oder früher durchführen:

• Wenn Sie SRA 4.0P1 verwenden, müssen Sie zuerst auf SRA9.6 aktualisieren und dann ein Upgrade der SRA 9.6 Version durchführen. Sie können ein Upgrade später auf die aktuelle Version der ONTAP Tools durchführen.

#### ["Upgraden auf die aktuelle Version von ONTAP-Tools"](#page-40-1)

• Bei Verwendung von SRA 2.1 oder 3.0 sollten Sie zunächst die vorhandenen Standortkonfigurationsdetails beachten.

*Installations- und Setup-Leitfaden für Storage Replication Adapter 4.0 für ONTAP* enthält die detaillierten Anweisungen im Abschnitt "Upgrade-Übersicht". Diese SRA Versionen nutzen auch den VASA Provider. Das Registrieren von VASA Provider muss also aufgehoben und die aktuelle Version der ONTAP Tools implementiert werden. Die vorherige Version des Servers (.ova) Kann entfernt werden, wenn die Aktualisierung abgeschlossen ist.

Bei jedem SRA-Upgrade die SRA-Software (der Adapter auf dem Site Recovery Manager-Server, installiert vom .msi Datei) sollte vom Site Recovery Manager-Server entfernt werden. Sie können die Windows-Systemsteuerung verwenden, um die Software zu deinstallieren und dann die neueste SRA-Software auf dem SRA-Server mithilfe der zu installieren .msi Datei:

Bei der VASA Provider Implementierung müssen Sie nach dem Upgrade aus der bestehenden Einrichtung die Speichergröße für Ihre ONTAP Tools unter Verwendung der 12 GB konfigurieren Edit Settings Option. Sie müssen auch die virtuelle Speicherreservierung ändern. Die virtuelle Maschine muss ausgeschaltet sein, um die Speichergröße zu ändern.

Wenn Sie 7.2 oder 7.2.1 Versionen der virtuellen Appliance für VSC, VASA Provider und SRA haben, können Sie kein direktes Upgrade auf 9.7P1 oder eine neuere Version der Unified Appliance durchführen. Sie müssen zuerst Ihr vorhandenes Setup auf Version 9.7 der virtuellen Appliance aktualisieren und dann auf die neueste Version aktualisieren.

Zum Upgrade auf ONTAP-Tools 9.10 sollten Sie die virtuelle Appliance 9.7P1 oder höher ausführen. Ein Upgrade von einer früheren Version vor 9.7P1 der virtuellen Appliance wird nicht unterstützt.

Wenn Sie die neueste Version von ONTAP Tools implementieren, müssen Sie das Thema sehen Requirements for deploying the ONTAP tools. Das Thema Upgrading to the latest release of ONTAP tools Verfügt über Informationen zur Durchführung eines vorhandenen Upgrades.

#### **Verwandte Informationen**

# <span id="page-23-0"></span>**Implementierungs-Modus von VMware Cloud Foundation für ONTAP Tools**

ONTAP Tools für VMware vSphere können in VMware Cloud Foundation (VCF) Umgebung implementiert werden. Hauptziel der VCF-Implementierung ist die Verwendung von ONTAP-Tools in einem Cloud-Setup und die Erstellung von Containern ohne vCenter Server.

Im VCF-Modus können Sie Container für Ihren Speicher erstellen, ohne dass ein vCenter Server benötigt wird. VASA Provider ist standardmäßig nach der Bereitstellung von ONTAP-Tools im VCF-Modus aktiviert. Nach Abschluss der Implementierung können Sie mit REST-APIs Storage-Systeme hinzufügen und Container erstellen. Es wird eine neue API zur Generierung des *Appliance-API-Tokens* eingeführt, das API-Aufrufe authentifiziert. Einige der vorhandenen APIs wurden geändert, um den Header *Appliance-API-Token* zu verwenden.

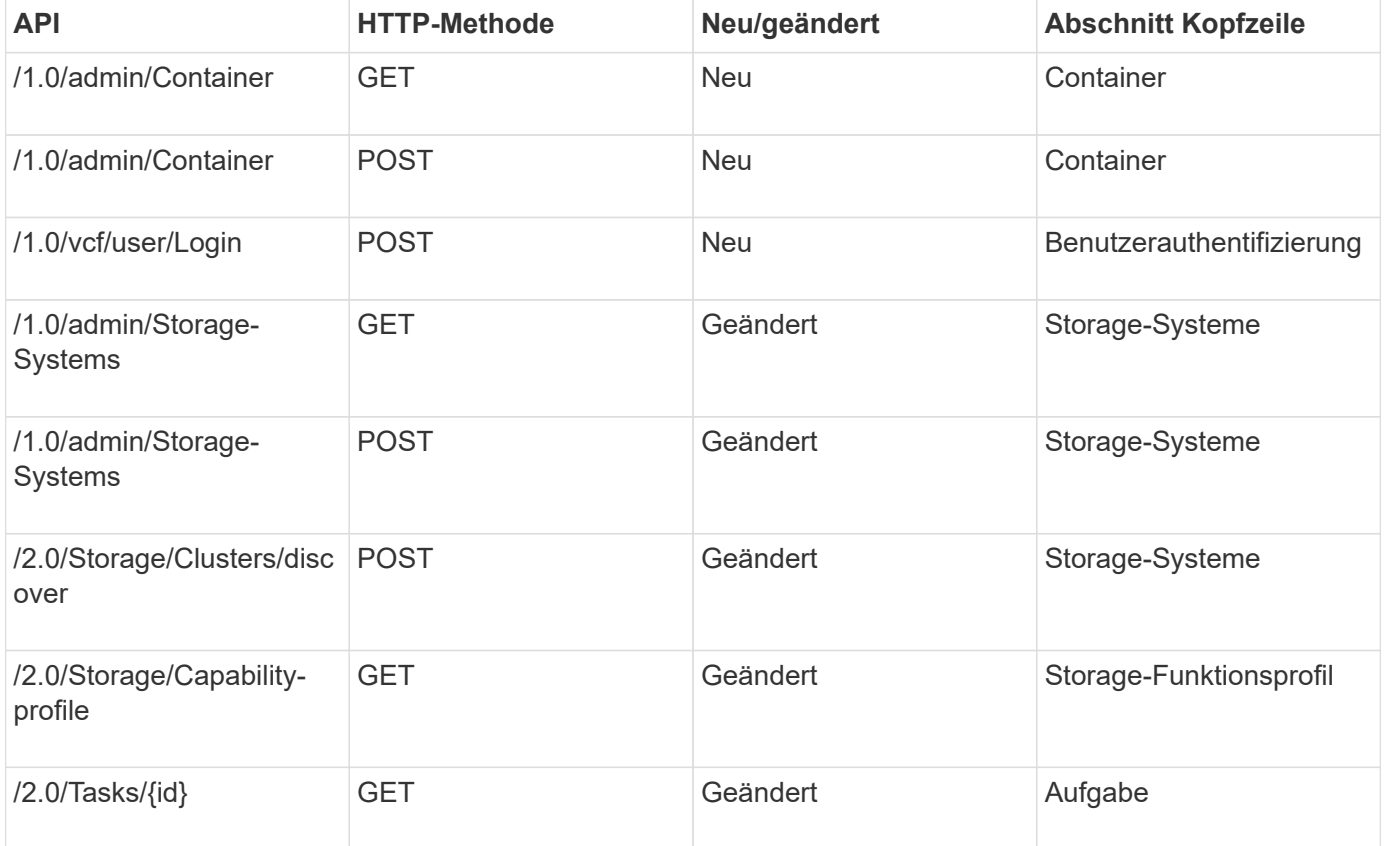

Folgende APIs sind für den VCF-Bereitstellungsmodus verfügbar:

Sie können nur mit VVols-Datastores im VCF-Implementierungsmodus arbeiten. Zum Erstellen von Containern müssen DIE FÜR die VCF-Bereitstellung angepassten REST-APIs verwendet werden. Nach Abschluss der Bereitstellung können Sie über die Swagger-Schnittstelle auf DIE REST-APIs zugreifen. Beim Erstellen von Containern im VCF-Modus müssen Sie Namen der Speicher-VM, Aggregate und Volume angeben. Sie müssen ONTAP APIs verwenden, um diese Details zu erhalten, da die ONTAP-Tools APIs für diese Ressourcen NICHT aktualisiert werden.

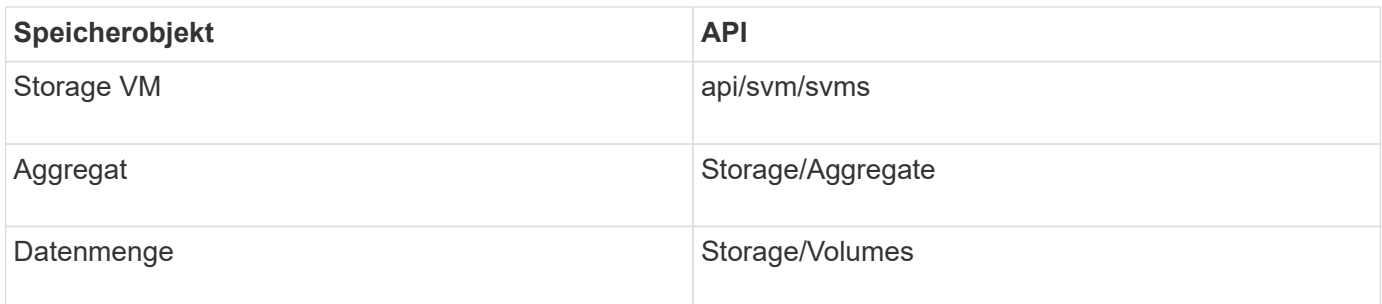

Beim Ausführen der API zur Erstellung von Containern können Sie dem Container vorhandene Volumes hinzufügen. Sie sollten jedoch sicherstellen, dass die Komprimierungs- und Deduplizierungswerte der vorhandenen Volumes der Storage-Fähigkeit des Containers entsprechen. Die Erstellung der virtuellen Maschine schlägt fehl, wenn die Werte nicht übereinstimmen. Die folgende Tabelle enthält Einzelheiten zu den Werten, die vorhandene Volumes für die entsprechenden Storage-Funktionsprofile haben sollten.

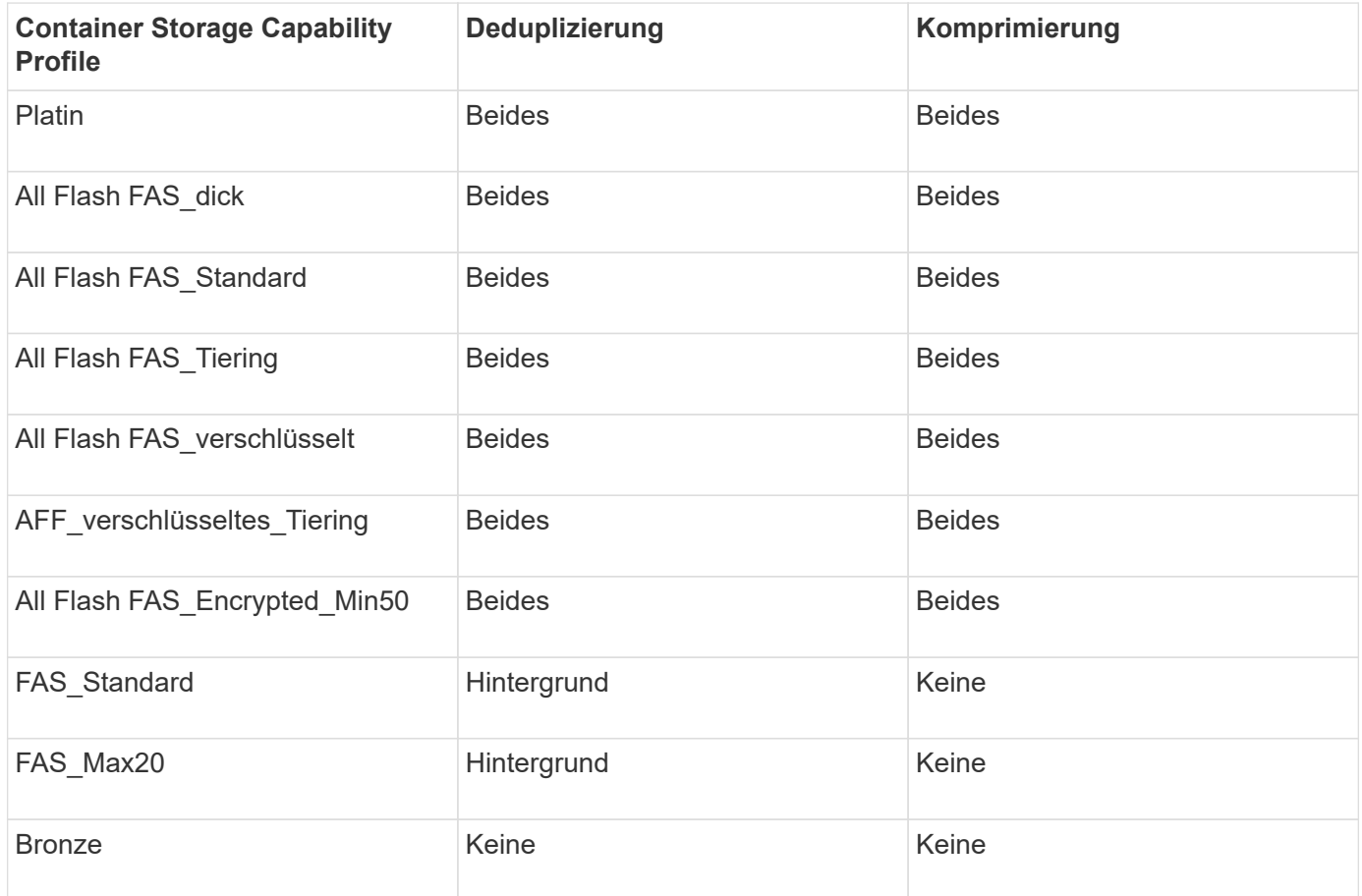

Sie können die ONTAP-PATCH-API verwenden, um die entsprechenden Werte festzulegen.

### [https://<machine\\_IP>/api/storage/volumes/{uuid}](https://<machine_IP>/api/storage/volumes/{uuid})

Die VCF-Implementierung von ONTAP-Tools erlaubt nur die Erstellung von Containern. Wenn Sie andere Workflows wie das Bereitstellen von Datastores, das Erstellen von Storage-Funktionsprofilen oder Disaster Recovery verwenden möchten, sollten Sie ONTAP Tools über die Seite Register.html bei vCenter Server registrieren. ONTAP-Tools sind im VCF-Modus nicht für die Disaster Recovery konfiguriert.

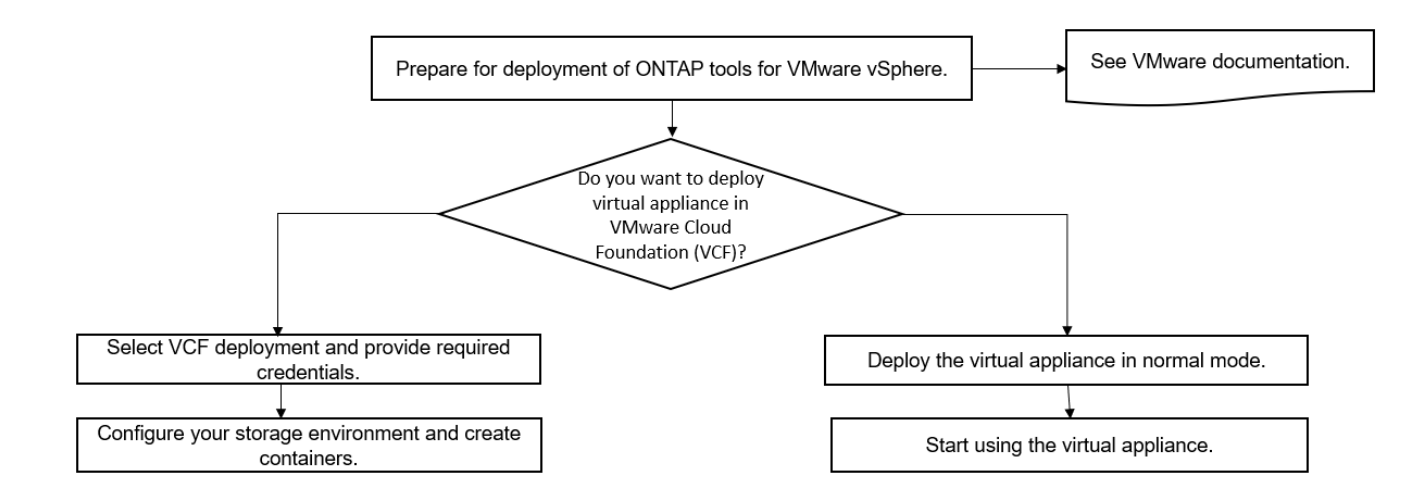

["So implementieren Sie ONTAP-Tools"](#page-35-0)

# <span id="page-25-0"></span>**ONTAP-Tools für VMware vSphere Quick Start**

ONTAP Tools für VMware vSphere ist ein einzelnes vCenter Server Plug-in, das VSC-, VASA-Provider- und Storage Replication Adapter (SRA)-Erweiterungen umfasst. VSC wird für alle ONTAP vSphere Umgebungen empfohlen, da es ESXi Hosteinstellungen konfiguriert und ONTAP Storage mithilfe von Best Practices bereitstellt. VASA Provider ist für die Unterstützung von virtuellen Volumes (VVols) erforderlich und SRA arbeitet zusammen mit VMware Site Recovery Manager.

## **Installation wird vorbereitet**

Sie stellen das Plug-in als virtuelle Appliance bereit, wodurch Sie weniger Aufwand bei der Installation und Registrierung jedes einzelnen Produkts beim vCenter Server benötigen.

### **Implementierungsanforderungen zu erfüllen**

ONTAP Tools können mit einem Windows vCenter Server oder mit einer virtuellen VMware vCenter Server Appliance (vCSA) verwendet werden. Sie müssen die ONTAP-Tools auf einer unterstützten vSphere bereitstellen, die auch das ESXi-System umfasst.

Die Mindestanforderungen für Speicherplatz und Host bezüglich Größenbemessung sind:

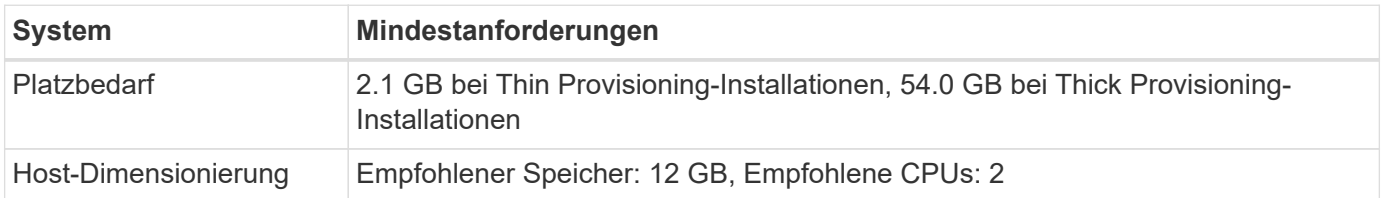

Sie sollten die folgenden Lizenzen kennen:

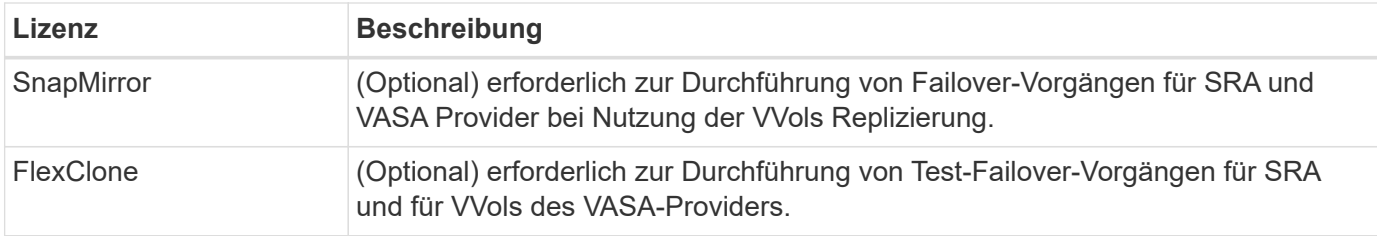

ONTAP-Tools verwenden die folgenden bidirektionalen TCP-Standardports:

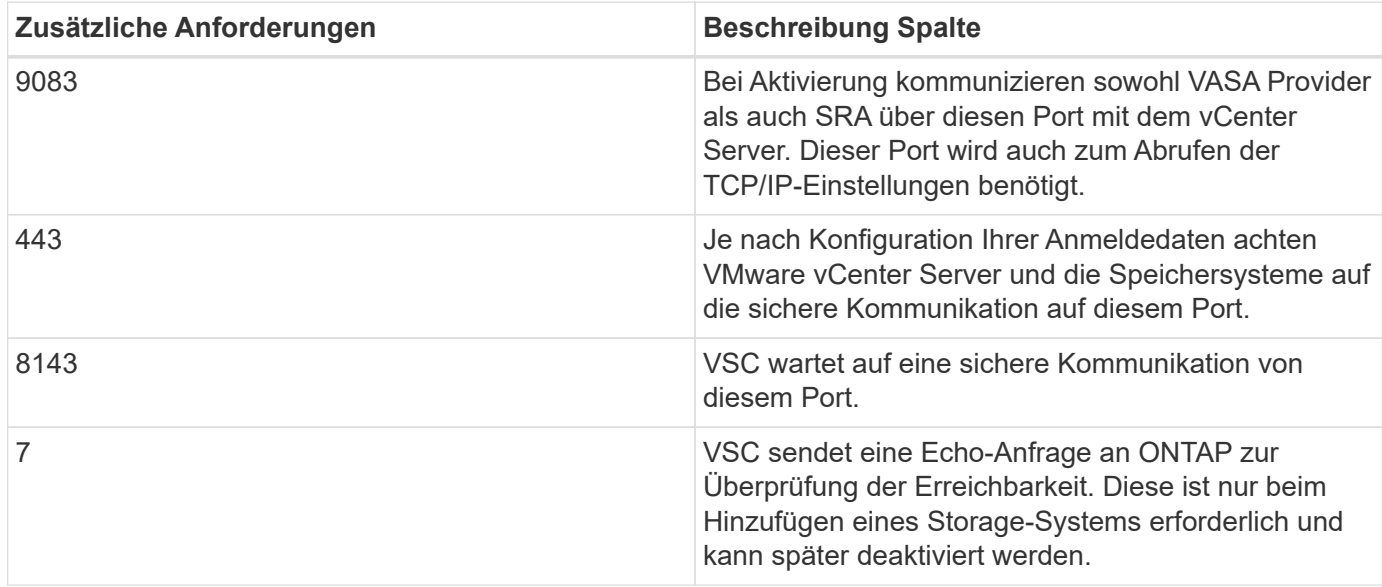

Minimale Storage- und Applikationsanforderungen:

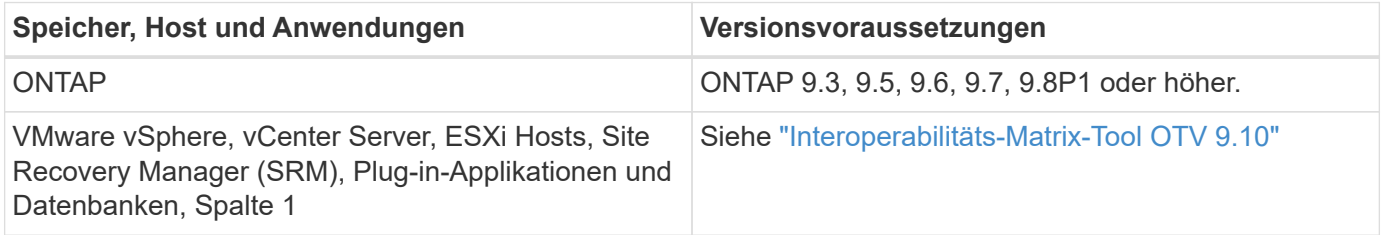

### **Anforderungen für ONTAP-Tools**

- Konfigurieren und richten Sie Ihre vCenter Server-Umgebung ein.
- Laden Sie die .ova-Datei herunter.
- Die Anmeldeinformationen für Ihre vCenter Server-Instanz.
- Löschen Sie den Browser-Cache, um Probleme mit dem Browser-Cache während der Bereitstellung der ONTAP-Tools zu vermeiden.
- Konfigurieren Sie das Standard-Gateway, das von der virtuellen Appliance verwendet werden soll, um auf ICMP-Pings zu reagieren.
- Ein gültiger DNS-Hostname für die virtuelle Appliance.
- Wenn das VVols Dashboard angezeigt werden soll, können Sie die OnCommand API Services für ONTAP 9.6 oder eine frühere Version herunterladen und installieren. Sie müssen OnCommand API Services nicht beim VASA Provider registrieren, wenn Sie ONTAP 9.7 oder höher verwenden.

### **Optionale Anforderungen an SRA**

Wenn Sie die virtuelle Appliance zur Verwendung mit VMware Site Recovery Manager implementieren, müssen Sie: \* Heruntergeladen haben .msi Datei für das SRA Plug-in nur dann, wenn Sie die Disaster-Recovery-Lösung (SRM) von Site Recovery Manager konfigurieren möchten. Spalte 1 \* hat das heruntergeladen .tar.gz Datei für SRA, wenn Sie die SRM-Appliance nutzen.

# **Einsatz von ONTAP Tools**

### **Schritte**

1. Laden Sie die herunter .ova Datei von ["NetApp Support Website"](https://mysupport.netapp.com/site/products/all/details/otv/downloads-tab) Auf einem vSphere Client System zur Bereitstellung der ONTAP Tools.

Sie müssen die bereitstellen .ova Datei auf den Quell- und Zielstandorten, wenn Sie SRA implementieren.

- 2. Melden Sie sich beim vSphere Web Client an, und wählen Sie **Startseite** > **Host & Cluster**.
- 3. Klicken Sie mit der rechten Maustaste auf das gewünschte Rechenzentrum und klicken Sie dann auf **OVF-Vorlage bereitstellen**.
- 4. Sie können entweder die URL für die .ova-Datei eingeben oder in den Ordner navigieren, in dem die .ova-Datei gespeichert ist, und dann auf **Next** klicken.
- 5. Geben Sie die erforderlichen Details ein, um die Implementierung abzuschließen.

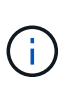

(Optional) Wenn Sie Container erstellen möchten, ohne sich bei vCenter Server zu registrieren, aktivieren Sie im Abschnitt vCenter konfigurieren oder VCF aktivieren das Kontrollkästchen VMware Cloud Foundation (VCF) aktivieren.

Sie können den Fortschritt der Bereitstellung über die Registerkarte **Tasks** anzeigen und warten, bis die Bereitstellung abgeschlossen ist.

### **SRA auf SRM implementieren**

SRA kann entweder auf Windows SRM Server oder auf 8.2 SRM Appliance implementiert werden.

### **Installieren von SRA auf dem Windows SRM Server**

### **Schritte**

- 1. Laden Sie die herunter .msi Installationsprogramm für das SRA Plug-in von der NetApp Support-Website.
- 2. Doppelklicken Sie auf das heruntergeladene .msi Installer für das SRA-Plug-in und befolgen Sie die Anweisungen auf dem Bildschirm.
- 3. Geben Sie die IP-Adresse und das Passwort der bereitgestellten virtuellen Appliance ein, um die Installation des SRA-Plug-ins auf dem SRM-Server abzuschließen.

### **Hochladen und Konfigurieren von SRA auf der SRM-Appliance**

### **Schritte**

- 1. Laden Sie die herunter .tar.gz Datei von ["NetApp Support Website"](https://mysupport.netapp.com/site/products/all/details/otv/downloads-tab).
- 2. Klicken Sie auf dem Bildschirm der SRM-Appliance auf **Storage Replication Adapter** > **Neuer Adapter**.
- 3. Laden Sie die hoch .tar.gz Datei zu SRM.
- 4. Überprüfen Sie die Adapter erneut, ob die Details auf der Seite SRM Storage Replication Adapter aktualisiert werden.
- 5. Melden Sie sich mit dem Administratorkonto an der SRM-Appliance mithilfe des Putty an.
- 6. Zum Root-Benutzer wechseln: su root
- 7. Geben Sie im Protokollverzeichnis den Befehl ein, um die vom SRA-Docker-Andocker verwendete Docker-ID zu erhalten: docker ps -l
- 8. Melden Sie sich bei der Container-ID an: docker exec -it -u srm <container id> sh
- 9. Konfigurieren Sie SRM mit der IP-Adresse und dem Passwort der ONTAP Tools: `perl command.pl -I <va-IP> administrator <va-password>`Eine Erfolgsmeldung, die bestätigt, dass die Speicher-Anmeldedaten gespeichert werden, wird angezeigt.

### **SRA-Anmeldedaten werden aktualisiert**

### **Schritte**

1. Löschen Sie den Inhalt des Verzeichnisses /srm/sra/conf mit:

```
a. cd /srm/sra/conf
b. rm -rf *
```
2. Führen Sie den Perl-Befehl aus, um SRA mit den neuen Zugangsdaten zu konfigurieren:

```
a. cd /srm/sra/
```
b. perl command.pl -I <va-IP> administrator <va-password>

### **Aktivieren von VASA Provider und SRA**

### **Schritte**

- 1. Melden Sie sich beim vSphere Web-Client mithilfe der IP-Adresse an, die Sie während der Bereitstellung angegeben haben.
- 2. Klicken Sie auf das Symbol **OTV** und geben Sie den Benutzernamen und das Passwort ein, die während der Bereitstellung angegeben wurden. Klicken Sie auf **Anmelden**.
- 3. Im linken Bereich von OTV, **Einstellungen > Administratoreinstellungen > Funktionen verwalten**, und aktivieren Sie die erforderlichen Funktionen.

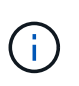

VASA Provider ist standardmäßig aktiviert. Wenn Sie die Replizierungsfunktion für VVols-Datastores verwenden möchten, aktivieren Sie die Kippschaltfläche zum Aktivieren der VVols-Replizierung.

4. Geben Sie die IP-Adresse der ONTAP-Tools und das Administratorpasswort ein, und klicken Sie dann auf **Anwenden**.

# <span id="page-28-0"></span>**Anforderungen für die Implementierung der ONTAP Tools**

### **Port-Anforderungen für VSC**

Standardmäßig verwendet die Virtual Storage Console (VSC) bestimmte Ports, um die Kommunikation zwischen ihren Komponenten zu ermöglichen. Dazu gehören Storage-Systeme und VMware vCenter Server. Wenn Firewalls aktiviert sind, müssen Sie

sicherstellen, dass die Firewalls so eingestellt sind, dass Ausnahmen zugelassen werden.

Bei Firewalls anderer als Windows sollten Sie manuell Zugriff auf bestimmte Ports gewähren, die von VSC verwendet werden. Wenn Sie diesen Ports keinen Zugriff gewähren, wird eine Fehlermeldung wie die folgende angezeigt.

Unable to communicate with the server.

VSC verwendet die folgenden bidirektionalen TCP-Standardports:

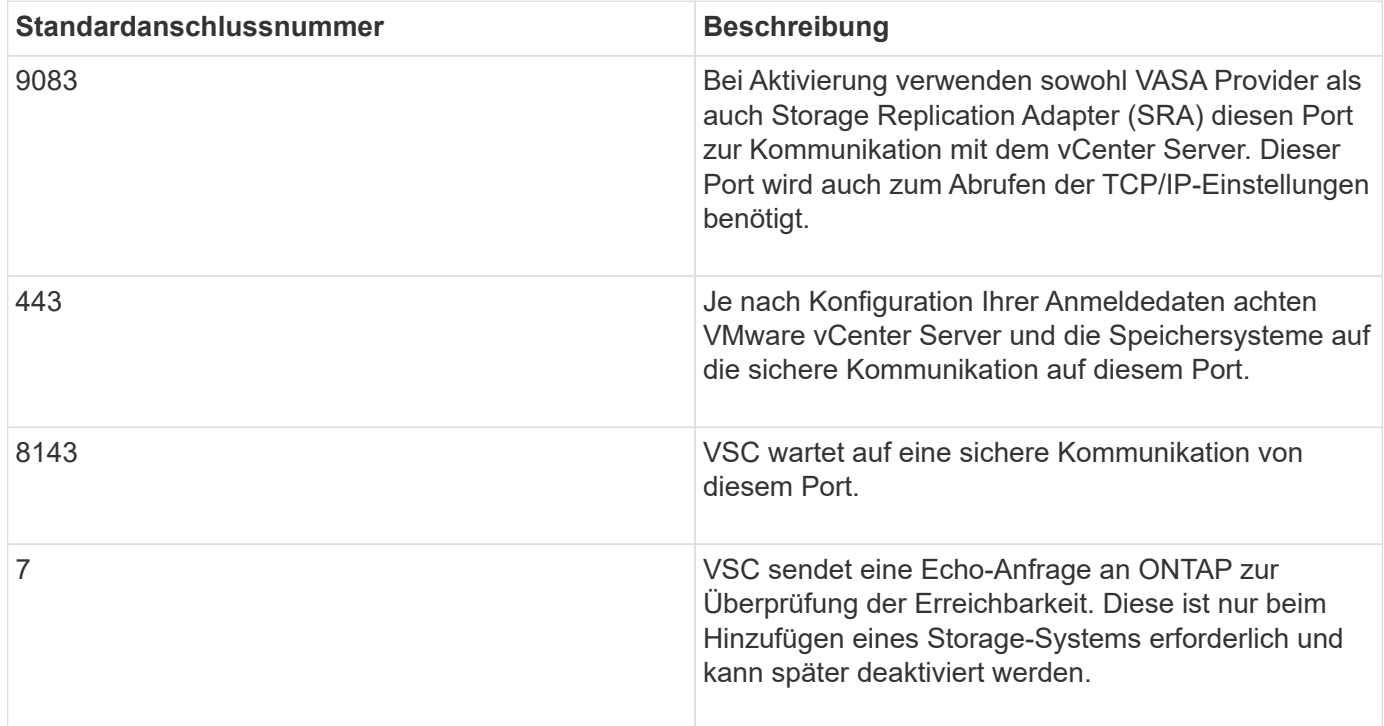

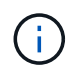

Sie sollten das Internet Control Message Protocol (ICMP) aktivieren, bevor Sie die ONTAP-Tools bereitstellen.

Wenn ICMP deaktiviert ist, schlägt die Erstkonfiguration von ONTAP-Tools fehl, und VSC kann die VSC- und VASA-Provider-Services nach der Implementierung nicht starten. Nach der Implementierung müssen Sie die VSC- und VASA-Provider-Services manuell aktivieren.

# **Platz- und Dimensionierungsanforderungen für die ONTAP-Tools**

Vor der Bereitstellung der ONTAP Tools für VMware vSphere sollten Sie mit den Speicherplatzanforderungen für das Deployment-Paket und einigen grundlegenden Anforderungen an das Host-System vertraut sein.

- **Platzanforderungen für Installationspaket**
	- 2.1 GB für Thin Provisioning-Installationen
	- 54.0 GB bei Thick Provisioning Installationen
- **Größenanforderung des Host-Systems**
	- ESXi 6.5U3 oder höher
- Empfohlener Speicher: 12 GB RAM
- Empfohlene CPUs: 2

### **Unterstützte Storage-Systeme, Lizenzen und Applikationen für die ONTAP Tools**

Bevor Sie mit der Implementierung der ONTAP Tools für VMware vSphere beginnen, sollten Sie die grundlegenden Anforderungen an das Storage-System, die Applikationsund Lizenzierungsanforderungen kennen.

Das Interoperabilitäts-Matrix-Tool (IMT) enthält die neuesten Informationen zu unterstützten Versionen von ONTAP, vCenter Server, ESXi Hosts, Plug-in-Applikationen und Site Recovery Manager (SRM).

### ["Interoperabilitäts-Matrix-Tool"](https://imt.netapp.com/matrix/imt.jsp?components=103229;&solution=1777&isHWU&src=IMT)

Sie müssen die FlexClone Lizenz aktivieren, um Snapshot-Vorgänge für Virtual Machines und Klonvorgänge für VMware Virtual Volumes (VVols) Datastores durchzuführen.

Storage Replication Adapter (SRA) erfordert die folgenden Lizenzen:

• SnapMirror Lizenz

Sie müssen die SnapMirror Lizenz aktivieren, um Failover-Vorgänge für SRA auszuführen.

• FlexClone Lizenz

Sie müssen die FlexClone Lizenz aktivieren, um Test-Failover-Vorgänge für SRA durchzuführen.

Um die IOPS für einen Datastore anzuzeigen, müssen Sie entweder die Storage-I/O-Steuerung aktivieren oder das Kontrollkästchen "Storage-I/O-Statistiksammlung deaktivieren" in der Konfiguration des Storage-I/O-Steuersystems deaktivieren. Sie können die Storage-I/O-Steuerung nur aktivieren, wenn Sie über die Enterprise Plus-Lizenz von VMware verfügen.

- ["Fehlerbehebung bei der Storage-I/O-Steuerung"](https://kb.vmware.com/s/article/1022091)
- ["Anforderungen an die Storage-I/O-Kontrolle"](https://docs.vmware.com/en/VMware-vSphere/6.5/com.vmware.vsphere.resmgmt.doc/GUID-37CC0E44-7BC7-479C-81DC-FFFC21C1C4E3.html)

# **Überlegungen bei der Implementierung von ONTAP Tools**

Bevor Sie ONTAP Tools für VMware vSphere implementieren, sollten Sie gut planen, Ihre Implementierung zu planen und darüber zu entscheiden, wie Sie ONTAP Tools in Ihrer Umgebung konfigurieren möchten.

Die folgende Tabelle bietet eine Übersicht über die Punkte, die Sie vor der Implementierung von ONTAP Tools beachten sollten.

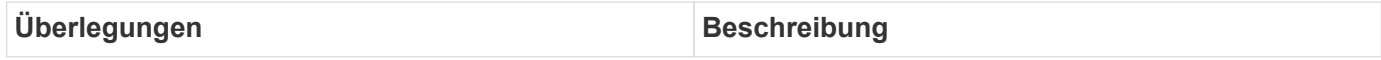

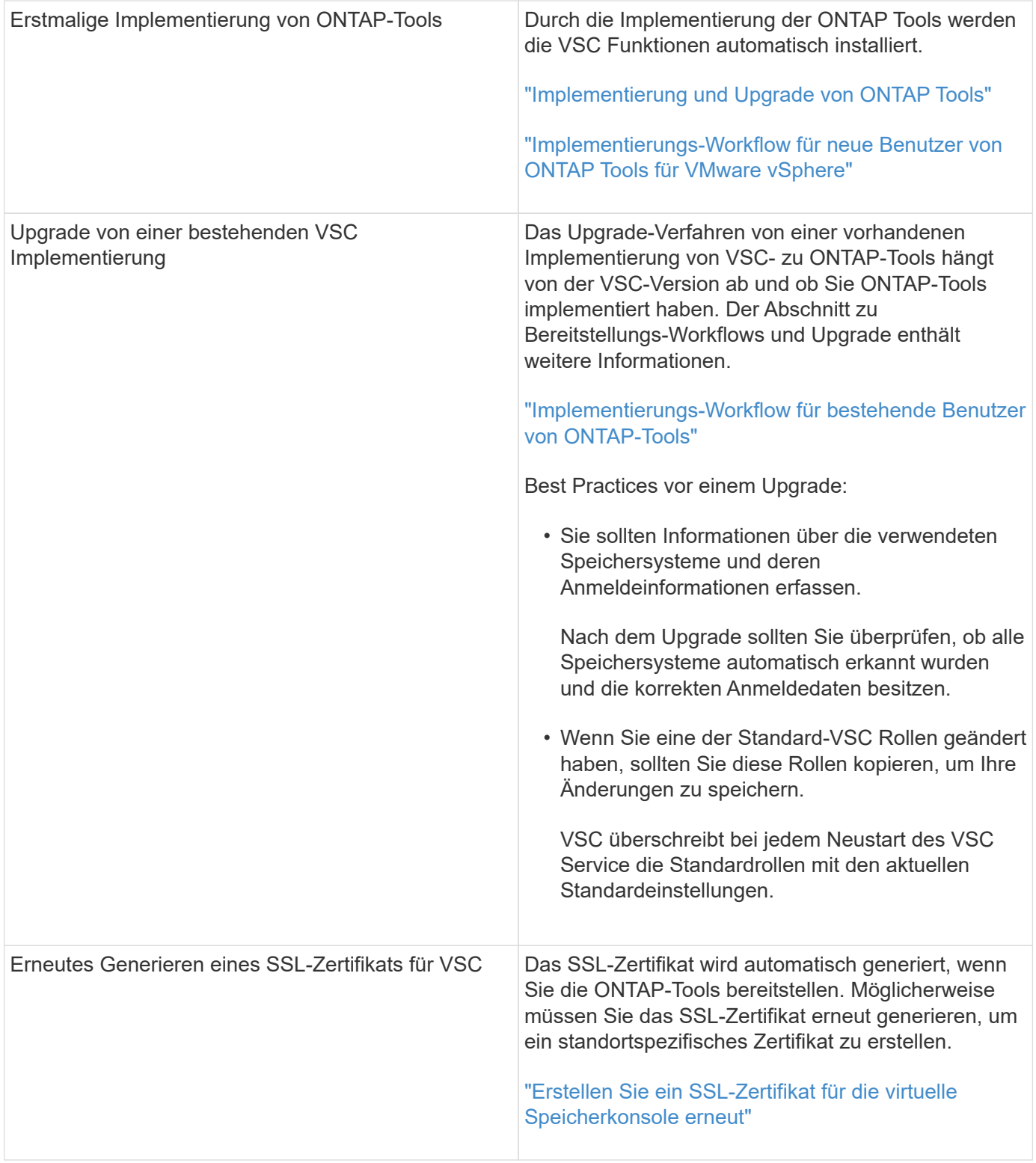

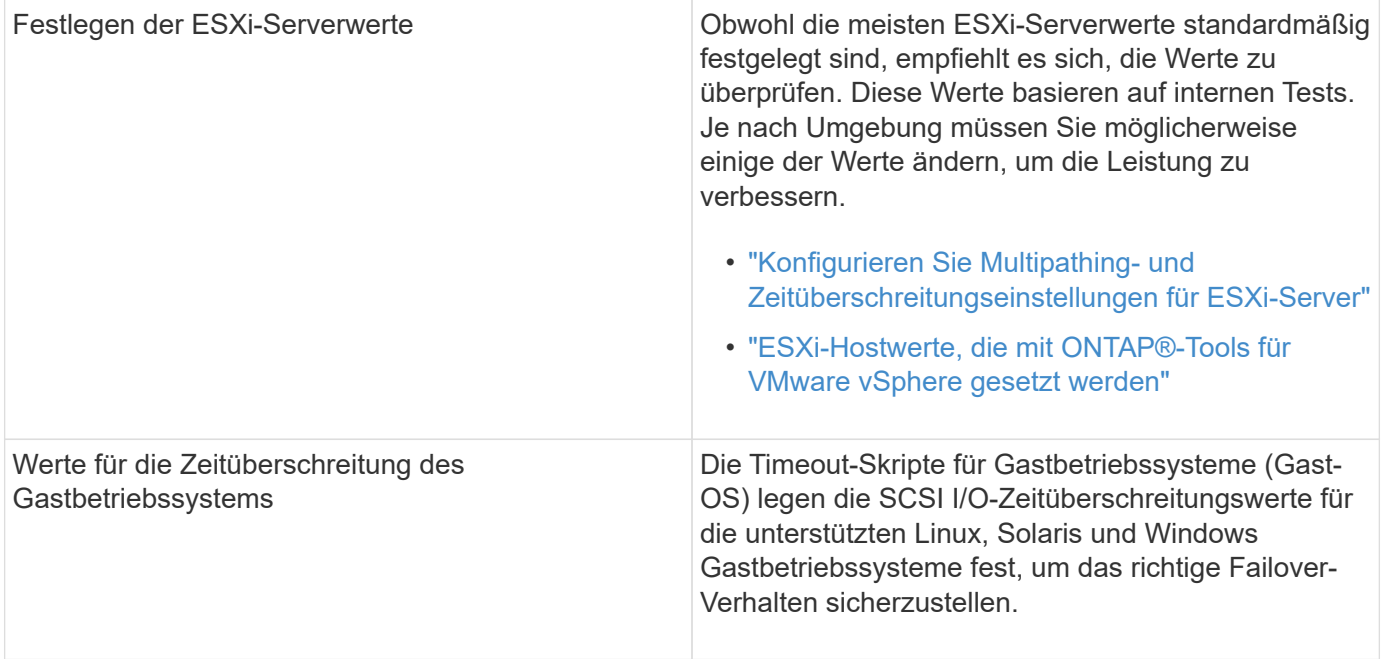

Die folgende Tabelle bietet eine Übersicht über die erforderlichen Komponenten zur Konfiguration der ONTAP Tools.

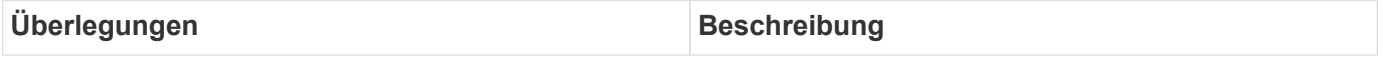

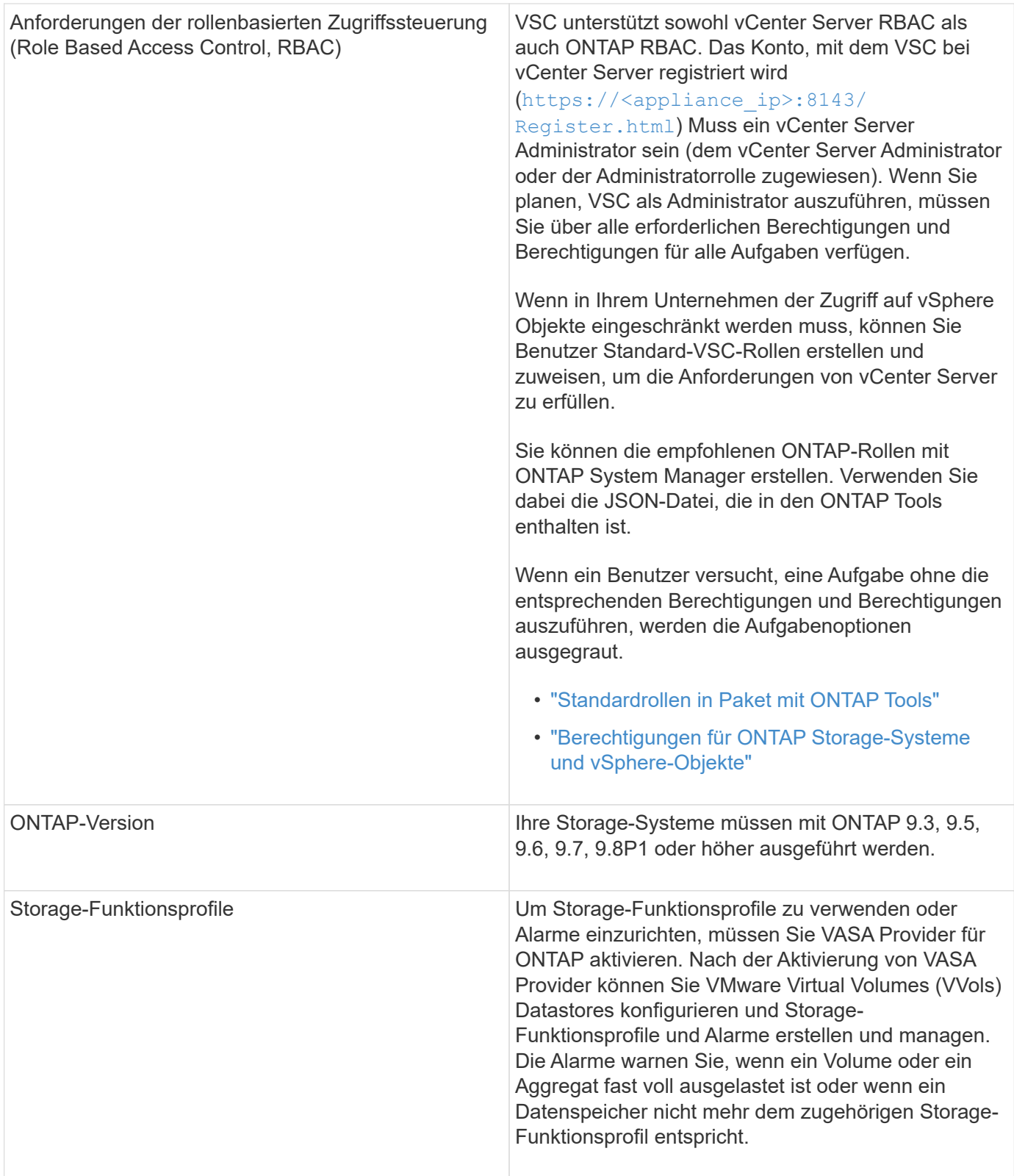

### **Weitere Implementierungsüberlegungen**

Sie müssen bei der Anpassung der ONTAP Tools an die Implementierung nur wenige Anforderungen berücksichtigen.

#### **Benutzerpasswort für den Appliance-Administrator**

Sie dürfen keine Leerzeichen im Administratorpasswort verwenden.

### **Anmeldedaten für die Appliance-Wartungskonsole**

Sie müssen über den Benutzernamen "maint" auf die Wartungskonsole zugreifen. Sie können das Passwort für den Benutzer "maint" während der Bereitstellung festlegen. Sie können das Passwort über das Menü Anwendungskonfiguration der Wartungskonsole Ihrer ONTAP-Tools ändern.

### **Anmeldedaten für vCenter Server-Administrator**

Sie können die Administratoranmeldeinformationen für den vCenter Server festlegen, während Sie ONTAP-Tools bereitstellen.

Wenn sich das Kennwort für den vCenter Server ändert, können Sie das Kennwort für den Administrator mithilfe der folgenden URL aktualisieren: `\https://<IP>:8143/Register.html Wobei die IP-Adresse aus ONTAP Tools besteht, die Sie während der Implementierung bereitstellen.

### **IP-Adresse des vCenter Server**

• Sie sollten die IP-Adresse (IPv4 oder IPv6) der vCenter Server-Instanz angeben, für die Sie ONTAP-Tools registrieren möchten.

Der generierte Typ von VSC- und VASA-Zertifikaten hängt von der IP-Adresse (IPv4 oder IPv6) ab, die Sie während der Bereitstellung bereitgestellt haben. Wenn Sie bei der Bereitstellung von ONTAP-Tools keine statischen IP-Details und DHCP eingegeben haben, stellt das Netzwerk sowohl IPv4- als auch IPv6- Adressen bereit.

• Die IP-Adresse der ONTAP-Tools, die für die Registrierung mit vCenter Server verwendet wird, hängt vom Typ der im Bereitstellungsassistenten eingegebenen vCenter Server-IP-Adresse (IPv4 oder IPv6) ab.

Sowohl VSC- als auch VASA-Zertifikate werden mit derselben IP-Adresse generiert, die bei der vCenter Server Registrierung verwendet wird.

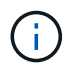

IPv6 wird nur ab vCenter Server 6.7 unterstützt.

### **Netzwerkeigenschaften von Appliances**

Wenn Sie DHCP nicht verwenden, geben Sie einen gültigen DNS-Hostnamen (nicht qualifiziert) sowie die statische IP-Adresse für die ONTAP-Tools und die anderen Netzwerkparameter an. Alle diese Parameter sind für eine ordnungsgemäße Installation und Betrieb erforderlich.

# <span id="page-34-0"></span>**Implementierung von ONTAP Tools**

## **So laden Sie ONTAP-Tools herunter**

Sie können die Datei *.ova* für ONTAP Tools für VMware vSphere von der NetApp Support-Website herunterladen.

Die Datei *.ova* enthält die ONTAP-Tools. Nach Abschluss der Implementierung sind alle drei Produkte in Ihrer Umgebung installiert. Standardmäßig funktioniert VSC bereits, wenn Sie ein Folgemodell nutzen möchten und wählen, ob Sie VASA Provider und SRA basierend auf den Anforderungen aktivieren möchten.

Sie können ONTAP Tools von herunterladen ["NetApp Support Website"](https://mysupport.netapp.com/site/products/all/details/otv/downloads-tab) Mit der Software Download-Seite.

Wenn Sie SRA bei der Implementierung von ONTAP-Tools aktivieren möchten, müssen Sie das SRA-Plug-in auf dem Site Recovery Manager (SRM) Server installiert haben. Sie können die Installationsdatei für das SRA-Plug-in im Menü **Storage Replication Adapter für ONTAP** im Abschnitt Software-Downloads herunterladen.

### <span id="page-35-0"></span>**So implementieren Sie ONTAP-Tools**

Sie sollten ONTAP-Tools in Ihrer Umgebung implementieren und die erforderlichen Parameter angeben, um die Appliance verwenden zu können.

### **Was Sie brauchen**

• Sie müssen eine unterstützte Version von vCenter Server ausführen.

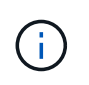

ONTAP Tools können entweder bei einer Windows Implementierung von vCenter Server oder bei einer Implementierung von VMware vCenter Server Virtual Appliance (vCSA) registriert werden.

### ["Interoperabilitäts-Matrix-Tool"](https://imt.netapp.com/matrix/imt.jsp?components=103229;&solution=1777&isHWU&src=IMT)

- Sie müssen Ihre vCenter Server-Umgebung konfiguriert und eingerichtet haben.
- Sie müssen einen ESXi-Host für Ihre virtuelle Maschine einrichten.
- Sie müssen die Datei *.ova* heruntergeladen haben.
- Sie müssen über die Anmeldedaten des Administrators für Ihre vCenter Server-Instanz verfügen.
- Sie sollten alle Browser-Sitzungen des vSphere Clients abgemeldet und geschlossen haben und den Browser-Cache gelöscht haben, um Probleme mit dem Browser-Cache während der Bereitstellung von ONTAP-Tools zu vermeiden.
- Sie müssen das Internet Control Message Protocol (ICMP) aktiviert haben.

Wenn ICMP deaktiviert ist, schlägt die Erstkonfiguration von ONTAP-Tools fehl, und VSC kann die VSCund VASA-Provider-Services nach der Implementierung nicht starten. Nach der Implementierung müssen Sie die VSC- und VASA-Provider-Services manuell aktivieren.

### **Über diese Aufgabe**

Bei der Implementierung einer Neuinstallation von ONTAP Tools ist VASA Provider standardmäßig aktiviert. Bei einem Upgrade von einer früheren Version der ONTAP Tools bleibt der Status von VASA Provider erhalten, und VASA Provider muss möglicherweise manuell aktiviert werden.

### ["Aktivieren Sie VASA Provider zur Konfiguration von virtuellen Datastores"](#page-37-0)

### **Schritte**

- 1. Melden Sie sich beim vSphere Client an.
- 2. Wählen Sie **Startseite** > **Host & Cluster**.
- 3. Klicken Sie mit der rechten Maustaste auf das gewünschte Rechenzentrum und klicken Sie dann auf **OVA-Vorlage bereitstellen**.
- 4. Wählen Sie die anzuwendende Methode, um die Bereitstellungsdatei für ONTAP-Tools bereitzustellen, und klicken Sie dann auf **Weiter**.
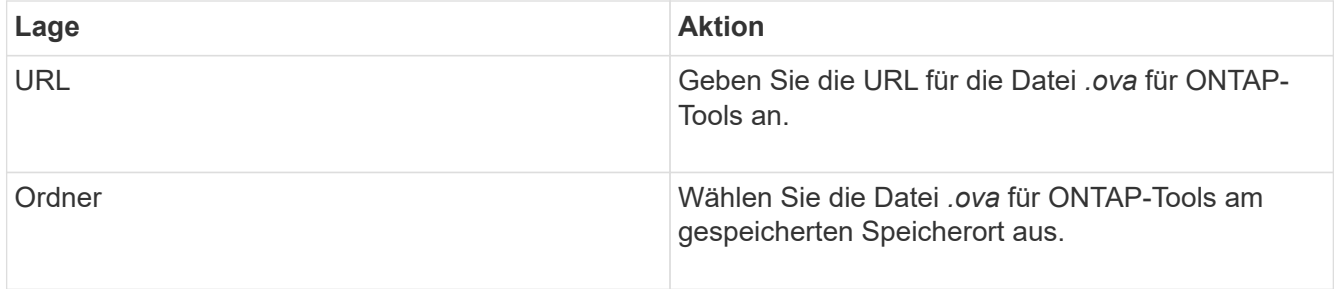

5. Geben Sie die Details ein, um den Bereitstellungsassistenten anzupassen.

(Optional) Wählen Sie im Abschnitt vCenter konfigurieren oder VCF aktivieren das Kontrollkästchen **VMware Cloud Foundation (VCF) aktivieren** aus und geben Sie ein Passwort für die ONTAP Tools-Anmeldedaten ein. Sie müssen keine IP-Adresse angeben, aber es ist ein Kennwort erforderlich. Sämtliche Details finden Sie im Folgenden.

- ["Überlegungen zur Anpassung der Implementierung"](#page-30-0)
- ["Implementierungs-Modus von VMware Cloud Foundation für ONTAP Tools"](#page-23-0)
- 6. Überprüfen Sie die Konfigurationsdaten, und klicken Sie dann auf **Weiter**, um die Bereitstellung abzuschließen.

Wenn Sie auf den Abschluss der Implementierung warten, können Sie den Fortschritt der Implementierung auf der Registerkarte Aufgaben anzeigen.

- 7. Schalten Sie die ONTAP Tools Virtual Machine ein, und öffnen Sie dann eine Konsole der Virtual Machine, auf der die ONTAP Tools ausgeführt werden.
- 8. Überprüfen Sie, ob die ONTAP-Tools nach Abschluss der Implementierung ausgeführt werden.
- 9. Wenn ONTAP-Tools nicht bei vCenter-Servern registriert sind, verwenden Sie `\https://appliance\_ip:8143/Register.html Um die VSC Instanz zu registrieren.
- 10. Melden Sie sich beim vSphere Client ab, und melden Sie sich erneut an, um die implementierten ONTAP Tools anzuzeigen.

Es kann ein paar Minuten dauern, bis das Plug-in im vSphere Client aktualisiert wird.

**Fehlerbehebung:** Wenn Sie das Plug-in auch nach dem Anmelden nicht anzeigen können, müssen Sie den vSphere Client Cache reinigen.

["Löschen Sie die heruntergeladenen Plug-in-Pakete von vSphere im Cache"](#page-39-0)

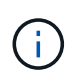

Wenn Sie ONTAP 9.6 oder eine frühere Version verwenden, müssen Sie OnCommand API Services herunterladen und installieren, um das VVols Dashboard anzuzeigen. Für ONTAP 9.7 müssen jedoch keine OnCommand API Services beim VASA Provider registriert werden.

["Aktivieren Sie VASA Provider zur Konfiguration von virtuellen Datastores"](#page-37-0)

#### **Verwandte Informationen**

["Fehler bei neuer Implementierung der virtuellen Appliance für VSC, VASA Provider und SRA"](https://kb.netapp.com/?title=Advice_and_Troubleshooting%2FData_Storage_Software%2FVirtual_Storage_Console_for_VMware_vSphere%2FError_during_fresh_deployment_of_virtual_appliance_for_VSC%252C_VASA_Provider%252C_and_SRA)

# <span id="page-37-0"></span>**Aktivieren Sie VASA Provider zur Konfiguration von virtuellen Datastores**

Bei den ONTAP Tools für VMware vSphere ist die VASA Provider-Funktion standardmäßig aktiviert. Sie können Datastores von VMware Virtual Volumes (VVols) mit den erforderlichen Storage-Funktionsprofilen für jeden VVols Datastore konfigurieren.

## **Was Sie brauchen**

- Sie müssen Ihre vCenter Server-Instanz eingerichtet und ESXi konfiguriert haben.
- Sie müssen ONTAP-Tools eingesetzt haben.

## **Über diese Aufgabe**

Wenn die VASA Provider-Funktion deaktiviert ist, bevor ein Upgrade auf die Version 9.7.1 der ONTAP Tools durchgeführt wird, bleibt die VASA Provider-Funktion nach dem Upgrade deaktiviert. In dieser Version können Sie die VVols Replizierungsfunktion für VVols Datastores aktivieren.

## **Schritte**

- 1. Melden Sie sich bei der Web-Benutzeroberfläche von VMware vSphere an.
- 2. Klicken Sie im vSphere-Client auf **Menü** > **ONTAP-Tools-Konsole**.
- 3. Klicken Sie Auf **Einstellungen**.
- 4. Klicken Sie auf der Registerkarte Verwaltungseinstellungen auf **Funktionen verwalten**.
- 5. Wählen Sie im Dialogfeld Funktionen managen die VASA Provider-Erweiterung aus, um sie zu aktivieren.
- 6. Wenn Sie die Replikationsfunktion für VVols-Datastores verwenden möchten, verwenden Sie die Schaltfläche **VVols-Replizierung aktivieren** umschalten.
- 7. Geben Sie die IP-Adresse der ONTAP-Tools und das Administratorpasswort ein, und klicken Sie dann auf **Apply**.

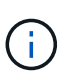

Wenn der Status von VASA Provider auch nach Aktivierung der VASA Provider-Erweiterung als "Offline" angezeigt wird, prüfen Sie den `/var/log/vmware/vmwaresps/sps.log Datei für Verbindungsfehler mit VASA Provider oder starten Sie den Service "vmware-sps" neu.

### **Registrieren Sie die OnCommand API-Services mit ONTAP 9.6 oder früheren Versionen**

Bei Verwendung von ONTAP 9.6 oder einer älteren Version können Sie über das VVols Dashboard nur Details zu VMware Virtual Volumes (VVols) Datastores und Virtual Machines anzeigen, wenn Sie OnCommand API Services für VASA Provider registriert haben, um Daten für die VVols-VM- und Datastore-Berichte abzurufen.

### **Was Sie brauchen**

Sie müssen OnCommand API Services 2.1 oder höher von der NetApp Support-Website heruntergeladen haben.

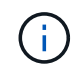

Im VVols Dashboard werden die Performance-Kennzahlen nur angezeigt, wenn SAN VVols Datastores und Virtual Machines mit ONTAP 9.3 oder höher konfiguriert werden.

### **Schritte**

- 1. Klicken Sie auf der Startseite von ONTAP Tools auf **Einstellungen**.
- 2. Klicken Sie auf der Registerkarte Verwaltungseinstellungen auf **Erweiterung verwalten**.
- 3. Verwenden Sie den Schieberegler "OnCommand-API-Dienste registrieren", um OnCommand-API-Dienste zu aktivieren.
- 4. Geben Sie die IP-Adresse, den Service-Port und die Anmeldeinformationen für OnCommand-API-Dienste ein.

Sie können auch das Dialogfeld "VASA Provider-Erweiterungen managen" für die folgenden Änderungen verwenden:

- So aktualisieren Sie die Registrierung für OnCommand-API-Dienste, wenn Änderungen an den Anmeldedaten vorgenommen werden.
- So können Sie OnCommand API Services wieder aufheben, wenn Sie das VVols Dashboard nicht mehr benötigen.

Um die OnCommand API Services-Registrierung für VASA Provider zu entfernen, müssen Sie das Kontrollkästchen OnCommand API Services registrieren deaktivieren.

5. Klicken Sie Auf **Anwenden**.

Im VVols Dashboard werden die Kennzahlen für ONTAP 9.6 oder frühere SAN VVols-Datastores nur angezeigt, wenn die Registrierung der OnCommand API Services abgeschlossen ist.

# **Verwandte Informationen**

### ["NetApp Support"](https://mysupport.netapp.com/site/global/dashboard)

# **Installieren Sie das NFS VAAI Plug-in**

Das NetApp NFS Plug-in für VMware vStorage APIs for Array Integration (VAAI) kann unter Verwendung der GUI von ONTAP Tools für VMware vSphere installiert werden.

### **Was Sie brauchen**

• Sie sollten das Installationspaket für das NFS-Plug-in für VAAI heruntergeladen haben (`.vib) Von der NetApp Support Website.

#### ["NetApp Support"](https://mysupport.netapp.com/site/global/dashboard)

- Sie sollten ESXi Host 6.5 oder höher und ONTAP 9.1 oder höher installiert haben.
- Sie sollten den ESXi-Host eingeschaltet und einen NFS-Datastore gemountet haben.
- Sie sollten die Werte des festgelegt haben DataMover.HardwareAcceleratedMove, DataMover.HardwareAcceleratedInit, und VMFS3.HardwareAcceleratedLocking Hosteinstellungen auf "1".

Diese Werte werden automatisch auf dem ESXi-Host gesetzt, wenn das Dialogfeld Empfohlene Einstellungen aktualisiert wird.

• Sie sollten die vstorage Option auf der Storage Virtual Machine (SVM) mithilfe von aktiviert haben vserver nfs modify -vserver vserver name -vstorage enabled Befehl.

• Sie sollten ESXi 7.0-Update 1 oder höher haben, wenn Sie ein NetApp NFS VAAI Plug-in 2.0 verwenden.

### **Schritte**

- 1. Benennen Sie den um .vib Datei, die Sie von der NetApp Support-Website zur NetAppNaPlug-in.vib heruntergeladen haben, um dem von der VSC vorgegebenen Namen zu entsprechen.
- 2. Klicken Sie auf der Startseite der ONTAP Tools auf **Einstellungen**.
- 3. Klicken Sie auf die Registerkarte \* NFS VAAI Tools\*.
- 4. Klicken Sie im Abschnitt **vorhandene Version** auf **Ändern**.
- 5. Durchsuchen und wählen Sie den umbenannten aus .vib Datei, und klicken Sie dann auf **Hochladen**, um die Datei in ONTAP Tools hochzuladen.
- 6. Wählen Sie im Abschnitt auf ESXi-Hosts installieren den ESXi-Host aus, auf dem Sie das NFS-VAAI-Plugin installieren möchten, und klicken Sie dann auf **Installieren**.

Befolgen Sie die Anweisungen auf dem Bildschirm, um die Installation abzuschließen. Sie können den Installationsfortschritt im Abschnitt Aufgaben von vSphere Web Client überwachen.

7. Starten Sie den ESXi-Host nach Abschluss der Installation neu.

Beim Neustart des ESXi Hosts erkennt VSC automatisch das NFS VAAI Plug-in. Sie müssen keine weiteren Schritte durchführen, um das Plug-in zu aktivieren.

# <span id="page-39-0"></span>**Löschen Sie die heruntergeladenen Plug-in-Pakete von vSphere im Cache**

Wenn Plug-ins nach der Bereitstellung oder Aktualisierung von ONTAP Tools nicht automatisch aktualisiert werden, sollten Sie die im Cache gespeicherten Download-Plugin-Pakete im Browser und auf dem vCenter Server aufräumen, um Probleme mit dem vCenter Server Plug-in zu lösen.

# **Schritte**

- 1. Melden Sie sich von Ihrem vorhandenen vSphere Web-Client oder vSphere-UI ab.
- 2. Entfernen Sie den Browser-Cache.
- 3. Entfernen Sie die im Cache gespeicherten Plug-in-Pakete von vSphere Client. Führen Sie für VCSA die folgenden Schritte aus:
	- a. SSH in die VCSA Appliance einbinden.
	- b. Beenden Sie den VMware vSphere Client-Dienst: service-control --stop vsphere-ui
	- c. Ändern Sie die Verzeichnisse in das Verzeichnis vCenter Client UI extensions: cd /etc/vmware/vsphere-ui/vc-packages/vsphere-client-serenity
	- d. Entfernen Sie die zwischengespeicherten Plug-in-Pakete, die NetApp spezifisch sind, mithilfe des rm -rf Befehl:

```
rm -rf com.netapp.nvpf.webclient-*
rm -rf com.netapp.vasa.vvol.webclient-*
```
rm -rf com.netapp.vsch5-\*

a. Starten Sie den VMware vSphere Client-Dienst: service-control --start vsphere-ui

# **Upgrade von ONTAP-Tools**

# **Upgraden auf die aktuelle Version von ONTAP-Tools**

Sie können gemäß den hier angegebenen Anweisungen ein Upgrade auf die aktuelle Version von ONTAP Tools von Ihrem 9.7P1 oder einer neueren Version durchführen.

### **Was Sie brauchen**

- Sie müssen die Datei *.iso* für die neueste Version der ONTAP-Tools heruntergeladen haben.
- Sie müssen mindestens 12 GB RAM reserviert haben, damit die ONTAP-Tools nach dem Upgrade optimal arbeiten können.
- Sie müssen den vSphere Client-Browser-Cache reinigen.

["Löschen Sie die heruntergeladenen Plug-in-Pakete von vSphere im Cache"](#page-39-0)

Nach dem Upgrade bleibt der Status von VASA Provider aus der vorhandenen Implementierung erhalten. Sie sollten VASA Provider anhand der Anforderungen nach dem Upgrade manuell aktivieren oder deaktivieren. VASA Provider sollte jedoch auch dann aktiviert werden, wenn nicht VMware Virtual Volumes (VVols) verwendet werden sollen, da damit Storage-Funktionsprofile für die herkömmliche Datastore-Bereitstellung und Storage-Alarme aktiviert werden können.

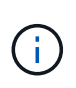

Sie können ein Upgrade auf die aktuelle Version von ONTAP Tools ohne bestehende Version 9.7P1 oder höhere Version durchführen. Wenn Sie auf Version 9.7.1 von ONTAP-Tools aktualisieren und die VVols Replizierung verwenden möchten, müssen Sie einen weiteren vCenter Server mit installierten ONTAP-Tools (Site Recovery Manager, SRM) einrichten.

# **Schritte**

- 1. Mounten Sie die heruntergeladene Datei *.iso* in die ONTAP Tools:
	- a. Klicken Sie auf **Einstellungen bearbeiten** > **DVD/CD-ROM-Laufwerk**.
	- b. Wählen Sie in der Dropdown-Liste die Option **Datastore ISO**-Datei aus.
	- c. Navigieren Sie zu der heruntergeladenen *.iso*-Datei, und wählen Sie dann das Kontrollkästchen **bei Einschalten verbinden** aus.
- 2. Rufen Sie die Registerkarte "Summary" Ihrer implementierten ONTAP Tools auf.
- 3.

Klicken Sie Auf Um die Wartungskonsole zu starten.

4. Geben Sie an der Eingabeaufforderung "Main Menu" die Option ein 2 Geben Sie für **Systemkonfiguration** die Option ein 8 Für **Upgrade**.

Nach Abschluss des Upgrades werden die ONTAP-Tools neu gestartet. ONTAP-Tools werden auf dem vCenter-Server mit derselben IP-Adresse wie vor dem Upgrade registriert.

- 5. Wenn Sie möchten, dass ONTAP-Tools mit der IPv6-Adresse beim vCenter-Server registriert werden, müssen Sie Folgendes durchführen:
	- a. Deregistrieren von ONTAP Tools.
	- b. Registrieren Sie die IPv6-Adresse von ONTAP-Tools über die Seite **Registrieren** auf vCenter Server.
	- c. Erstellen Sie nach der Registrierung VSC- und VASA Provider-Zertifikate erneut.

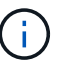

IPv6 wird nur ab vCenter Server 6.7 unterstützt.

- 6. Melden Sie sich beim vSphere Client ab, und melden Sie sich erneut an, um die eingesetzten ONTAP Tools anzuzeigen.
	- a. Melden Sie sich von Ihrem vorhandenen vSphere Web Client oder vSphere Client ab, und schließen Sie das Fenster.
	- b. Melden Sie sich beim vSphere Client an.

Es kann ein paar Minuten dauern, bis das Plug-in im vSphere Client aktualisiert wird.

- Wenn Sie ein Upgrade von der Version 7.0 von ONTAP Tools auf die neueste Version von ONTAP Tools durchführen, müssen Sie zuerst Storage-Funktionsprofile erstellen, bevor Sie versuchen, eine vorhandene VM-Speicherrichtlinie zu bearbeiten. Andernfalls wird möglicherweise ein Fehler angezeigt, dass falsche oder fehlende Werte vorhanden sind.
- Wenn Sie ein Upgrade von einer früheren Version auf die neueste Version von ONTAP Tools durchführen, wird das gefunden vvol.rebalance.threshold Die Eigenschaft fehlt in der Datei `vvol.properties.

Der Standardwert der Eigenschaft ist 85 %.

• Nach einem Upgrade auf die aktuelle OTV(9.10)-Version, die FIPS-aktiviert hat, aber eine ältere Version von vCenter, in der FIPS nicht unterstützt wird, funktioniert die Bereitstellung weiterhin. Wenn Sie jedoch ein Upgrade Ihres vCenter auf die neueste von FIPS unterstützte Version durchführen und zudem eine frühere Version von ONTAP Tools verwenden, funktioniert die Implementierung nur dann, wenn FIPS im vCenter deaktiviert ist.

# **Aktualisieren Sie Den Storage Replication Adapter**

Nach einem Upgrade von ONTAP-Tools oder der Implementierung der neuesten Version von ONTAP-Tools müssen Sie Ihren Storage Replication-Adapter (SRA) aktualisieren.

# **Schritt**

1. Sie müssen ein Upgrade auf den neuesten Adapter anhand einer der folgenden Verfahren durchführen, die auf Ihrem Adapter basieren:

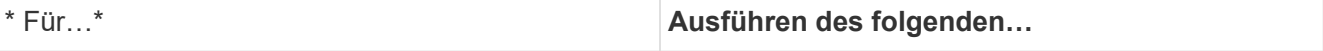

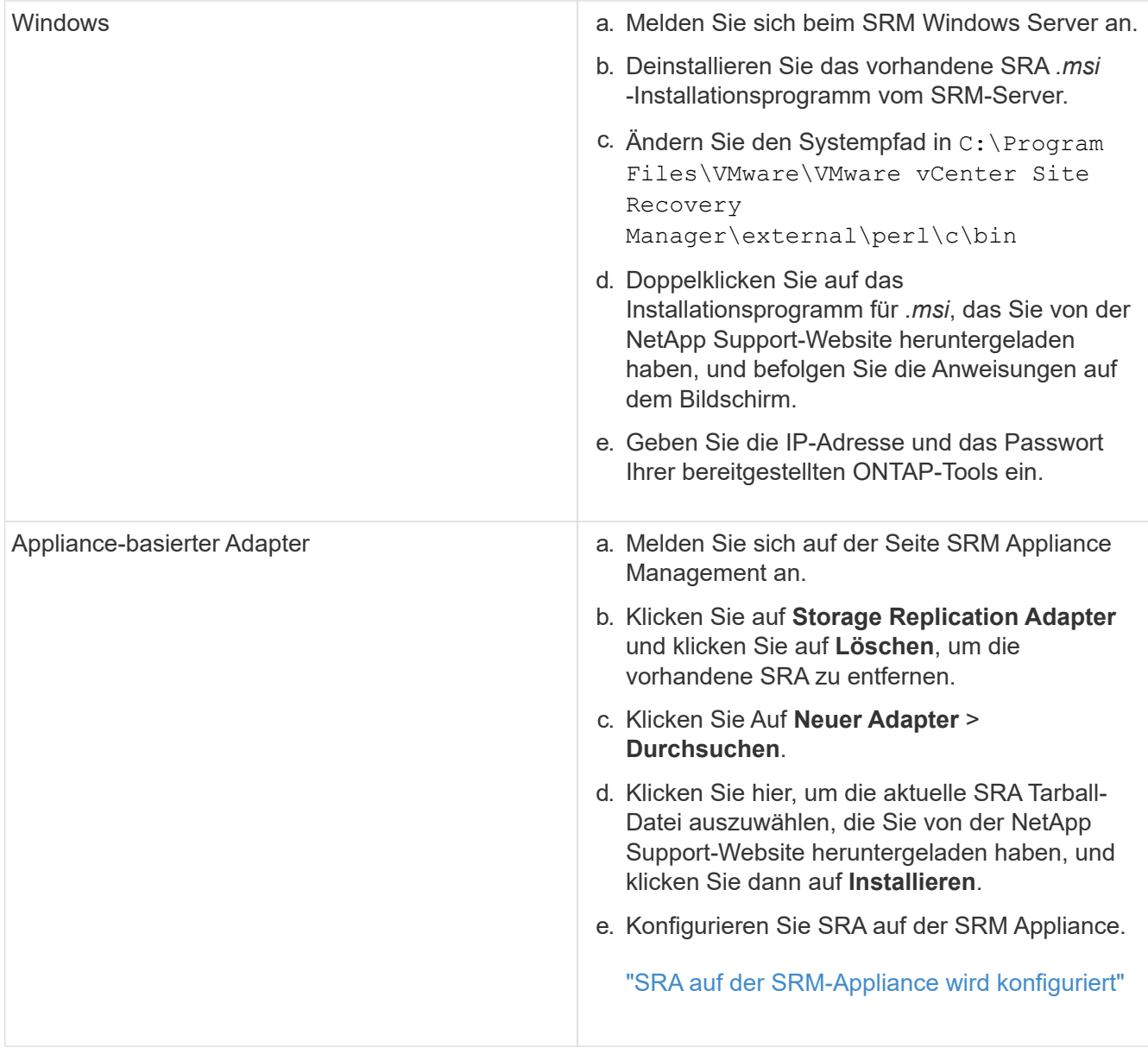

# **Konfigurieren von ONTAP Tools**

# **Workflow für die Konfiguration von ONTAP Tools**

Zur Konfiguration von ONTAP Tools müssen Sie Ihre Storage-Systeme konfigurieren, ein Storage-Funktionsprofil erstellen, den Datenspeicher bereitstellen und optional SRA für die Disaster Recovery konfigurieren.

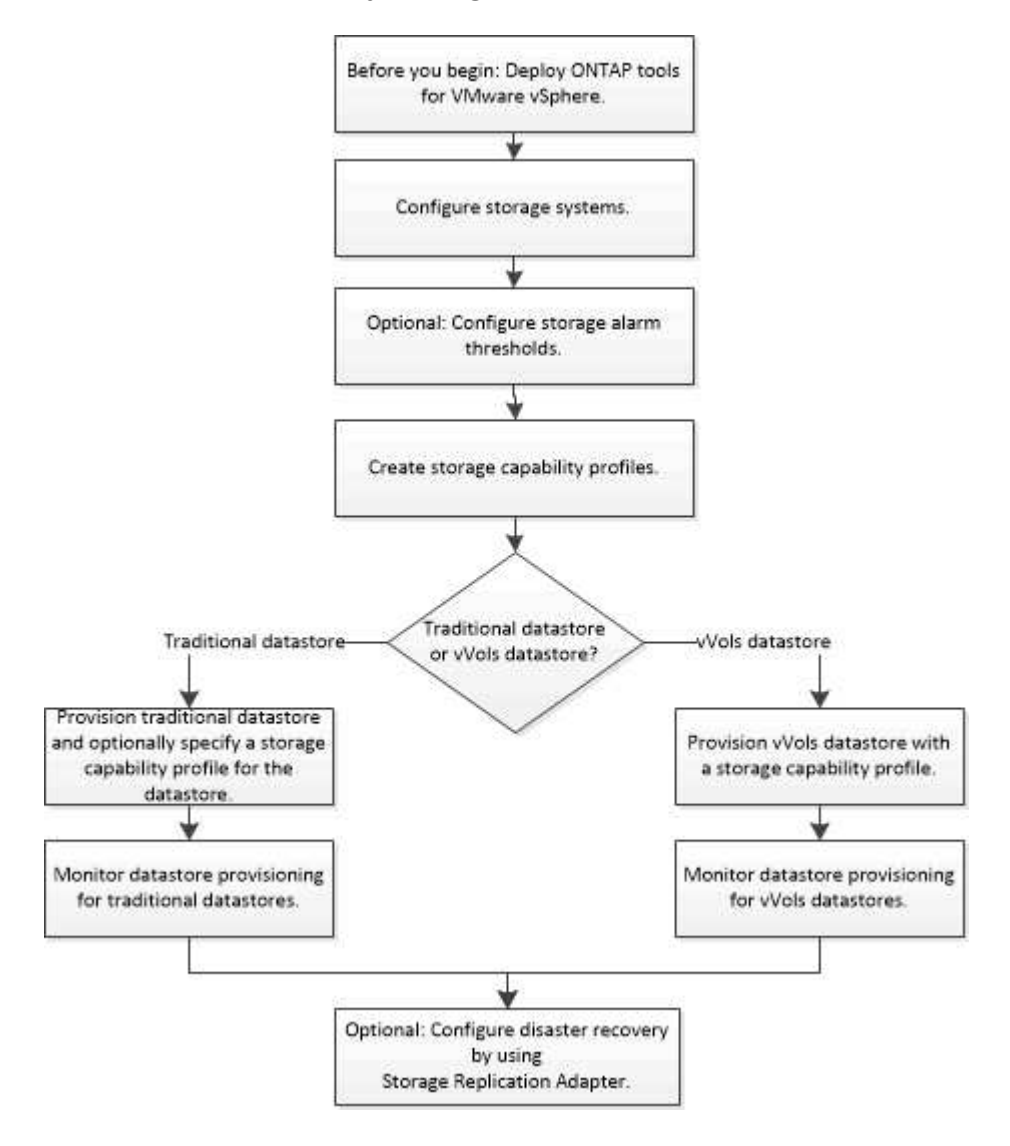

# **Konfigurieren Sie ESXi-Einstellungen**

# **Konfigurieren Sie Multipathing- und Zeitüberschreitungseinstellungen für ESXi-Server**

Die ONTAP Tools für VMware vSphere prüfen und legen die Multipath-Einstellungen für ESXi Hosts und die HBA-Zeitüberschreitungseinstellungen fest, die für NetApp Storage-Systeme am besten geeignet sind.

# **Über diese Aufgabe**

Dieser Prozess kann je nach Konfiguration und Systemlast sehr viel Zeit in Anspruch nehmen. Der Aufgabenfortschritt wird im Fenster Letzte Aufgaben angezeigt. Wenn die Aufgaben abgeschlossen sind, wird das Symbol für die Warnung des Host-Status durch das Symbol Normal oder das Symbol Ausstehender Neustart ersetzt.

## **Schritte**

- 1. Klicken Sie auf der Startseite des VMware vSphere Web Client auf **vCenter** > **Hosts**.
- 2. Klicken Sie mit der rechten Maustaste auf einen Host und wählen Sie dann **Aktionen** > **NetApp VSC** > **Set Empfohlene Werte** aus.
- 3. Wählen Sie im Dialogfeld "Empfohlene Einstellungen von NetApp" die Werte aus, die für Ihr System am besten geeignet sind.

Standardmäßig werden die empfohlenen Standardwerte festgelegt.

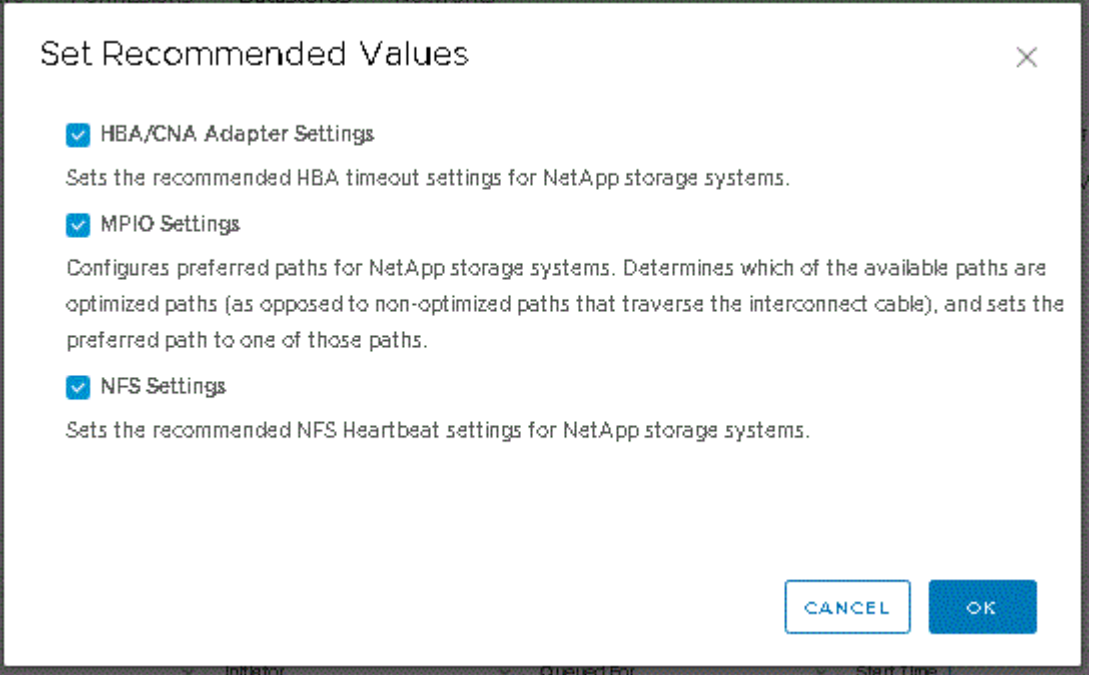

4. Klicken Sie auf **OK**.

# **ESXi Hostwerte werden mithilfe von ONTAP Tools gesetzt**

Mithilfe der ONTAP-Tools für VMware vSphere können Timeouts und andere Werte auf den ESXi-Hosts festgelegt werden, um beste Leistung und erfolgreiches Failover zu gewährleisten. Die Werte der ONTAP Tools basieren auf internen Tests von NetApp.

Auf einem ESXi-Host können Sie die folgenden Werte festlegen:

### **Erweiterte ESXi Konfiguration**

• **VMFS3.HardwareAcceleratLocking**

Sie sollten diesen Wert auf 1 setzen.

• **VMFS3.EnableBlockDelete**

Sie sollten diesen Wert auf 0 setzen.

#### **NFS-Einstellungen**

#### • **Net.TcpipHeapSize**

Wenn Sie vSphere 6.0 oder höher verwenden, sollten Sie diesen Wert auf 32 setzen.

#### • **Net.TcpipHeapMax**

Wenn Sie vSphere 6.0 oder höher verwenden, setzen Sie für ESXi Host 6.x den Wert auf 512 und für ESXi 7.x auf 1024.

#### • **NFS.MaxVolumes**

Wenn Sie vSphere 6.0 oder höher verwenden, sollten Sie diesen Wert auf 256 setzen.

#### • **NFS41.MaxVolumes**

Wenn Sie vSphere 6.0 oder höher verwenden, sollten Sie diesen Wert auf 256 setzen.

#### • **NFS.MaxQueueDepth**

Wenn Sie vSphere 6.0 oder höhere ESXi Host-Version verwenden, sollten Sie diesen Wert auf 128 oder höher einstellen, um Engpässe zu vermeiden, in denen es zu Warteschlangen kommt.

Bei vSphere-Versionen vor 6.0 sollten Sie diesen Wert auf 64 einstellen.

#### • **NFS.HeartbeatMaxFailures**

Sie sollten diesen Wert für alle NFS-Konfigurationen auf 10 setzen.

#### • **NFS.HeartbeatFrequency**

Sie sollten diesen Wert für alle NFS-Konfigurationen auf 12 setzen.

#### • **NFS.HeartbeatTimeout**

Sie sollten diesen Wert für alle NFS-Konfigurationen auf 5 setzen.

### **FC-/FCoE-Einstellungen**

#### • **Pfadauswahl-Richtlinie**

Wenn FC-Pfade mit ALUA verwendet werden, sollten Sie diesen Wert auf "RR" (Round Robin) setzen.

Sie sollten diesen Wert für alle anderen Konfigurationen auf "FIXED" setzen.

Wenn Sie diesen Wert auf "RR" setzen, ist für den Lastausgleich über alle aktiven/optimierten Pfade hinweg hilfreich. Der Wert "FIXED" wird für ältere Konfigurationen ohne ALUA verwendet und verhindert Proxy-I/O

#### • **Disk.QFullSampleSize**

Sie sollten diesen Wert für alle Konfigurationen auf 32 setzen. Durch die Festlegung dieses Wertes werden

I/O-Fehler verhindert.

#### • **Disk.QFullThreshold**

Sie sollten diesen Wert für alle Konfigurationen auf 8 setzen. Durch die Festlegung dieses Wertes werden I/O-Fehler verhindert.

• \* Emulex FC HBA-Timeouts\*

Standardwert verwenden.

#### • **QLogic FC HBA Timeouts**

Standardwert verwenden.

#### **ISCSI-Einstellungen**

#### • **Pfadauswahl-Richtlinie**

Sie sollten diesen Wert für alle iSCSI-Pfade auf "RR" setzen.

Wenn Sie diesen Wert auf "RR" setzen, ist für den Lastausgleich über alle aktiven/optimierten Pfade hinweg hilfreich.

#### • **Disk.QFullSampleSize**

Sie sollten diesen Wert für alle Konfigurationen auf 32 setzen. Durch die Festlegung dieses Wertes werden I/O-Fehler verhindert.

### • **Disk.QFullThreshold**

Sie sollten diesen Wert für alle Konfigurationen auf 8 setzen. Durch die Festlegung dieses Wertes werden I/O-Fehler verhindert.

# **Konfigurieren von Gast-Betriebssystemen**

# **Konfigurieren von Gast-Betriebssystem-Skripten**

Die ISO-Images des Gastbetriebssystems (OS) Skripte werden auf ONTAP® Tools für VMware vSphere Server eingebunden. Damit Sie die Speicherzeituts für virtuelle Maschinen mithilfe der Gast-BS-Skripts festlegen können, müssen Sie die Skripte vom vSphere-Client mounten.

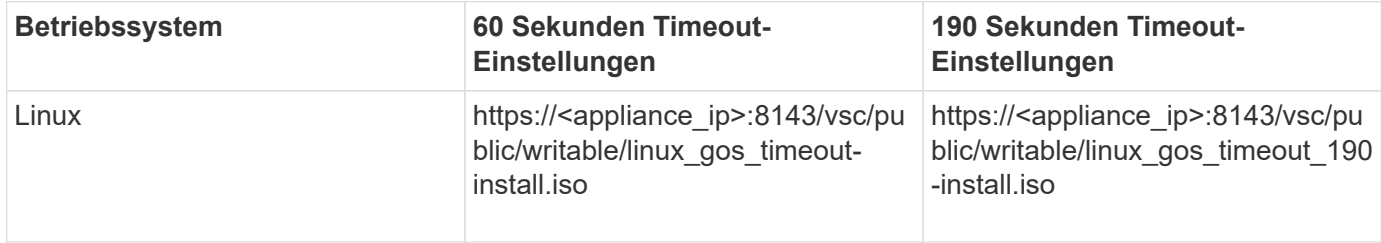

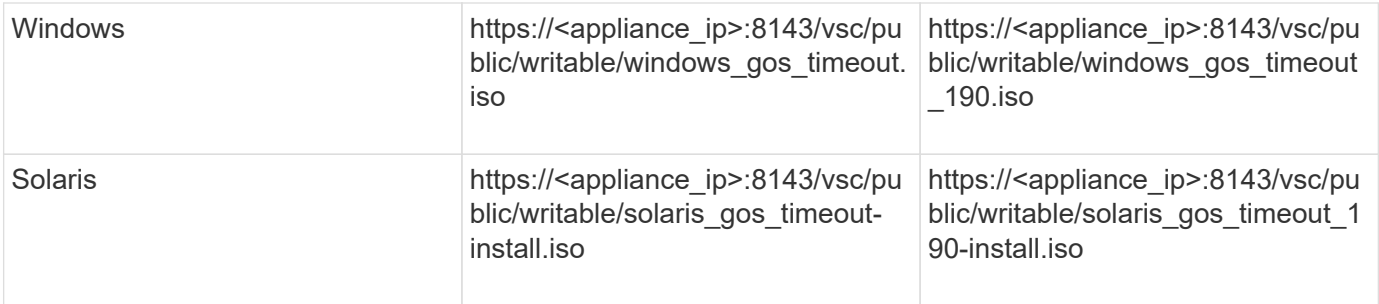

Sie sollten das Skript aus der Kopie der VSC-Instanz installieren, die beim vCenter Server registriert ist, der die Virtual Machine managt. Wenn in Ihrer Umgebung mehrere vCenter-Server enthalten sind, sollten Sie den Server auswählen, der die virtuelle Maschine enthält, für die Sie die Werte für das Speicherzeitlimit festlegen möchten.

Sie sollten sich bei der virtuellen Maschine anmelden und dann das Skript ausführen, um die Werte für die Speicherzeitüberschreitung festzulegen.

# **Legen Sie die Zeitüberschreitungswerte für Windows Gastbetriebssysteme fest**

Die Timeout-Skripte des Gastbetriebssystems (OS) legen die SCSI I/O Timeout-Einstellungen für Windows Gastbetriebssysteme fest. Sie können entweder eine Zeitüberschreitung von 60 Sekunden oder eine Zeitüberschreitung von 190 Sekunden angeben. Sie müssen das Windows Gast-Betriebssystem neu booten, damit die Einstellungen wirksam werden.

# **Was Sie brauchen**

Sie müssen das ISO-Image mit dem Windows-Skript angehängt haben.

# **Schritte**

- 1. Greifen Sie auf die Konsole der virtuellen Windows-Maschine zu und melden Sie sich bei einem Konto mit Administratorrechten an.
- 2. Wenn das Skript nicht automatisch startet, öffnen Sie das CD-Laufwerk, und führen Sie dann den aus windows gos timeout.reg Skript:

Das Dialogfeld Registry-Editor wird angezeigt.

3. Klicken Sie auf **Ja**, um fortzufahren.

Die folgende Meldung wird angezeigt:

```
The keys and values contained in 'D:\windows gos timeout.reg' have been
successfully added to the registry.`
```
- 4. Starten Sie das Windows Gastbetriebssystem neu.
- 5. Heben Sie die Bereitstellung des ISO-Images auf.

# **Legen Sie Timeout-Werte für Solaris Gastbetriebssysteme fest**

Die Timeout-Skripte des Gastbetriebssystems (OS) legen die SCSI I/O Timeout-

Einstellungen für Solaris 10 fest. Sie können entweder eine Zeitüberschreitung von 60 Sekunden oder eine Zeitüberschreitung von 190 Sekunden angeben.

## **Was Sie brauchen**

Sie müssen das ISO-Image mit dem Solaris-Skript angehängt haben.

## **Schritte**

- 1. Greifen Sie auf die Konsole der virtuellen Solaris-Maschine zu und melden Sie sich bei einem Konto mit Root-Berechtigungen an.
- 2. Führen Sie die aus solaris\_gos\_timeout-install.sh Skript:

Bei Solaris 10 wird eine Meldung wie die folgende angezeigt:

```
Setting I/O Timeout for /dev/s-a - SUCCESS!
```
3. Heben Sie die Bereitstellung des ISO-Images auf.

# **Legen Sie Timeout-Werte für Linux Gast-Betriebssysteme fest**

Die Timeout-Skripte des Gastbetriebssystems (OS) stellen die SCSI-I/O-Zeitüberschreitungseinstellungen für die Versionen 4, 5, 6 und 7 von Red hat Enterprise Linux sowie 9, 10 und 11 von SUSE Linux Enterprise Server ein. Sie können entweder eine Zeitüberschreitung von 60 Sekunden oder eine Zeitüberschreitung von 190 Sekunden angeben. Sie müssen das Skript jedes Mal ausführen, wenn Sie auf eine neue Linux-Version aktualisieren.

### **Was Sie brauchen**

Sie müssen das ISO-Image mit dem Linux-Skript angehängt haben.

### **Schritte**

- 1. Greifen Sie auf die Konsole der virtuellen Linux-Maschine zu und melden Sie sich bei einem Konto mit Root-Berechtigungen an.
- 2. Führen Sie die aus linux gos timeout-install.sh Skript:

Für Red hat Enterprise Linux 4 oder SUSE Linux Enterprise Server 9 wird eine Meldung wie die folgende angezeigt:

Restarting udev... this may take a few seconds.

Setting I/O Timeout (60s) for /dev/sda - SUCCESS!

Für Red hat Enterprise Linux 5, Red hat Enterprise Linux 6 und Red hat Enterprise Linux 7 wird eine Meldung wie die folgende angezeigt:

patching file /etc/udev/rules.d/50-udev.rules

Hunk #1 succeeded at 333 (offset 13 lines).

Restarting udev... this may take a few seconds.

```
Starting udev: [ OK ]
```
Setting I/O Timeout (60s) for /dev/sda - SUCCESS!

Für SUSE Linux Enterprise Server 10 oder SUSE Linux Enterprise Server 11 wird eine Meldung wie die folgende angezeigt:

patching file /etc/udev/rules.d/50-udev-default.rules

Hunk #1 succeeded at 114 (offset 1 line).

Restarting udev ...this may take a few seconds.

Updating all available device nodes in /dev: done

3. Heben Sie die Bereitstellung des ISO-Images auf.

# **Voraussetzungen für die Registrierung von VSC in einer Umgebung mit mehreren vCenter Servern**

Wenn Sie ONTAP Tools für VMware vSphere in einer Umgebung verwenden, in der ein einzelner VMware vSphere HTML5-Client mehrere vCenter Server-Instanzen managt, müssen Sie eine Instanz von VSC mit jedem vCenter Server registrieren, sodass ein 1:1- Paarung zwischen VSC und dem vCenter Server besteht. Auf diese Weise können Sie alle Server mit vCenter 6.0 oder höher sowohl im verknüpften Modus als auch im nicht verknüpften Modus von einem einzelnen vSphere HTML5 Client aus verwalten.

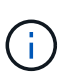

Falls Sie VSC mit einem vCenter Server verwenden möchten, müssen Sie eine VSC-Instanz für jede zu verwaltende vCenter Server-Instanz eingerichtet oder registriert haben. Jede registrierte VSC Instanz muss von der gleichen Version sein.

Der verknüpfte Modus wird während der Bereitstellung von vCenter Server automatisch installiert. Der Linked-Modus verwendet den Microsoft Active Directory Application Mode (ADAM), um Daten über mehrere vCenter Server-Systeme hinweg zu speichern und zu synchronisieren.

Die Verwendung des vSphere HTML5 Client zur Durchführung von VSC Aufgaben über mehrere vCenter Server hinweg erfordert Folgendes:

• Für jeden vCenter Server im VMware Inventar, den Sie managen möchten, muss ein einzelner VSC Server mit einem eindeutigen 1:1-Paarungsvorgang registriert sein.

Zum Beispiel können Sie den VSC-Server A bei vCenter Server A registrieren, VSC-Server B bei vCenter Server B registriert sein, VSC-Server C bei vCenter Server C registriert sind usw.

Sie können \* nicht \* VSC Server Eine registriert haben, sowohl vCenter Server A und vCenter Server B.

Wenn ein VMware Inventar einen vCenter Server beinhaltet, für den kein VSC Server registriert ist, aber es gibt einen oder mehrere vCenter Server, die bei VSC registriert sind, Anschließend können Sie die Instanzen von VSC anzeigen und VSC Vorgänge für die vCenter Server ausführen, auf denen die VSC registriert ist.

• Sie müssen über die VSC-spezifische View-Berechtigung für jeden vCenter Server verfügen, der bei Single Sign-On (SSO) registriert ist.

Außerdem müssen Sie über die richtigen RBAC-Berechtigungen verfügen.

Wenn Sie eine Aufgabe ausführen, bei der Sie einen vCenter-Server angeben müssen, werden im Dropdown-Feld **vCenter Server** die verfügbaren vCenter-Server in alphanumerischer Reihenfolge angezeigt. Der standardmäßige vCenter Server ist immer der erste Server in der Dropdown-Liste.

Wenn der Speicherort des Speichers bekannt ist (z. B. wenn Sie den Bereitstellungsassistenten verwenden und sich der Datastore auf einem Host befindet, der von einem bestimmten vCenter Server verwaltet wird), wird die vCenter Server-Liste als schreibgeschützte Option angezeigt. Dies geschieht nur, wenn Sie ein Element im vSphere Web Client mit der rechten Maustaste auswählen.

VSC warnt Sie, wenn Sie versuchen, ein Objekt auszuwählen, das nicht gemanagt wird.

Sie können Storage-Systeme auf der Grundlage eines bestimmten vCenter Servers von der VSC Übersichtsseite aus filtern. Für jede VSC Instanz, die mit einem vCenter Server registriert ist, wird eine Übersichtsseite angezeigt. Sie können die Storage-Systeme, die einer bestimmten VSC Instanz und vCenter Server zugeordnet sind, verwalten. Allerdings sollten Sie die Registrierungsinformationen für jedes Storage-System getrennt aufbewahren, wenn Sie mehrere Instanzen von VSC ausführen.

# **Konfigurieren der Voreinferenzdatei für ONTAP-Tools**

# **Legen Sie IPv4 oder IPv6 mithilfe der Voreinferenzdatei fest**

Die Einstellungsdateien enthalten Einstellungen, die die ONTAP-Tools für VMware vSphere Vorgänge steuern. In den meisten Fällen müssen Sie die Einstellungen in diesen Dateien nicht ändern. Es ist hilfreich zu wissen, welche Dateien die Virtual Storage Console (VSC) verwenden.

Die VSC enthält verschiedene Voreinstellungsdateien. Diese Dateien enthalten Eintragsschlüssel und Werte, die bestimmen, wie VSC verschiedene Vorgänge durchführt. Im Folgenden werden einige Präferenz-Dateien beschrieben, die VSC verwendet:

```
/opt/netapp/vscserver/etc/kamino/kaminoprefs.xml
```
#### /opt/netapp/vscserver/etc/vsc/vscPreferences.xml

Möglicherweise müssen Sie die Voreinpräferenzen-Dateien in bestimmten Situationen ändern. Wenn Sie beispielsweise iSCSI oder NFS verwenden und das Subnetz zwischen Ihren ESXi Hosts und Ihrem Speichersystem unterschiedlich ist, müssen Sie die Voreinstellungen ändern. Falls Sie die Einstellungen in der Voreinstellungsdatei nicht ändern, schlägt die Datastore-Bereitstellung fehl, da VSC den Datastore nicht mounten kann.

Der Vorzugsdatei wurde eine neue Option hinzugefügt kaminoprefs.xml Die Sie einstellen können, dass IPv4 oder IPv6 für alle Storage-Systeme, die der VSC hinzugefügt werden, aktiviert werden.

• Der default.override.option.provision.mount.datastore.address.family Der Parameter wurde dem hinzugefügt kaminoprefs.xml Bevorzugte Datei zur Festlegung eines bevorzugten LIF-Protokolls für die Bereitstellung von Datenspeichern.

Diese Präferenz gilt für alle neu zu VSC hinzugefügten Storage-Systeme.

- Die Werte für die neue Option sind IPv4, IPv6, und NONE.
- Der Wert ist standardmäßig auf festgelegt NONE.

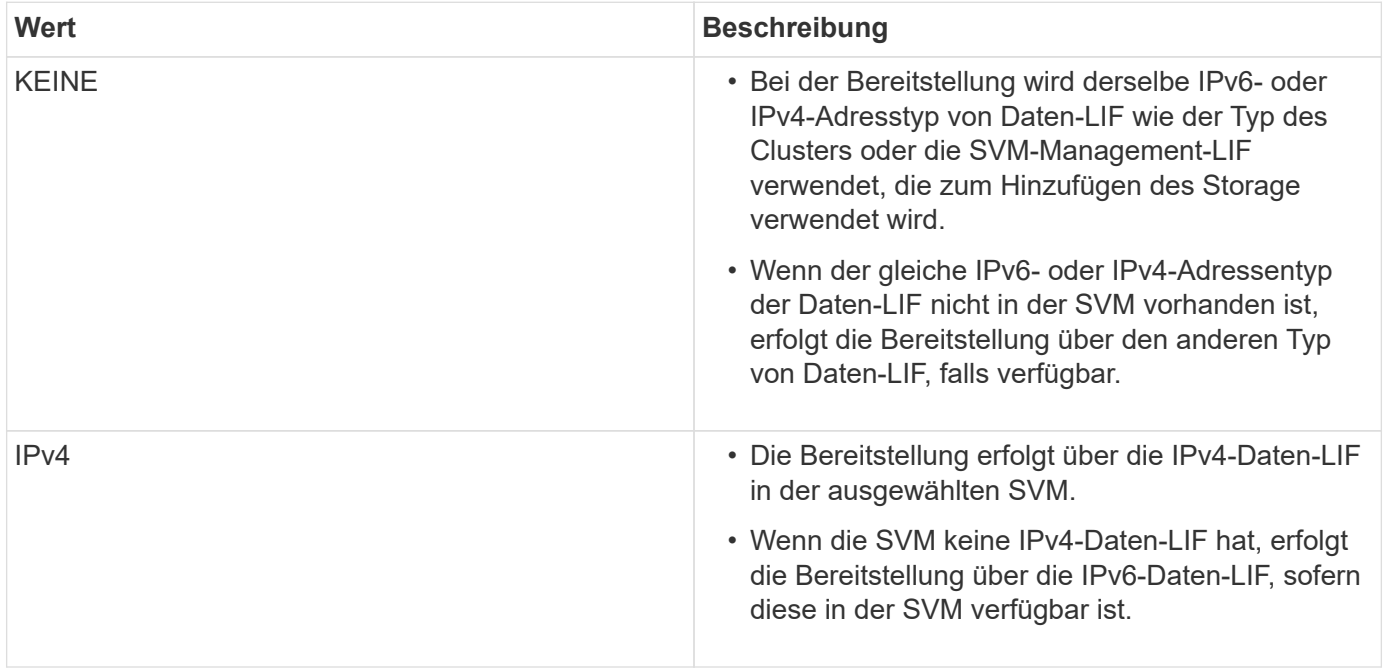

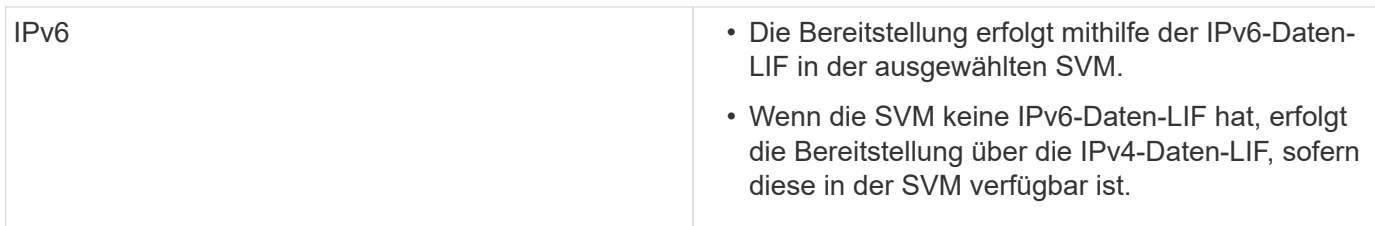

# **Verschiedene Subnetze hinzufügen**

Über die Schnittstelle des ONTAP-Tools oder REST-APIs können verschiedene Subnetze von ESXi Hosts hinzugefügt werden. So können Sie nach dem Provisioning von Storage-Systemen Subnetze für den Datastore-Mount-Vorgang zulassen oder einschränken. Wenn Sie keine Subnetze von ESXi Hosts hinzufügen, dann blockiert ONTAP-Tools den Datastore-Mount-Vorgang für die Subnetze.

# **Schritte**

- 1. Melden Sie sich bei der vCenter Serverinstanz an und greifen Sie auf ONTAP Tools zu.
- 2. Klicken Sie auf der Startseite auf **Einstellungen** > **Subnetz-Zugriff verwalten**.
- 3. Klicken Sie im Dialogfeld Subnetz-Zugriff verwalten auf die Option **ausgewählt** in zulässigen Subnetzen für NFS-Subnetze Access.
- 4. Geben Sie die Werte für die erforderlichen Subnetze ein, und klicken Sie dann auf **ADD**.
- 5. Wählen Sie für eingeschränkte Subnetze entweder **Keine** oder **ausgewählt** aus.
- 6. Wiederholen Sie die oben genannten Schritte für iSCSI Subnets Access, und klicken Sie auf **Apply**.

# **Aktivieren Sie das Mounten von Datenspeichern in unterschiedlichen Subnetzen**

Wenn Sie iSCSI oder NFS verwenden und sich das Subnetz zwischen Ihren ESXi Hosts und Ihrem Storage-System unterscheidet, müssen Sie die ONTAP Tools für VMware vSphere Voreinpräferenzen ändern. Falls Sie die Voreinpräferenzen-Datei nicht ändern, schlägt die Bereitstellung von Datastores fehl, da die Virtual Storage Console (VSC) den Datastore nicht mounten kann.

# **Über diese Aufgabe**

Wenn die Bereitstellung von Datenspeichern fehlschlägt, protokolliert VSC die folgenden Fehlermeldungen:

`fortfahren nicht möglich. Keine ip-Adressen gefunden, wenn auf dem Controller Cross referierende Kernel-ip-Adressen und -Adressen referenziert werden.

Es wurde kein passendes Netzwerk zum NFS-Mount-Volume zu diesen Hosts gefunden.`

### **Schritte**

- 1. Melden Sie sich bei Ihrer vCenter Server-Instanz an.
- 2. Starten Sie die Wartungskonsole mit der virtuellen Maschine Ihrer vereinheitlichten Appliance.

["Maintenance Console of ONTAP Tools for VMware vSphere"](https://docs.netapp.com/de-de/ontap-tools-vmware-vsphere-910/configure/reference_maintenance_console_of_ontap_tools_for_vmware_vsphere.html)

- 3. Eingabe 4 Um auf die Option "Support and Diagnostics" zuzugreifen.
- 4. Eingabe 2 Um auf die Option Access Diagnostic Shell zuzugreifen.
- 5. Eingabe vi /opt/netapp/vscserver/etc/kamino/kaminoprefs.xml Um die zu aktualisieren kaminoprefs.xml Datei:
- 6. Aktualisieren Sie die kaminoprefs.xml Datei:

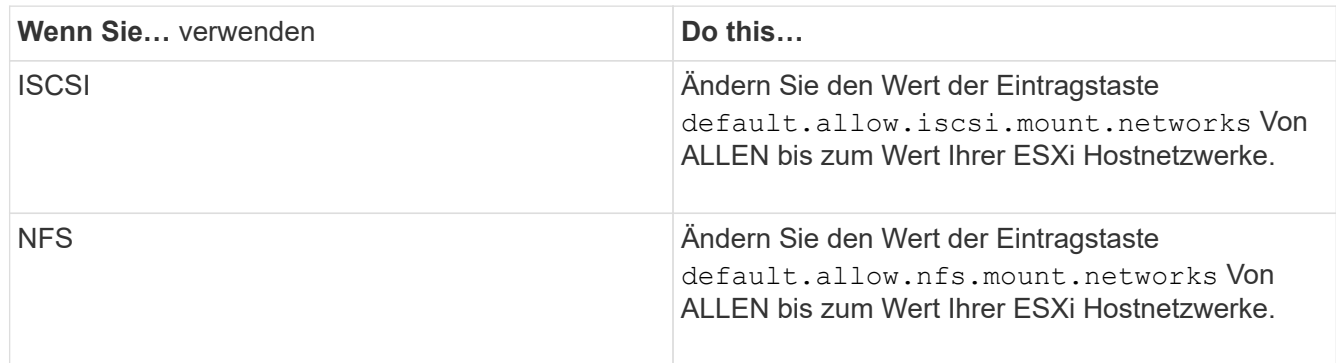

Die Vorgabedatei enthält Beispielwerte für diese Eintragstasten.

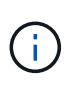

Der Wert "ALL" bedeutet nicht alle Netzwerke. Der Wert "ALL" ermöglicht die Verwendung aller übereinstimmenden Netzwerke zwischen dem Host und dem Speichersystem für die Mounten von Datastores. Wenn Sie Hostnetzwerke angeben, können Sie das Mounten nur über die angegebenen Subnetze aktivieren.

7. Speichern und schließen Sie das kaminoprefs.xml Datei:

# **Erstellen Sie ein SSL-Zertifikat für die virtuelle Speicherkonsole erneut**

Das SSL-Zertifikat wird generiert, wenn Sie die Virtual Storage Console (VSC) installieren. Der Distinguished Name (DN), der für das SSL-Zertifikat generiert wird, ist möglicherweise kein allgemeiner Name (CN), den die Clientcomputer erkennen. Durch Ändern der Passwörter für den Schlüsselspeicher und den privaten Schlüssel können Sie das Zertifikat erneut generieren und ein standortspezifisches Zertifikat erstellen.

# **Über diese Aufgabe**

Sie können die Remote-Diagnose mit der Wartungskonsole aktivieren und standortspezifisches Zertifikat generieren.

["Virtual Storage Console: Implementierung von CA-signierten Zertifikaten"](https://kb.netapp.com/advice_and_troubleshooting/data_storage_software/vsc_and_vasa_provider/virtual_storage_console%3a_implementing_ca_signed_certificates)

### **Schritte**

- 1. Melden Sie sich bei der Wartungskonsole an.
- 2. Eingabe 1 Um das Menü Anwendungskonfiguration aufzurufen.
- 3. Geben Sie im Menü Anwendungskonfiguration die Option ein 3 Um den VSC Service zu beenden.
- 4. Eingabe 7 Um das SSL-Zertifikat erneut zu generieren.

# **Konfiguration der Storage-Systeme**

# **Überblick über Storage-Systeme für ONTAP Tools**

Sie sollten Storage-Systeme zu ONTAP Tools hinzufügen und bei Bedarf über die VSC Schnittstelle Standard-Anmeldedaten festlegen.

ONTAP Tools für VMware vSphere bietet einen einzigen Mechanismus, um Storage-Systeme zu erkennen und die Storage-Anmeldedaten festzulegen. Sie stellen die ONTAP-Berechtigungen bereit, die erforderlich sind, damit Benutzer von Virtual Storage Console (VSC) mithilfe der Storage-Systeme Aufgaben durchführen können.

Bevor VSC die Storage-Ressourcen anzeigen und managen kann, muss VSC die Storage-Systeme erkennen. Im Rahmen des Erkennungsvorgangs müssen Sie die ONTAP Zugangsdaten für Ihre Storage-Systeme angeben. Hierbei handelt es sich um die Berechtigungen (oder Rollen), die mit dem Benutzernamen und dem Kennwort-Paar verknüpft sind, das jedem Speichersystem zugewiesen ist. Diese Benutzername und Passwort-Paare verwenden die rollenbasierte Zugriffssteuerung (Role-Based Access Control, RBAC) von ONTAP und müssen aus ONTAP heraus eingerichtet werden. Sie können diese Anmeldedaten nicht in VSC ändern. ONTAP RBAC-Rollen können Sie mit ONTAP System Manager definieren.

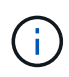

Wenn Sie sich als Administrator anmelden, verfügen Sie automatisch über alle Berechtigungen für dieses Speichersystem.

Wenn Sie der VSC ein Storage-System hinzufügen, müssen Sie eine IP-Adresse für das Storage-System und den mit dem System verknüpften Benutzernamen und das Passwort eingeben. Sie können Standardanmeldeinformationen einrichten, die VSC während der Erkennung des Storage-Systems verwendet, oder Sie können manuell die Anmeldedaten eingeben, wenn das Speichersystem erkannt wird. Die Details des Storage-Systems, das zur VSC hinzugefügt wird, werden automatisch an die Erweiterungen weitergeleitet, die Sie bei Ihrer Implementierung aktivieren. Sie müssen nicht manuell Storage zu VASA Provider und Storage Replication Adapter (SRA) hinzufügen. VSC und SRA unterstützen das Hinzufügen von Anmeldeinformationen auf Cluster-Ebene und auf Storage Virtual Machine (SVM)-Ebene. VASA Provider unterstützt nur Cluster-Level-Anmeldeinformationen zum Hinzufügen von Storage-Systemen.

Wenn in Ihrer Umgebung mehrere vCenter Server-Instanzen enthalten sind, wird beim Hinzufügen eines Storage-Systems zur VSC von der Seite Storage Systems aus ein vCenter Server-Feld angezeigt, in dem Sie angeben können, welcher vCenter Server-Instanz das Speichersystem hinzugefügt werden soll. Wenn Sie ein Speichersystem hinzufügen, indem Sie mit der rechten Maustaste auf einen Rechenzentrumsnamen klicken, können Sie keine vCenter Server-Instanz angeben, da der Server bereits mit diesem Datacenter verknüpft ist.

Die Bestandsaufnahme erfolgt auf eine der folgenden Arten. In jedem Fall müssen Sie die Anmeldeinformationen für jedes neu entdeckte Speichersystem angeben.

- Sobald der VSC Service gestartet wird, beginnt die VSC den automatischen Prozess der Bestandsaufnahme.
- Sie können auf der Seite **Speichersysteme** auf die Schaltfläche Alle NEU ENTDECKEN klicken oder sie auf einem Host oder einem Rechenzentrum aus dem Menü **Aktionen** auswählen ( **Aktionen** > **NetApp ONTAP Tools** > **Host- und Speicherdaten aktualisieren** ). Sie können auch auf der Registerkarte **erste Schritte** im Abschnitt 'Übersicht' auf **ENTDECKEN** klicken.

Für alle VSC Funktionen sind spezielle Berechtigungen zum Durchführen von Aufgaben erforderlich. Sie können festlegen, was Benutzer basierend auf den mit der ONTAP-Rolle verknüpften Anmeldeinformationen tun können. Alle Benutzer mit demselben Benutzernamen und Kennwort-Paar des Speichersystems nutzen die gleichen Anmeldeinformationen für das Speichersystem und können dieselben Vorgänge ausführen.

# **Legen Sie die Standardanmeldeinformationen für Speichersysteme fest**

Mit den ONTAP Tools für VMware vSphere können Sie Standardanmeldeinformationen für ein Speichersystem in Ihrem vCenter Server festlegen.

## **Was Sie brauchen**

Sie müssen den vCenter Server ausgewählt haben, den Sie zum Erstellen von Standardanmeldeinformationen verwenden möchten.

# **Über diese Aufgabe**

Wenn Sie Standardanmeldedaten für Storage-Systeme einrichten, verwendet die Virtual Storage Console (VSC) diese Anmeldedaten für die Anmeldung bei einem Storage-System, das die VSC gerade erkannt hat. Wenn die Standardanmeldeinformationen nicht funktionieren, müssen Sie sich manuell beim Speichersystem anmelden. VSC und SRA unterstützen das Hinzufügen von Anmeldeinformationen des Storage-Systems auf Cluster-Ebene oder SVM-Ebene. Vasa Provider kann aber nur mit Anmeldedaten auf Cluster-Ebene arbeiten.

## **Schritte**

- 1. Klicken Sie auf der Startseite der ONTAP-Tools auf **Einstellungen** > **Administratoreinstellungen** > **Standardanmeldeinformationen für das Speichersystem konfigurieren**.
- 2. Geben Sie im Dialogfeld Standardanmeldeinformationen des Speichersystems den Benutzernamen und das Kennwort für das Speichersystem ein.

Storage Controller-Anmeldedaten werden in ONTAP basierend auf dem Benutzernamen und dem Passwort-Paar zugewiesen. Die Zugangsdaten für den Storage Controller können entweder das Administratorkonto oder ein benutzerdefiniertes Konto, das die rollenbasierte Zugriffssteuerung verwendet.

Sie können die Rollen, die dem Benutzernamen und Passwort des Storage Controllers zugeordnet sind, nicht mit VSC ändern. Um eine neue ONTAP-Benutzerrolle für die Verwendung mit ONTAP Tools zu ändern oder zu erstellen, können Sie System Manager verwenden.

Weitere Informationen finden Sie im Abschnitt "Konfigurieren von Benutzerrollen und -Berechtigungen".

3. Klicken Sie auf **OK**, um die Standardanmeldeinformationen zu speichern.

Wenn Sie die Anmeldedaten des Speichersystems aktualisiert haben, weil ein Speichersystem den Status "Authentifizierungsfehler" gemeldet hat, klicken Sie auf die Option **ALLE WIEDERERKENNEN**, die auf der Seite Speichersysteme verfügbar ist. Ist dies der Fall, versucht die VSC mithilfe der neuen Zugangsdaten, sich mit dem Storage-System zu verbinden.

# **Fügen Sie Storage-Systeme zur VSC hinzu**

Sie können Storage-System manuell zur Virtual Storage Console (VSC) hinzufügen.

# **Über diese Aufgabe**

Jedes Mal, wenn Sie die Virtual Storage Console (VSC) starten oder die **ALLE** Option WIEDERENTDECKEN, erkennt VSC die verfügbaren Speichersysteme automatisch.

# **Schritte**

- 1. Fügen Sie ein Storage-System zur VSC mithilfe der Startseite der ONTAP Tools hinzu:
	- Klicken Sie Auf **Speichersysteme** > **Hinzufügen**.
	- Klicken Sie auf **Übersicht** > **erste Schritte** und dann auf die Schaltfläche **HINZUFÜGEN** unter Speichersystem hinzufügen.
- 2. Geben Sie im Dialogfeld **Storage-System hinzufügen** die Management-IP-Adresse und die Anmeldeinformationen für dieses Speichersystem ein.

Sie können auch Storage-Systeme mit der IPv6-Adresse des Clusters oder der SVM hinzufügen. In diesem Dialogfeld können Sie außerdem die Standardwerte für TLS und die Portnummer ändern.

Wenn Sie Storage von der Seite VSC Storage System hinzufügen, müssen Sie auch die vCenter Server-Instanz angeben, in der sich der Speicher befindet. Das Dialogfeld Add Storage System enthält eine Dropdown-Liste der verfügbaren vCenter Server-Instanzen. Die VSC zeigt diese Option nicht an, wenn Sie einem Rechenzentrum Storage hinzufügen, das bereits einer vCenter Server-Instanz zugeordnet ist.

3. Klicken Sie auf **OK**, nachdem Sie alle erforderlichen Informationen hinzugefügt haben.

# **Erkennen von Storage-Systemen und Hosts**

Wenn Sie zum ersten Mal Virtual Storage Console (VSC) in einem vSphere Client ausführen, erkennt VSC die ESXi Hosts, ihre LUNs und NFS Exporte sowie die NetApp Storage-Systeme, die im Besitz dieser LUNs und Exporte sind.

### **Was Sie brauchen**

- Alle ESXi-Hosts müssen eingeschaltet und verbunden sein.
- Alle zu entdeckenden Storage Virtual Machines (SVMs) müssen ausgeführt werden. Jeder Cluster Node muss über mindestens eine Daten-LIF verfügen, die für das verwendete Storage-Protokoll (NFS, iSCSI oder FC) konfiguriert ist.

### **Über diese Aufgabe**

Sie können jederzeit neue Storage-Systeme ermitteln oder Informationen zu vorhandenen Storage-Systemen aktualisieren, um die aktuellsten Kapazitäts- und Konfigurationsinformationen zu erhalten. Sie können auch die Zugangsdaten, die VSC zur Anmeldung bei den Storage-Systemen verwendet, ändern.

Bei der Erkennung der Storage-Systeme erfasst VSC Informationen von den ESXi Hosts, die von der vCenter Server Instanz gemanagt werden.

#### **Schritte**

- 1. Wählen Sie auf der vSphere Client-Startseite die Option **Hosts und Cluster** aus.
- 2. Klicken Sie mit der rechten Maustaste auf das gewünschte Datacenter und wählen Sie dann **NetApp VSC** > **Host aktualisieren und Speicherdaten** aus.

Die VSC zeigt ein Dialogfeld "Bestätigen" an, in dem Sie darauf hingewiesen werden, dass dieser Vorgang viel Zeit in Anspruch nehmen kann.

- 3. Klicken Sie auf **OK**.
- 4. Wählen Sie die erkannten Speichercontroller mit dem Status "Authentifizierungsfehler" aus und klicken Sie dann auf **AKTIONEN** > **Ändern**.
- 5. Geben Sie die erforderlichen Informationen im Dialogfeld Speichersystem ändern ein.
- 6. Wiederholen Sie die Schritte 4 und 5 für alle Speichercontroller mit dem Status "Authentication Failure".

Nach Abschluss des Erkennungsvorgangs führen Sie folgende Schritte aus:

- Verwenden Sie VSC, um ESXi Host-Einstellungen für Hosts zu konfigurieren, die in der Spalte Adaptereinstellungen, in der Spalte MPIO-Einstellungen oder in der Spalte NFS-Einstellungen das Symbol Alert anzeigen.
- Geben Sie die Anmeldeinformationen des Speichersystems an.

# **Aktualisieren Sie die Anzeige des Speichersystems**

Sie können die von ONTAP®-Tools für VMware vSphere bereitgestellte Update-Funktion verwenden, um die Informationen zu Speichersystemen zu aktualisieren und die virtuelle Speicherkonsole (VSC) zur Erkennung von Speichersystemen zu erzwingen.

# **Über diese Aufgabe**

Die Option "reFresh" ist nützlich, wenn Sie die Standardanmeldeinformationen für die Speichersysteme nach Erhalt eines Authentifizierungsfehlers geändert haben. Sie sollten immer einen Aktualisierungsvorgang durchführen, wenn Sie die Anmeldedaten des Speichersystems geändert haben, nachdem das Speichersystem "Authentifizierungsfehler" gemeldet hat. Während des Updates versucht VSC, mithilfe der neuen Zugangsdaten eine Verbindung zum Storage-System herzustellen.

Je nach System-Setup kann dieser Vorgang viel Zeit in Anspruch nehmen.

# **Schritte**

- 1. Klicken Sie auf der Startseite des VMware vSphere Clients auf **Storage Systems**.
- 2. Starten Sie das Update:

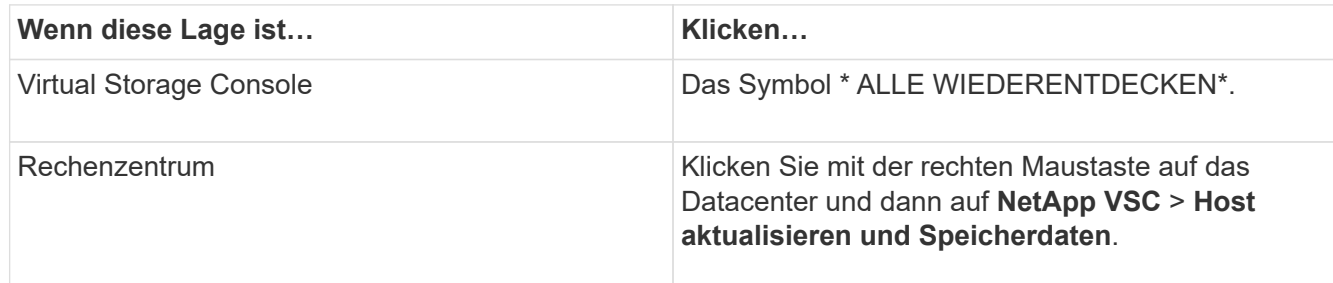

3. Klicken Sie im Dialogfeld Host- und Speicherdaten aktualisieren auf **OK**.

Je nach Anzahl der Hosts und Storage-Systeme in Ihrem Datacenter kann die Erkennung einige Minuten dauern. Dieser Erkennungsvorgang arbeitet im Hintergrund.

4. Klicken Sie im Dialogfeld Erfolg auf **OK**.

# **Konfigurieren der Alarmschwellenwerte**

Sie können VSC verwenden, um Alarme einzustellen, um Sie zu benachrichtigen, wenn

die Volumenschwellenwerte und Aggregat-Schwellenwerte die festgelegten Grenzwerte erreichen.

## **Schritte**

- 1. Klicken Sie auf der Startseite von ONTAP Tools auf **Einstellungen**.
- 2. Klicken Sie Auf **Einstellungen Für Unified Appliance**.
- 3. Geben Sie die Prozentwerte für das Feld **beinahe volle Schwelle (%)** und das Feld **Vollschwellenwert (%)** sowohl für die Lautstärkeralarmschwellenwerte als auch für die aggregierten Alarmschwellenwerte an.

Beim Festlegen der Werte müssen Sie die folgenden Informationen berücksichtigen:

◦ Durch Klicken auf **Zurücksetzen** werden die Schwellenwerte auf die vorherigen Werte zurückgesetzt.

Durch Klicken auf **Zurücksetzen** werden die Schwellenwerte nicht auf die Standardwerte von 80 Prozent für "nahezu voll" und 90 Prozent für "voll" zurückgesetzt.

- Es gibt zwei Möglichkeiten, die Werte festzulegen:
	- Mithilfe der nach-oben- und nach-unten-Pfeile neben den Werten können Sie die Schwellenwerte anpassen.
	- Sie können die Pfeile auf der Trackleiste unterhalb der Werte verschieben, um die Schwellenwerte anzupassen.
- Der niedrigste Wert, den Sie für das Feld **Full Threshold (%)** für Volumen und Aggregate einstellen können, beträgt 6 Prozent.
- 4. Klicken Sie nach der Angabe der erforderlichen Werte auf **Anwenden**.

Sie müssen für Lautstärkeralarm und Aggregat-Alarm auf **Apply** klicken.

# **Konfigurieren von Benutzerrollen und -Berechtigungen**

Mit der JSON-Datei, die mit ONTAP Tools und ONTAP System Manager bereitgestellt wird, können Sie neue Benutzerrollen zum Managen von Storage-Systemen konfigurieren.

### **Was Sie brauchen**

- Sie sollten die ONTAP-Berechtigungsdatei unter Verwendung von https://{virtual\_appliance\_IP}:9083/vsc/config/VSC\_ONTAP\_User\_Privileges.zip von ONTAP-Tools heruntergeladen haben.
- Sie sollten ONTAP 9.8P1 oder höher Storage konfiguriert haben.
- Sie sollten sich mit Administratorrechten für das Speichersystem angemeldet haben.

### **Schritte**

- 1. Entpacken Sie die heruntergeladene Datei https://{virtual\_appliance\_IP}:9083/vsc/config/VSC\_ONTAP\_User\_Privileges.zip Datei:
- 2. Greifen Sie auf ONTAP System Manager zu.
- 3. Klicken Sie auf **CLUSTER** > **Einstellungen** > **Benutzer und Rollen**.
- 4. Klicken Sie Auf **Benutzer Hinzufügen**.
- 5. Wählen Sie im Dialogfeld Benutzer hinzufügen die Option **Virtualisierungsprodukte** aus.
- 6. Klicken Sie auf **Durchsuchen**, um die JSON-Datei der ONTAP-Berechtigungen auszuwählen und hochzuladen.

DAS PRODUKTFELD wird automatisch ausgefüllt.

7. Wählen Sie die erforderliche Funktion aus dem Dropdown-Menü "PRODUKTFUNKTION" aus.

Das Feld \* ROLLE\* wird automatisch ausgefüllt, basierend auf der ausgewählten Produktfunktion.

- 8. Geben Sie den erforderlichen Benutzernamen und das erforderliche Passwort ein.
- 9. Wählen Sie die für den Benutzer erforderlichen Berechtigungen (Discovery, Create Storage, Modify Storage, Destroy Storage) aus, und klicken Sie dann auf **Add**.

Die neue Rolle und der neue Benutzer werden hinzugefügt, und Sie können die detaillierten Berechtigungen unter der von Ihnen konfigurierten Rolle sehen.

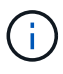

Bei der Deinstallation werden die VSC-Rollen nicht entfernt, sondern die lokalisierten Namen für die VSC-spezifischen Berechtigungen werden entfernt und das Präfix an "XXX fehlende Berechtigung" angehängt. Dieses Verhalten geschieht, weil vCenter Server keine Option zum Entfernen von Berechtigungen bietet. Wenn Sie VSC neu installieren oder ein Upgrade auf eine neuere Version von VSC durchführen, werden alle standardmäßigen VSC-Rollen und VSCspezifischen Berechtigungen wiederhergestellt.

# **Storage-Funktionsprofile konfigurieren**

# **Überblick über die Storage-Funktionsprofile**

MIT VASA Provider for ONTAP können Sie Storage-Funktionsprofile erstellen und diesen Ihrem Storage zuordnen. Auf diese Weise können Sie die Konsistenz im gesamten Storage gewährleisten. Mit VASA Provider können Sie auch die Compliance zwischen dem Storage und den Storage-Funktionsprofilen prüfen.

Eine Storage-Funktion ist eine Reihe von Attributen von Storage-Systemen. Dadurch wird ein bestimmter Level an Storage-Performance, Storage-Effizienz und anderen Funktionen identifiziert, wie z. B. die Verschlüsselung für das Storage-Objekt.

Bei herkömmlichen Datastores können Sie ein Storage-Funktionsprofil verwenden, um Datastores mit gängigen Attributen zu konsistent zu erstellen und ihnen QoS-Richtlinien zuzuweisen. Während der Bereitstellung werden mit VSC Cluster, SVMs und Aggregate angezeigt, die dem Storage-Funktionsprofil entsprechen. Sie können aus bestehenden herkömmlichen Datastores ein Storage-Funktionsprofil generieren, indem Sie im Menü Storage Mapping die Option **GLOBAL AUTO-GENERATE PROFILES** verwenden. Nach der Erstellung des Profils können Sie mit VSC die Compliance von Datastores mit dem Profil überwachen.

Bei Verwendung mit VVols-Datastores kann der Bereitstellungsassistent mehrere Storage-Funktionsprofile verwenden, um verschiedene FlexVol Volumes im Datastore zu erstellen. Sie können die VM Storage-Richtlinie verwenden, um VVols automatisch für eine Virtual Machine in entsprechenden FlexVol Volumes gemäß Definition zu erstellen. Sie können beispielsweise Profile für allgemeine Storage-Klassen erstellen (beispielsweise für Performance-Limits und andere Funktionen wie Verschlüsselung oder FabricPool). Sie

können später VM Storage-Richtlinien in vCenter Server erstellen, die Business-Klassen von Virtual Machines darstellen und diese mit dem entsprechenden Storage-Funktionsprofil nach Name verknüpfen (z. B. Produktion, Test, HR).

In Kombination mit VVols wird darüber hinaus das Storage-Funktionsprofil verwendet, um die Storage-Performance für die individuelle Virtual Machine festzulegen und diese auf das FlexVol Volume im VVols Datastore abzulegen, der die Performance-Anforderungen am besten erfüllt. Sie können eine QoS-Richtlinie mit minimalen und/oder maximalen IOPS für die Performance festlegen. Die Standardrichtlinien können verwendet werden, wenn Sie eine Virtual Machine bereitstellen oder Ihre VM Storage-Richtlinie später ändern, wenn sich Ihre Geschäftsanforderungen ändern. Die standardmäßigen Storage-Funktionsprofile für diese Version von ONTAP Tools:

- All Flash FAS\_dick
- FAS\_MAX20
- FAS\_Standard
- All Flash FAS Standard
- All Flash FAS Tiering
- All Flash FAS\_verschlüsselt
- AFF\_verschlüsseltes\_Tiering
- All Flash FAS Encrypted Min50
- Platin
- Bronze

Der vCenter Server ordnet dann die Storage-Fähigkeit einer LUN oder eines Volumes dem Datenspeicher zu, der auf dieser LUN oder diesem Volume bereitgestellt ist. Damit können Sie eine Virtual Machine in einem Datenspeicher bereitstellen, der dem Storage-Profil der Virtual Machine entspricht, und es können sichergestellt werden, dass alle Datenspeicher in einem Datastore-Cluster dieselben Storage Service Levels aufweisen.

Mithilfe von ONTAP Tools können Sie jeden Datastore für virtuelle Volumes (VVols) mit einem neuen Storage-Funktionsprofil konfigurieren, in dem die Bereitstellung von Virtual Machines mit wechselnden IOPS-Anforderungen auf demselben VVols Datastore unterstützt wird. Bei der Ausführung des VM Provisioning Workflows mit IOPS-Anforderung werden alle VVols Datastores in der Liste kompatibler Datastores aufgeführt.

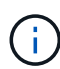

Wenn Sie versuchen, Virtual Machines für vCenter Server vor 6.5 bereitzustellen oder zu ändern, werden in der Liste kompatibler Datastores nur die VVols Datastores aufgeführt, die Storage-Funktionsprofile mit Performance-Einstellung auf "MAX\_IOPS" enthalten. Die verbleibenden VVols-Datastores werden in der Liste inkompatibler Datastores aufgeführt. Sie können diese Klassifizierung ignorieren und jeden beliebigen VVols-Datastore aus der Liste inkompatibler Datastores auswählen, um die Virtual Machine bereitzustellen oder zu ändern.

### **Überlegungen beim Erstellen und Bearbeiten von Storage-Funktionsprofilen**

Beachten Sie bei der Erstellung und Bearbeitung von Storage-Funktionsprofilen die Überlegungen.

- Sie können Minimum-IOPS nur für AFF Systeme konfigurieren.
- Sie können QoS-Metriken auf Datastore-Ebene (VVols) auf einem virtuellen Volume konfigurieren.

Diese Funktion bietet größere Flexibilität bei der Zuweisung unterschiedlicher QoS-Metriken für unterschiedliche VMDKs derselben Virtual Machine, die in einem virtuellen Datastore bereitgestellt wird. • Sie können Storage-Funktionsprofile für FAS und AFFDatastores konfigurieren.

Bei FAS- und AFF-Systemen können Sie die Speicherplatzreserve als Thick oder Thin Provisioning konfigurieren.

- Sie können Storage-Funktionsprofile zur Verschlüsselung Ihrer Datenspeicher nutzen.
- Vorhandene Storage-Funktionsprofile, die vor der Version 7.2 erstellt wurden, können nach dem Upgrade von einer früheren Version der ONTAP Tools für VMware vSphere auf die aktuelle Version der ONTAP Tools nicht geändert werden.

Die Profile der älteren Storage-Funktionen werden zur Rückwärtskompatibilität aufbewahrt. Wenn die Standardvorlagen nicht verwendet werden, werden die vorhandenen Vorlagen während des Upgrades auf die neueste Version der ONTAP Tools überschrieben, um die neuen QoS-Kennzahlen und Tiering-Richtlinien festzulegen, die mit der Performance der Storage-Funktionsprofile zusammenhängen.

- Sie können die alten Storage-Funktionsprofile nicht ändern oder verwenden, um neue virtuelle Datastores oder VM Storage-Richtlinien bereitzustellen.
- Sie müssen für alle neuen Datenspeicher neue Storage-Funktionsprofile verwenden.

# **Erstellung von Storage-Funktionsprofilen**

Mit VSC können Sie manuell Storage-Funktionsprofile erstellen, anhand der Funktionen eines Datastores automatisch ein Profil erstellen oder ein Profil entsprechend den Anforderungen ändern.

### **Was Sie brauchen**

Sie müssen Ihre VASA Provider Instanz mit ONTAP Tools für VMware vSphere registriert haben.

Nachdem Sie ein Profil eingerichtet haben, können Sie das Profil nach Bedarf bearbeiten.

### **Schritte**

- 1. Klicken Sie auf der Startseite von ONTAP Tools auf **Storage Capability Profiles**.
- 2. Erstellen Sie ein Profil oder bearbeiten Sie ein vorhandenes Profil, falls erforderlich:

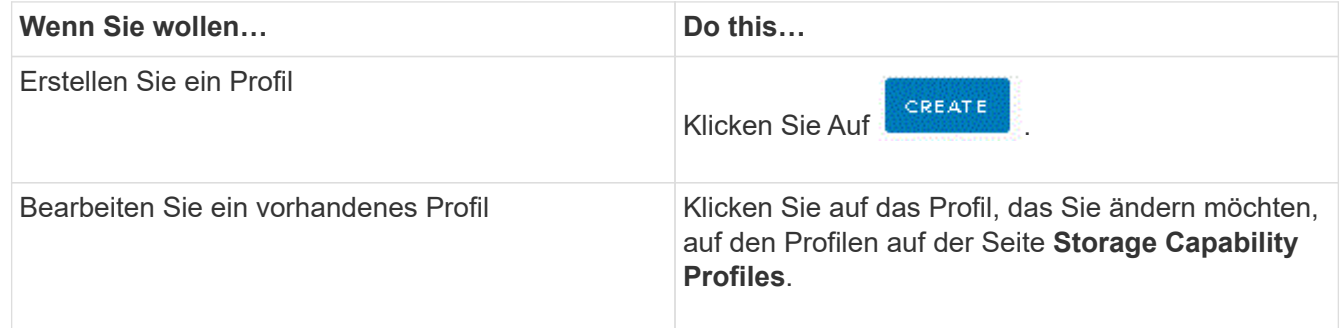

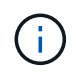

Um die Werte anzuzeigen, die einem vorhandenen Profil zugeordnet sind, können Sie auf der Seite Storage Capabilities Profile auf den Profilnamen klicken. VASA Provider zeigt dann die Übersichtsseite für dieses Profil an.

1. Füllen Sie die Seiten im Assistenten "Storage Capability Profile erstellen" aus, um ein Profil einzurichten

oder Werte zu bearbeiten, um ein vorhandenes Profil zu ändern.

Die meisten Felder in diesem Assistenten sind selbsterklärend. In der folgenden Tabelle werden einige der Felder beschrieben, für die Sie möglicherweise eine Anleitung benötigen.

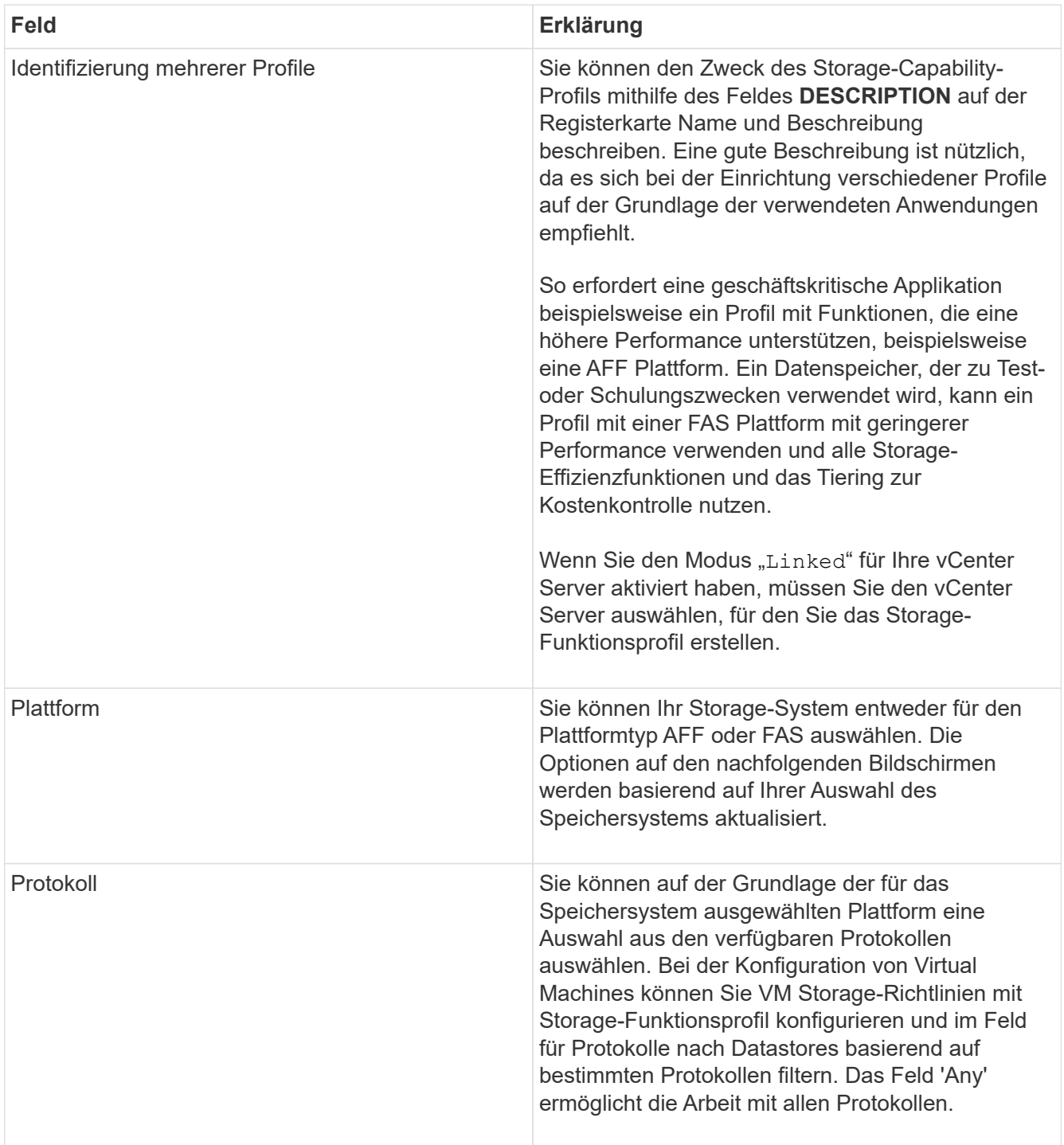

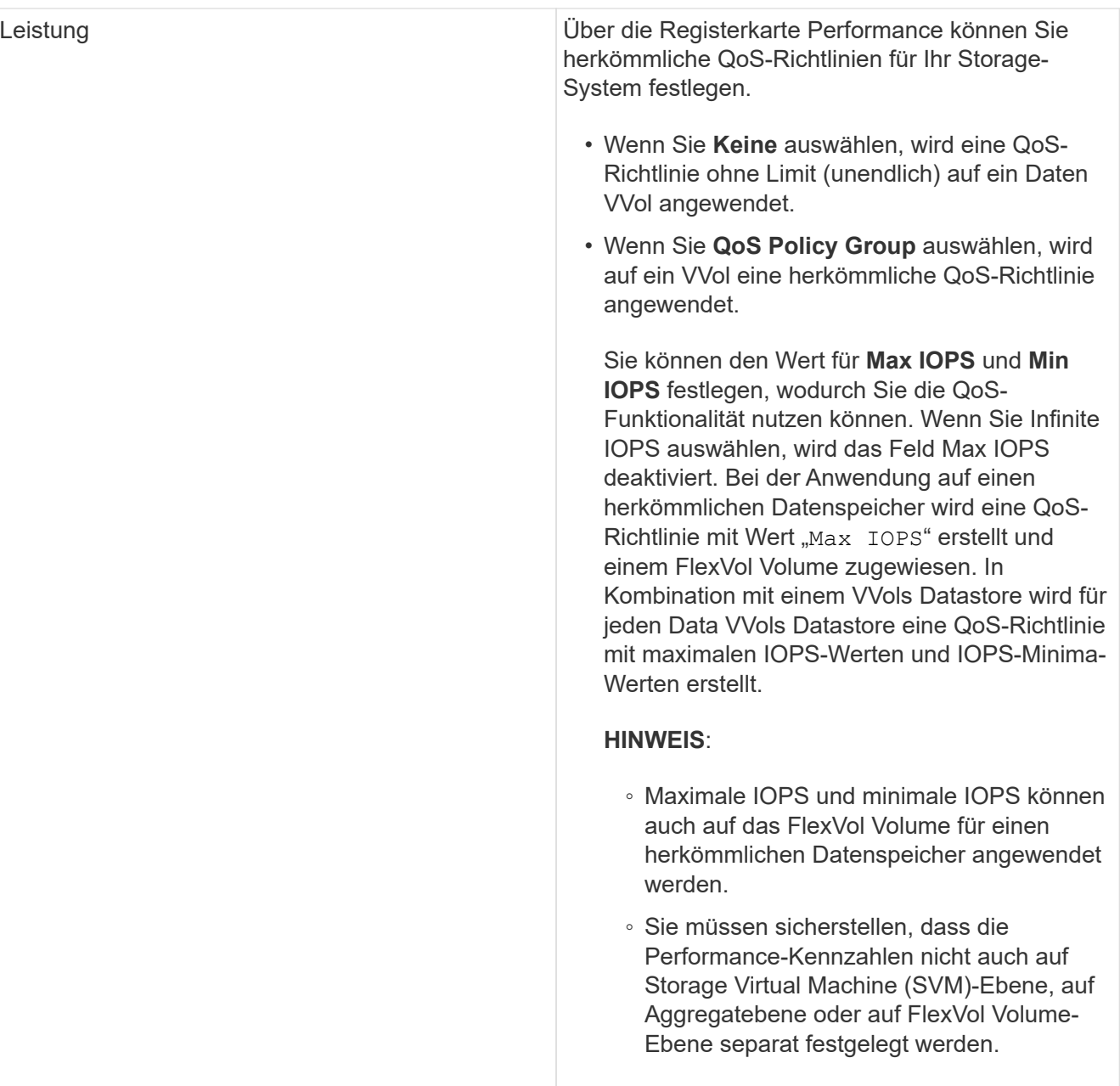

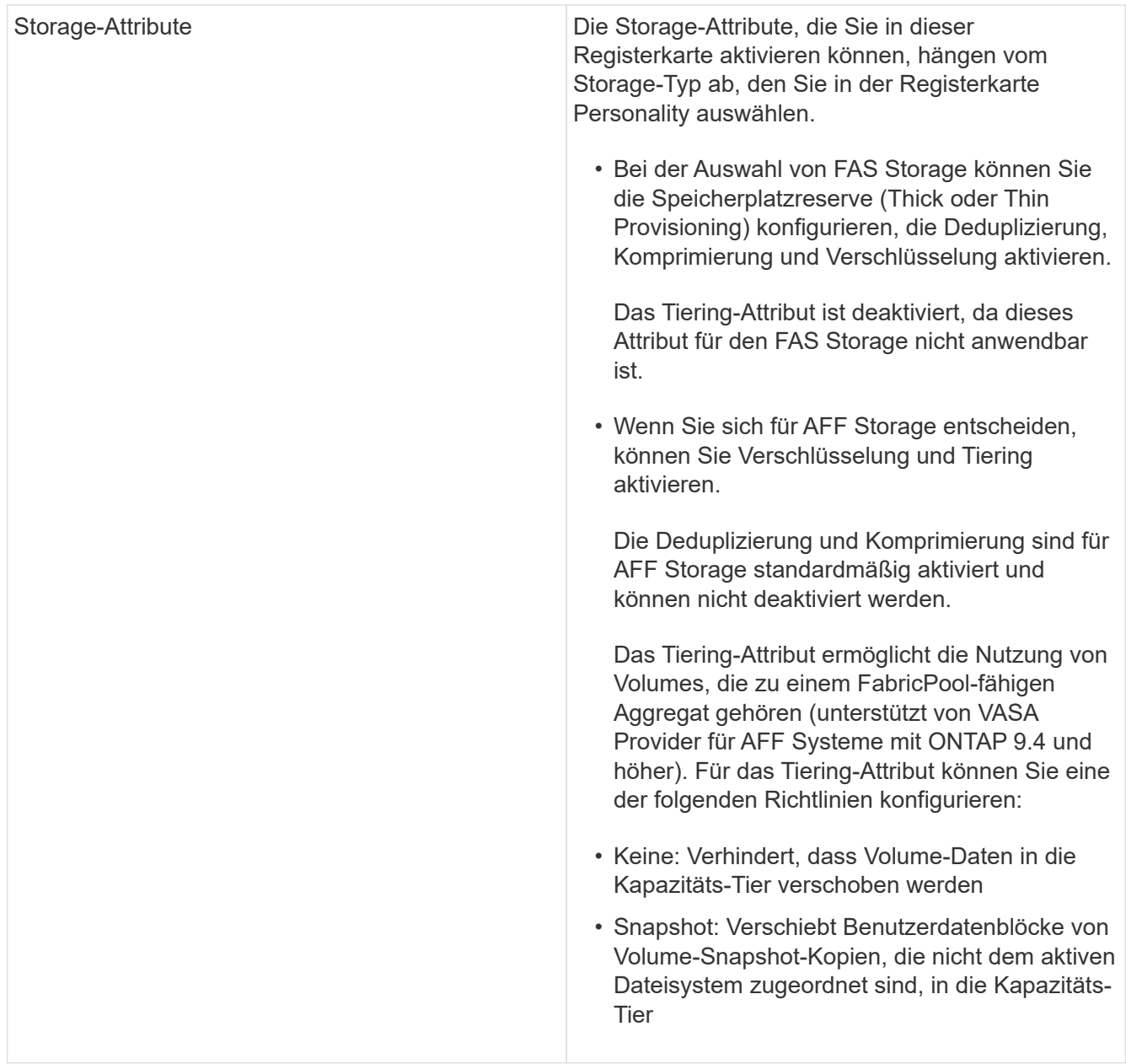

2. Überprüfen Sie Ihre Auswahl auf der Zusammenfassungsseite und klicken Sie dann auf **OK**.

Nachdem Sie ein Profil erstellt haben, können Sie zur Seite Storage Mapping zurückkehren, um anzuzeigen, welche Profile mit welchen Datastores übereinstimmen.

# **Automatische Generierung von Storage-Funktionsprofilen**

VASA Provider für ONTAP ermöglicht die automatische Generierung von Storage-Funktionsprofilen für vorhandene herkömmliche Datastores. Wenn Sie die Option zur automatischen Generierung für einen Datastore auswählen, erstellt VASA Provider ein Profil mit den Storage-Funktionen, die von diesem Datastore verwendet werden.

# **Was Sie brauchen**

• Sie müssen Ihre VASA Provider-Instanz über die Virtual Storage Console (VSC) registriert haben.

• VSC muss Ihren Storage erkannt haben.

# **Über diese Aufgabe**

Nachdem Sie ein Storage-Funktionsprofil erstellt haben, können Sie das Profil mit weiteren Funktionen ändern. Der Assistent zum Erstellen von Storage-Funktionsprofiles enthält Informationen über die Funktionen, die Sie in ein Profil einbeziehen können.

## **Schritte**

- 1. Klicken Sie auf der Startseite der ONTAP Tools auf **Speicherzuordnung**.
- 2. Wählen Sie den Datenspeicher aus der Liste verfügbar aus.
- 3. Wählen Sie im Menü Aktionen die Option **automatisch generieren** aus.
- 4. Wenn der Vorgang zum automatischen Generieren abgeschlossen ist, aktualisieren Sie den Bildschirm, um Informationen zum neuen Profil anzuzeigen.

Das neue Profil wird in der Spalte mit dem zugeordneten Profil aufgelistet. Der Name des neuen Profils basiert auf den Ressourcen im Profil. Sie können das Profil bei Bedarf umbenennen.

# **Konfigurieren von Datastores**

# **Bereitstellung herkömmlicher Datastores**

Bei der Bereitstellung eines Datenspeichers wird ein logischer Container für Ihre Virtual Machines und deren Virtual Machine Disks (VMDKs) erstellt. Sie können einen Datenspeicher bereitstellen und dann den Datenspeicher an einen einzelnen Host, an alle Hosts in einem Cluster oder an alle Hosts im Datacenter anschließen.

# **Was Sie brauchen**

• Um einen Datastore auf einer SVM bereitzustellen, die direkt mit der Virtual Storage Console (VSC) verbunden ist, muss die SVM zur VSC hinzugefügt werden. Dabei muss ein Benutzerkonto mit den entsprechenden Rechten, nicht jedoch das vsadmin Standardbenutzerkonto oder die vsadmin Rolle, verwendet werden.

Sie können auch einen Datastore durch Hinzufügen eines Clusters bereitstellen.

• Sie müssen sicherstellen, dass die Subnetzdetails aller Netzwerke, mit denen der ESXi-Host verbunden ist, in der keinoprefs.XML eingegeben werden.

Siehe "Aktivieren von Datastore-Mounting über verschiedene Subnetze".

• Wenn Sie NFS oder iSCSI verwenden und das Subnetz zwischen Ihren ESXi Hosts und Ihrem Speichersystem unterschiedlich ist, müssen die NFS- oder iSCSI-Einstellungen in der kampinoprefs Preferences-Datei ESXi Host-Subnetzmasken enthalten.

Diese Voreinstellungsdatei gilt auch für die Erstellung von VVols-Datenspeichern. Weitere Informationen finden Sie unter *Mounten von Datastores über verschiedene Subnetze aktivieren* und *die VSC-Präferenzdateien konfigurieren*.

• Wenn Sie VASA Provider aktiviert haben und Storage-Funktionsprofile für Ihre NFS-Datastores oder VMFS-Datastores angeben möchten, müssen Sie ein oder mehrere Storage-Funktionsprofile erstellt haben.

• Um einen NFSv4.1-Datastore zu erstellen, muss NFSv4.1 auf SVM-Ebene aktiviert sein.

Mit der Option **Provision Datastore** können Sie ein Speicherfähigkeit-Profil für den Datastore angeben. Storage-Funktionsprofile unterstützen die Festlegung konsistenter Service Level Objectives (SLOs) und vereinfachen den Provisionierungsprozess. Sie können nur ein Storage-Funktionsprofil angeben, wenn Sie VASA Provider aktiviert haben. Die ONTAP Tools für VMware vSphere unterstützen folgende Protokolle:

- NFSv3 und NFSv4.1
- VMFS5 und VMFS6

VSC kann einen Datastore entweder auf einem NFS Volume oder auf einer LUN erstellen:

- Für einen NFS-Datastore erstellt VSC ein NFS-Volume auf dem Storage-System und aktualisiert dann die Exportrichtlinien.
- Für einen VMFS-Datenspeicher erstellt die VSC ein neues Volume (oder verwendet ein vorhandenes Volume, wenn Sie diese Option ausgewählt haben) und erstellt dann eine LUN und eine Initiatorgruppe.
	- ONTAP Tools unterstützen die Bereitstellung von VMFS5 und VMFS6-Datastores bis zur maximalen VMFS-LUN- und Volume-Größe von 64 TB bei der Verwendung mit ASA und genehmigten AFF Systemen mit ONTAP 9.8 und höher.

Auf anderen Plattformen wird die maximal unterstützte LUN-Größe 16 TB unterstützt.

• VMware unterstützt NFSv4.1 mit Datastore-Clustern nicht.

Wenn ein Storage-Funktionsprofil während der Bereitstellung nicht angegeben wird, können Sie es später auf der Seite Storage Mapping verwenden, um einen Datenspeicher einem Storage-Funktionsprofil zuzuordnen. Sie können Storage-QoS-Einstellungen, Durchsatzobergrenze (max. IOPS) und Durchsatzboden (Min. IOPS) auf Daten-VMDK-Dateien von Virtual Machines anwenden, die auf FlexGroup-gestütztem Datastore bereitgestellt werden. QoS-Einstellungen können auf Datastore-Ebene oder auf Ebene einzelner Virtual Machines angewendet werden, indem Sie mit der rechten Maustaste auf den Datenspeicher klicken. Die Option mit einem Rechtsklick ist nur für die Datenspeicher oder Virtual Machines verfügbar, die durch den FlexGroup Datastore gesichert werden. Nachdem die QoS auf einen Datastore angewendet wurde, werden alle QoS-Einstellungen für vorab vorhandene Datastores oder Virtual Machines außer Kraft gesetzt. QoS-Einstellungen können nicht auf Datastore-Ebene oder auf Virtual-Machine-Ebene für Datastores angewendet werden, die auf Direct-SVM's bereitgestellt werden, da ONTAP keine QoS auf SVM-Managementebene unterstützt.

### **Schritte**

 $\left(\begin{smallmatrix} \cdot & \cdot \end{smallmatrix}\right)$ 

1. Sie können über eine der folgenden Methoden auf den Assistenten zur Bereitstellung von Datenspeichern zugreifen:

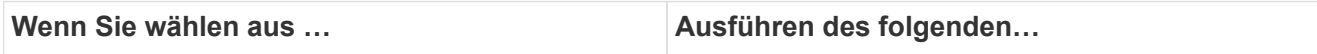

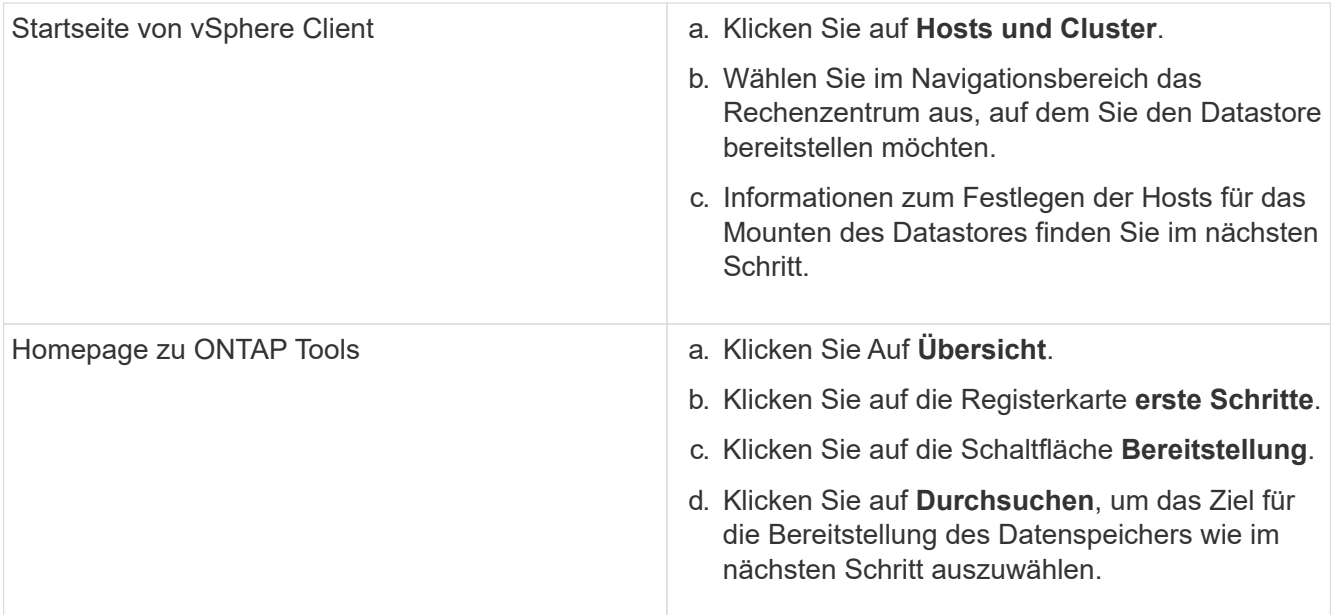

2. Geben Sie die Hosts an, auf denen der Datastore gemountet werden soll.

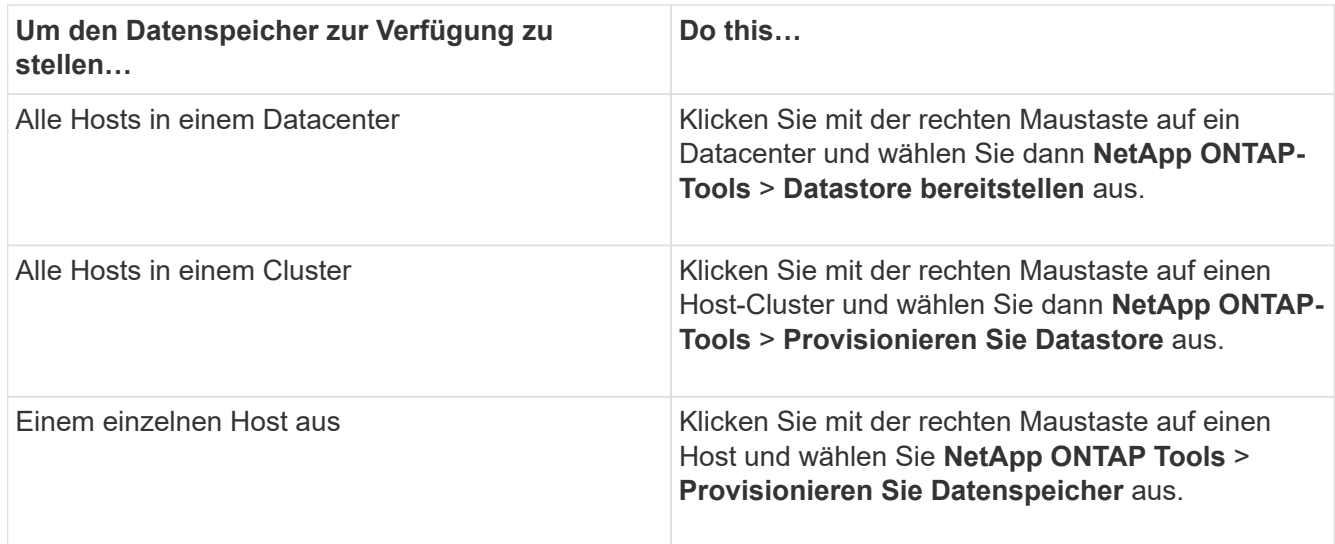

3. Füllen Sie die Felder im Dialogfeld Neuer Datenspeicher aus, um den Datenspeicher zu erstellen.

Die meisten Felder im Dialogfeld sind selbsterklärend. In der folgenden Tabelle werden einige der Felder beschrieben, für die Sie möglicherweise eine Anleitung benötigen.

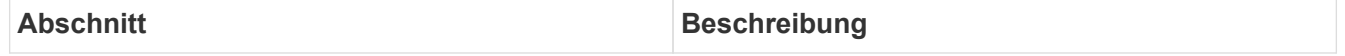

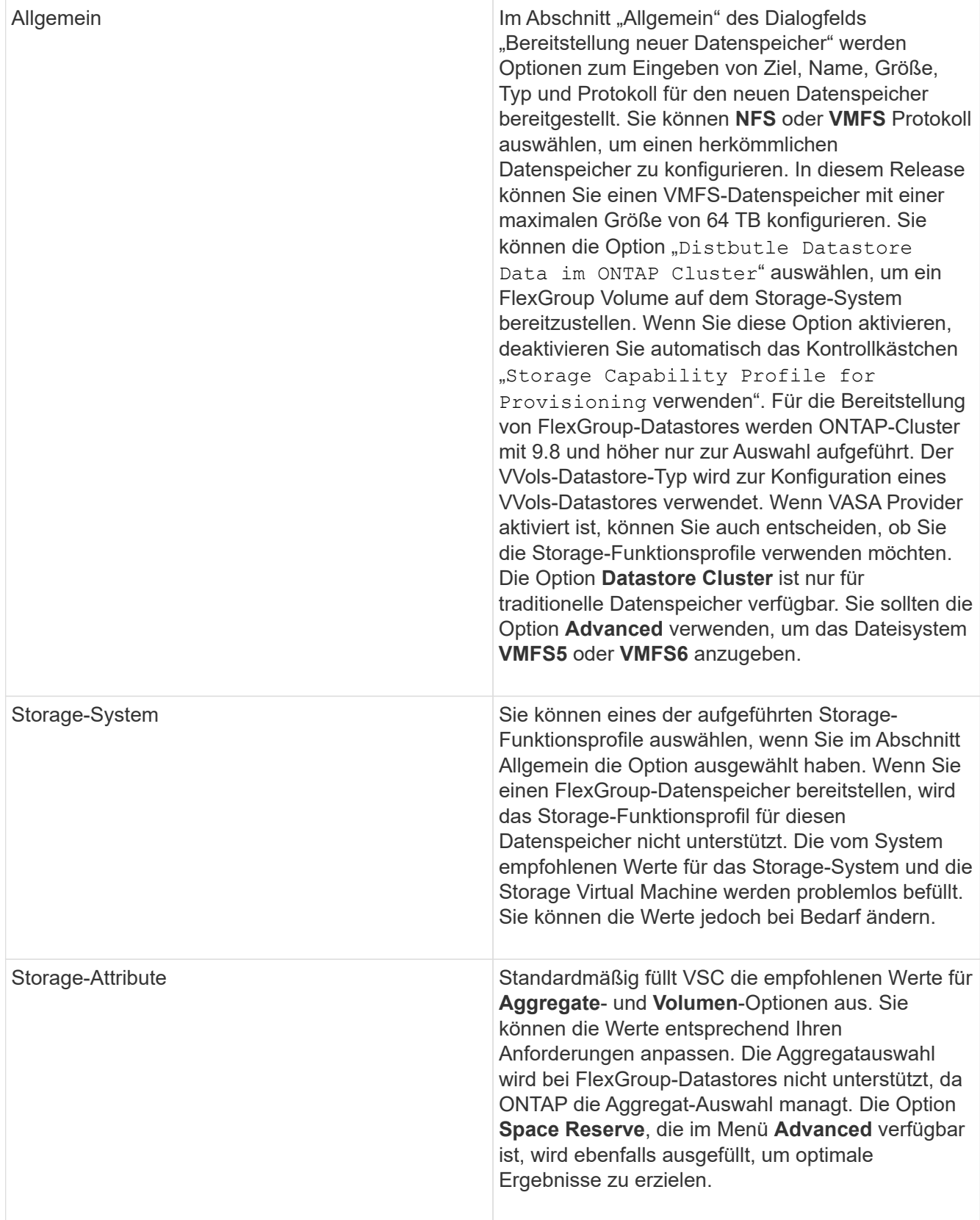

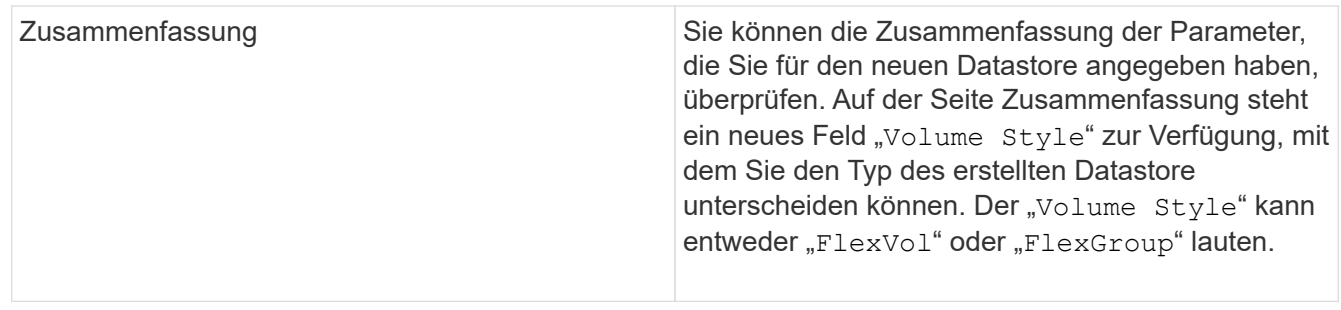

Ein FlexGroup, der Teil eines herkömmlichen Datastores ist, kann die vorhandene Größe nicht unter die bestehende verkleinern, dieses Wachstum kann jedoch um bis zu 120 % steigen. Auf diesen FlexGroup Volumes sind Standard-Snapshots aktiviert. . Klicken Sie im Abschnitt Zusammenfassung auf **Fertig stellen**.

## **Verwandte Informationen**

 $\left( \begin{array}{c} 1 \end{array} \right)$ 

["Zugriff auf Datenspeicher, wenn der Status eines Volume in Offline geändert wurde"](https://kb.netapp.com/Advice_and_Troubleshooting/Data_Storage_Software/Virtual_Storage_Console_for_VMware_vSphere/Datastore_inaccessible_when_volume_status_is_changed_to_offline)

# **Zuordnen von Datastores zu Storage-Funktionsprofilen**

Sie können die Datastores, die VASA Provider für ONTAP zugeordnet sind, den Storage-Funktionsprofilen zuordnen. Sie können einem Datenspeicher, der nicht einem Storage-Funktionsprofil zugeordnet ist, ein Profil zuweisen.

# **Was Sie brauchen**

- Sie müssen Ihre VASA Provider Instanz mit ONTAP Tools für VMware vSphere registriert haben.
- Virtual Storage Console (VSC) muss Ihren Storage bereits erkannt haben.

Sie können herkömmlichen Datenspeicher einem Storage-Funktionsprofil zuordnen oder das Storage-Funktionsprofil, das einem Datenspeicher zugeordnet ist, ändern. VASA Provider zeigt auf der Seite Storage Mappings alle Datastores des virtuellen Volumes (VVol) an. Alle Datastores, auf die in dieser Aufgabe verwiesen wird, sind herkömmliche Datastores.

### **Schritte**

1. Klicken Sie auf der Startseite von ONTAP Tools auf **Speicherzuordnung**.

Auf der Seite Storage Mapping können Sie die folgenden Informationen ermitteln:

- Der vCenter Server, der dem Datastore zugeordnet ist
- Wie viele Profile passen zum Datenspeicher

Auf der Seite Storage Mapping werden nur herkömmliche Datastores angezeigt. Auf dieser Seite werden keine VVol Datastores oder qtree Datastores angezeigt.

◦ Gibt an, ob der Datenspeicher derzeit einem Profil zugeordnet ist

Ein Datastore kann mehrere Profile angleichen. Ein Datastore kann jedoch nur einem Profil zugeordnet werden.

◦ Gibt an, ob der Datenspeicher mit dem ihm zugeordneten Profil kompatibel ist

2. Wenn Sie ein Storage-Funktionsprofil einem Datenspeicher zuordnen oder das vorhandene Profil eines Datastores ändern möchten, wählen Sie den Datenspeicher aus.

Um bestimmte Datenspeicher oder andere Informationen auf der Seite Speicherzuordnung zu finden, können Sie einen Namen oder einen Teilstring in das Suchfeld eingeben. VSC zeigt die Suchergebnisse in einem Dialogfeld an. Um zur vollständigen Anzeige zurückzukehren, sollten Sie den Text aus dem Suchfeld entfernen und dann auf **Enter** klicken.

- 3. Wählen Sie im Menü Aktionen die Option **übereinstimmendes Profil zuweisen**.
- 4. Wählen Sie das Profil aus, das Sie dem Datastore zuordnen möchten, aus der Liste der übereinstimmenden Profile aus, die im Dialogfeld **Profil dem Datastore zuweisen** angegeben ist, und klicken Sie dann auf **OK**, um das ausgewählte Profil dem Datastore zuzuordnen.
- 5. Aktualisieren Sie den Bildschirm, um die neue Aufgabe zu überprüfen.

# **Zuweisung von QoS-Richtlinien**

Bei der Bereitstellung von FlexGroup-Datastores wird das Zuweisen von Storage-Funktionsprofilen zu den Datastores nicht unterstützt. Sie können Virtual Machines, die auf FlexGroup-gesicherten Datastores erstellt werden, jedoch QoS-Richtlinien zuweisen.

# **Über diese Aufgabe**

Die QoS-Richtlinien können auf VM-Ebene oder auf Datastore-Ebene angewendet werden. Die QoS-Richtlinien sind für einen Datastore erforderlich, um Durchsatzschwellenwerte (max. Und Min. IOPS) zu konfigurieren. Wenn Sie die QoS auf einem Datastore festlegen, wird dies auf die Virtual Machines angewendet, die sich auf dem Datastore befinden, nicht auf dem FlexGroup Volume. Wenn Sie jedoch die QoS auf allen Virtual Machines in einem Datastore festlegen, werden alle individuellen QoS-Einstellungen für die Virtual Machines außer Kraft gesetzt. Dies gilt nur für die im Datastore verfügbaren virtuellen Maschinen und nicht für migrierte oder hinzugefügte Virtual Machines. Wenn Sie QoS auf neu hinzugefügte oder migrierte Virtual Machines eines bestimmten Datastores anwenden möchten, müssen Sie die QoS-Werte manuell festlegen.

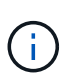

Sie können QoS-Einstellungen auf Datastore- oder Virtual-Machine-Ebene für Datastores, die auf Direct-Storage-VMs bereitgestellt werden, nicht anwenden, da ONTAP QoS auf Storage-VM-Managementebene nicht unterstützt.

### **Schritte**

- 1. Klicken Sie auf der ONTAP Tools Homepage auf **Menü** > **Host und Cluster**.
- 2. Klicken Sie mit der rechten Maustaste auf den gewünschten Datenspeicher oder die virtuelle Maschine und klicken Sie auf **NetApp ONTAP Tools** > **QoS zuweisen**.
- 3. Geben Sie im Dialogfeld "QoS zuweisen" Werte für die erforderlichen IOPS-Werte ein, und klicken Sie auf **Anwenden**.

# **Überprüfen Sie die Datastore-Compliance mit dem zugeordneten Storage-Funktionsprofil**

Sie können schnell überprüfen, ob Ihre Datenspeicher den Storage-Funktionsprofilen entsprechen, die den Datastores zugeordnet sind.

# **Was Sie brauchen**

- Sie müssen Ihre VASA Provider Instanz mit ONTAP Tools für VMware vSphere (VSC) registriert haben.
- VSC muss Ihren Storage erkannt haben.

## **Schritte**

- 1. Klicken Sie auf der Startseite von ONTAP Tools auf **Speicherzuordnung**.
- 2. Überprüfen Sie die Informationen in der Spalte "Compliance Status", um nicht konforme Datastores zu identifizieren und die Warnungen aus Gründen der Nichteinhaltung zu prüfen.

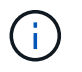

Wenn Sie auf die **COMPLIANCE-PRÜFUNG**-Schaltfläche klicken, führt VSC eine erneute Bestandsaufnahme für den gesamten Storage durch, was einige Minuten dauern kann.

Wenn ein Datastore nicht mehr mit seinem Profil kompatibel ist, wird in der Spalte "Compliance-Status" eine Warnmeldung angezeigt, die den Grund für eine Nichteinhaltung angibt. Beispielsweise kann für ein Profil eine Komprimierung erforderlich sein. Wenn sich diese Einstellung für den Storage geändert hat, wird Komprimierung nicht mehr verwendet und der Datenspeicher ist nicht kompatibel.

Wenn Sie einen Datenspeicher feststellen, der nicht mit seinem Profil kompatibel ist, können Sie die Einstellungen auf dem Volume für den Datastore ändern, um den Datastore kompatibel zu machen. Alternativ können Sie dem Datenspeicher ein neues Profil zuweisen.

Sie können die Einstellungen auf der Seite Storage Capability Profile ändern.

# **Bereitstellung von VVols Datastores**

Sie können mit dem Assistenten für Provisioner-Datenspeicher nur dann einen VVols-Datastore bereitstellen, wenn VASA Provider in den ONTAP Tools aktiviert ist.

### **Was Sie brauchen**

• Sie sollten sicherstellen, dass die Subnetzdetails aller Netzwerke, mit denen der ESXi-gehostete verbunden ist, in der Kaminoprefs.XML eingegeben werden.

Siehe **Aktivieren der Datastore-Montage über verschiedene Subnetze** Abschnitt.

• Sie sollten eine ähnliche Replizierungsrichtlinie konfigurieren und für die Datastores am Quell- und Zielspeicherort planen, damit die umgekehrte Replizierung erfolgreich durchgeführt werden kann.

Das Menü "Datastore bereitstellen" ermöglicht die Angabe eines Storage-Funktionsprofils für den Datastore. Dadurch können konsistente Service Level Objectives (SLOs) angegeben und der Bereitstellungsprozess vereinfacht werden. Sie können nur ein Storage-Funktionsprofil angeben, wenn Sie VASA Provider aktiviert haben.

FlexVol Volumes, die als Storage-Unterstützung verwendet werden, werden auf dem VVols Dashboard nur angezeigt, wenn sie ONTAP 9.5 oder höher ausführen. Sie sollten den vCenter Server New Datastore Wizard zur Bereitstellung von VVols Datastores nicht verwenden.

• Zum Erstellen von VVols-Datastores müssen Sie die Cluster-Anmeldedaten verwenden.

Sie können SVM-Anmeldedaten nicht zum Erstellen von VVols-Datastores verwenden.

• VASA Provider unterstützt nicht das Klonen einer Virtual Machine, die sich auf dem VVols Datastore eines Protokolls für einen anderen Datastore mit einem anderen Protokoll befindet.
• Sie sollten die Paarung des Clusters und die SVM-Kopplung am Quell- und Zielstandort abgeschlossen haben.

#### **Über diese Aufgabe**

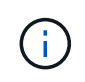

Die Version 9.10 von ONTAP Tools unterstützt das Erstellen von VVols-Datastores mit einer VMDK-Größe von mehr als 16 TB für All-SAN-Array (ASA)-Storage-Plattformen vom Typ ONTAP 9.9.1 oder höher.

#### **Schritte**

- 1. Klicken Sie auf der vSphere Client-Startseite auf **Hosts und Cluster**.
- 2. Wählen Sie im Navigationsbereich das Rechenzentrum aus, auf dem Sie den Datastore bereitstellen möchten.
- 3. Geben Sie die Hosts an, auf denen der Datastore gemountet werden soll.

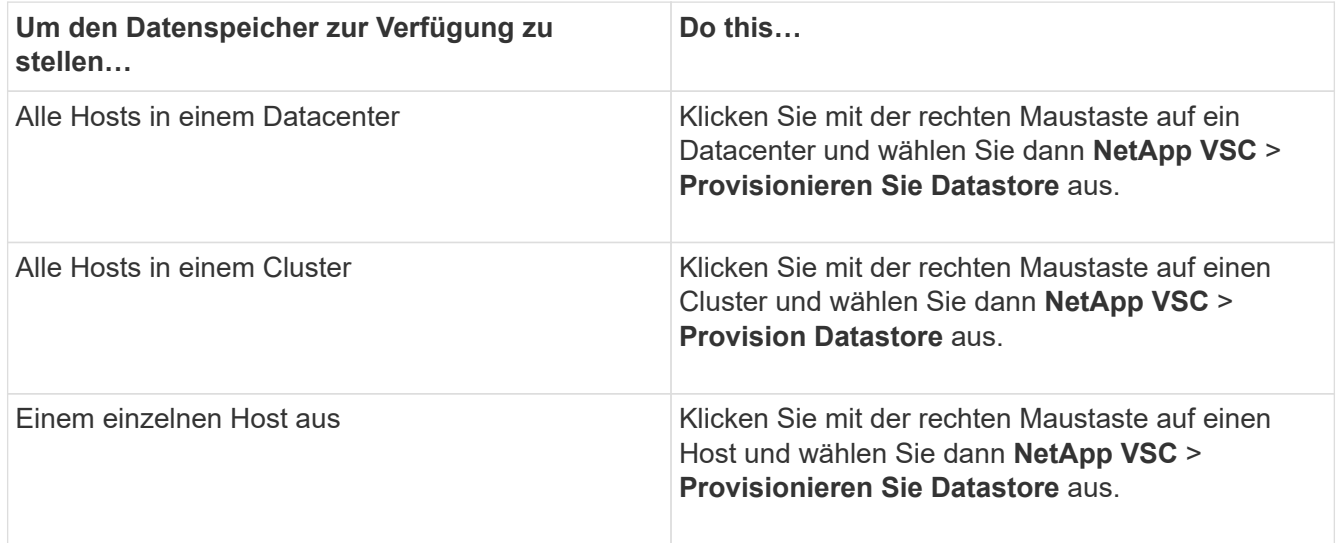

4. Füllen Sie die Felder im Dialogfeld Neuer Datenspeicher aus, um den Datenspeicher zu erstellen.

Die meisten Felder im Dialogfeld sind selbsterklärend. In der folgenden Tabelle werden einige der Felder beschrieben, für die Sie möglicherweise eine Anleitung benötigen.

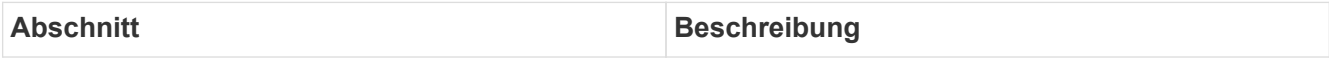

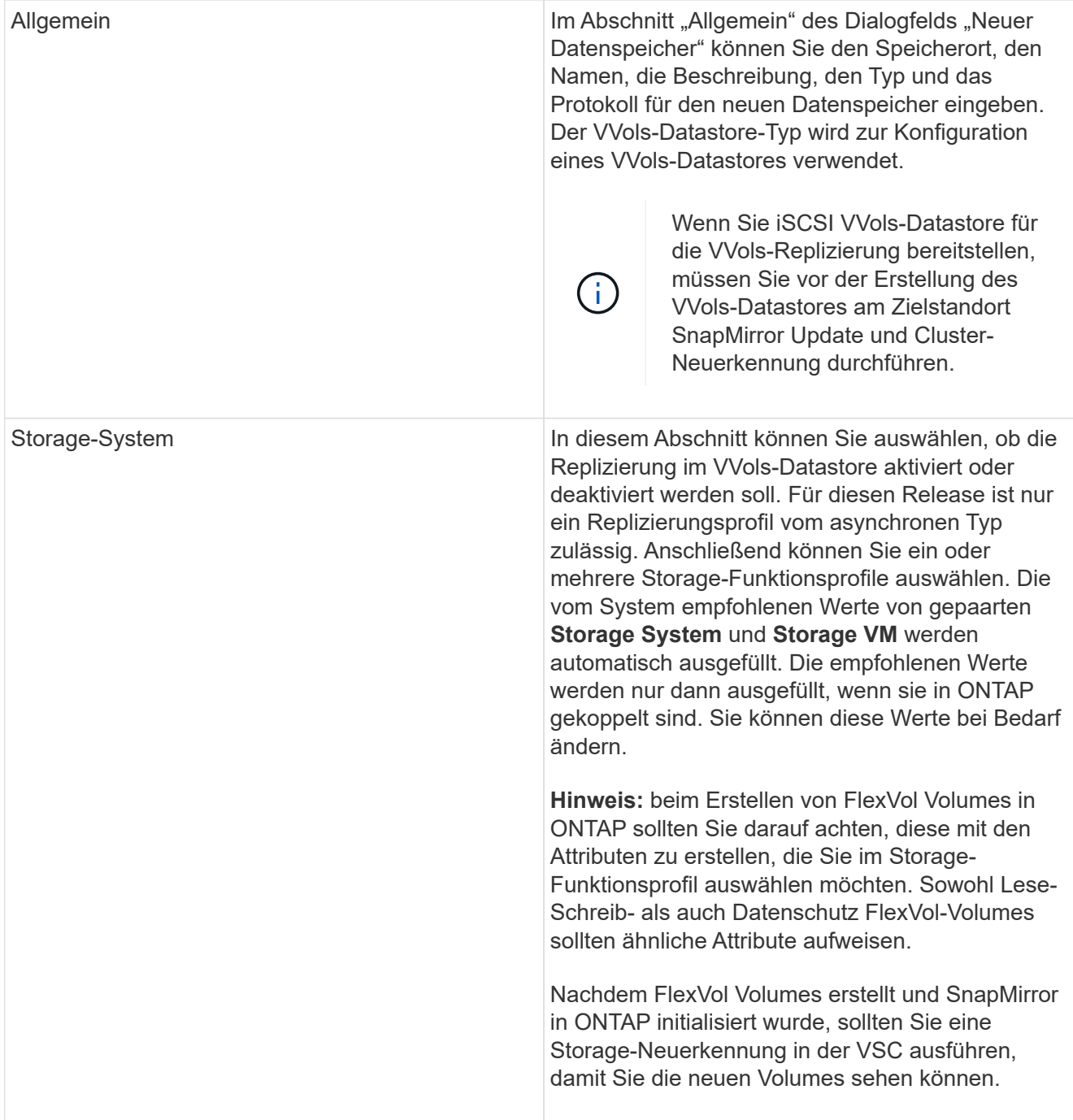

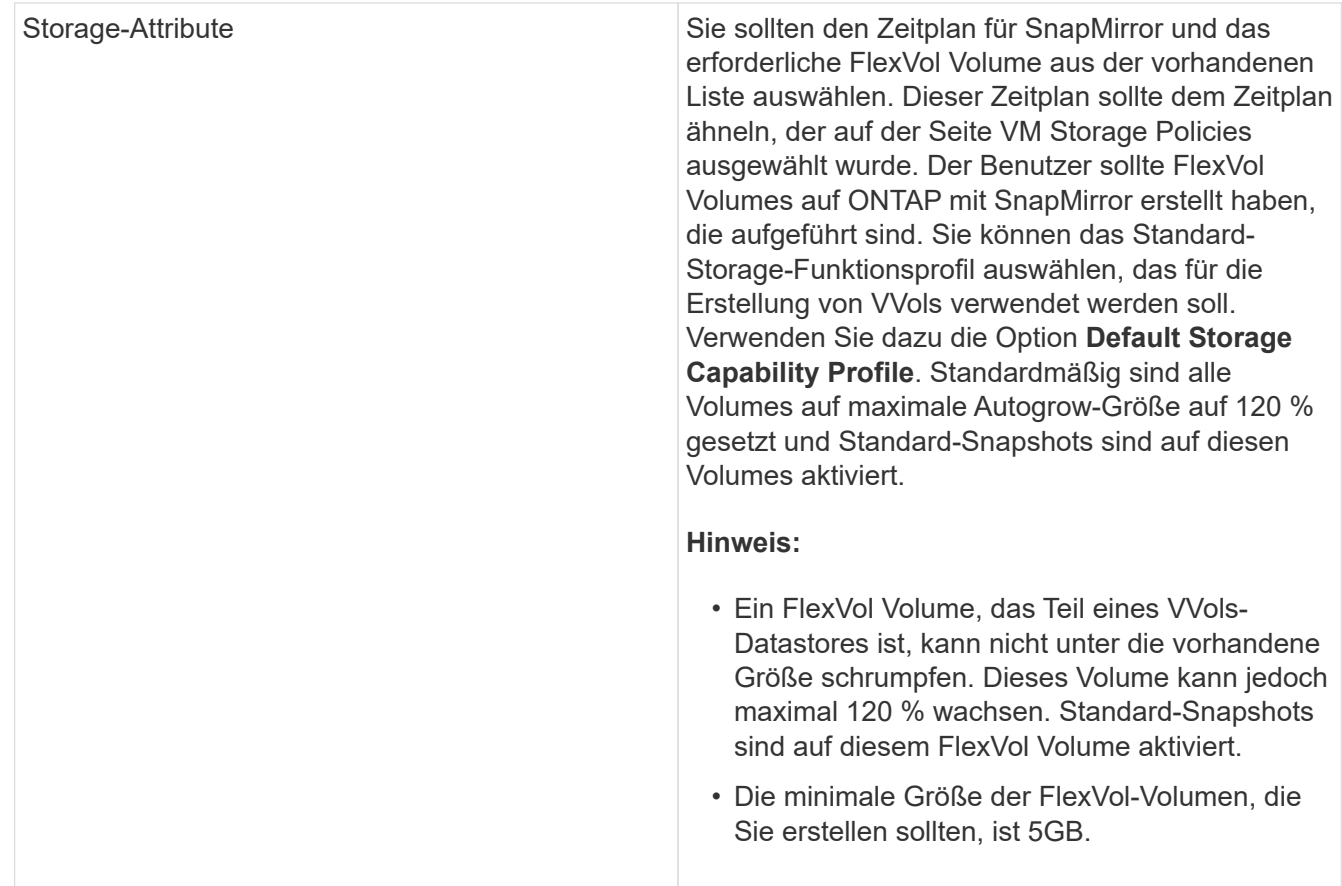

5. Klicken Sie im Abschnitt Zusammenfassung auf **Fertig stellen**.

#### **Ergebnis**

Bei der Konfiguration eines VVols-Datastores wird im Back-End eine Replizierungsgruppe erstellt.

#### **Verwandte Informationen**

["Analyse der Performance-Daten mithilfe des VVols Dashboards"](#page-110-0)

## **Lastausgleich von VVols Datastores**

ONTAP Tools unterstützen einen Befehl zum Ausbalancieren von FlexVol Volumes im Datacenter. Das Hauptziel besteht darin, eine gleichmäßige Speicherauslastung zwischen FlexVol Volumes zu ermöglichen. ONTAP Tools verteilen VVols auf vorhandene Volumes neu auf Basis von Speicherplatznutzung, Thin Provisioning, LUN-Anzahl und Storage-Funktionsprofilen.

Die Ausbalancierung von VVols Datastore wird durch LUN-Verschiebung oder Dateiverschiebung durchgeführt. Während der Ausbalancierung von VVols werden folgende Kriterien berücksichtigt:

- Die Größe vorhandener FlexVol Volumes wird nicht geändert. Zudem werden keine neuen FlexVol Volumes hinzugefügt
- Nur FlexVol Volumes mit denselben Storage-Funktionen oder Volume-Attributen werden ausgeglichen
- FlexVol Volumes mit höchster Speicherauslastung werden als Ausgleich betrachtet
- Alle VVols, die einer Virtual Machine zugeordnet sind, werden auf dieselben FlexVol Volumes verschoben
- Die maximal zulässige Anzahl von LUNs und Dateien bleibt erhalten

Π.

• Der Ausgleich erfolgt nicht, wenn das Delta zwischen der Speicherauslastung von FlexVol Volumes 10 % beträgt

Der Befehl zum Ausgleich entfernt leere FlexVol Volumes, um Platz für andere Datenspeicher bereitzustellen. Somit können Sie mit dem Befehl unerwünschte FlexVol Volumes entfernen, sodass sie aus dem Datastore entfernt werden können. Mit dem Befehl werden alle VVols, die einer virtuellen Maschine zugeordnet sind, auf dasselbe FlexVol Volume verschoben. Es wird ein Vorabcheck mit dem Befehl durchgeführt, bevor der Ausgleichs gestartet wird, um Ausfälle zu minimieren. Doch selbst bei erfolgreichem Vorabcheck kann der Ausgleichvorgang bei einem oder mehreren VVols fehlschlagen. In diesem Fall erfolgt kein Rollback des Ausgleichs. VVols, die einer Virtual Machine zugewiesen sind, können also auf verschiedenen FlexVol Volumes platziert werden und führen zu Warnmeldungen.

- Parallele Datenspeicher- und VM-Vorgänge werden nicht unterstützt.
- Nach Abschluss des VVols-Ausgleichvorgangs müssen Sie die Cluster-Neuerkennung durchführen.
- Wenn während des VVols-Ausgleichs eine große Anzahl von VVols-Datastores identifiziert wird, erfolgt die Übertragung nach dem festgelegten Standardwert.
	- Wenn dies der Fall ist, sollten Sie den ändern vvol.properties Datei, um den Wert auf einzustellen offtap.operation.timeout.period.seconds=29700 Und starten Sie den VASA Provider Service neu.
- Wenn ein FlexVol Volume über Snapshots verfügt, werden die VVols während des Ausgleichs für VVols nicht richtig neu ausgeglichen, da die Speicherplatzauslastung nicht ausreichend ist.
- Sie können die Eigenschaft "VASA Provider" *enable.Update.vvol.Through.Discovery* auf "true" setzen, um konsistente Daten zwischen ONTAP Tools und ONTAP zu erhalten, wenn während des Ausgleichs für Container Zeitüberschreitung auftritt.

# **Sicherung von Data Stores und Virtual Machines**

## **Aktivieren Sie SRA, um Datastores zu sichern**

Die ONTAP Tools für VMware vSphere bieten die Möglichkeit, die SRA-Funktionen zusammen mit VSC zum Konfigurieren der Disaster Recovery zu nutzen.

#### **Was Sie brauchen**

- Sie müssen Ihre vCenter Server-Instanz eingerichtet und ESXi konfiguriert haben.
- Sie müssen ONTAP Tools implementiert haben.
- Sie müssen das heruntergeladen haben .msi Datei für das SRA Plug-in oder das .tar.gz Datei für die SRM-Appliance nur dann, wenn Sie die Disaster-Recovery-Lösung von Site Recovery Manager (SRM) konfigurieren möchten.

["Site Recovery Manager Installation und Konfiguration Site Recovery Manager 8.2"](https://docs.vmware.com/en/Site-Recovery-Manager/8.2/com.vmware.srm.install_config.doc/GUID-B3A49FFF-E3B9-45E3-AD35-093D896596A0.html) Bietet weitere Informationen.

#### **Über diese Aufgabe**

Dank der Flexibilität, VASA Provider und SRA Funktionen zu aktivieren, können Sie nur die Workflows ausführen, die Sie für Ihr Unternehmen benötigen.

#### **Schritte**

- 1. Melden Sie sich bei der Web-Benutzeroberfläche von VMware vSphere an.
- 2. Klicken Sie im vSphere-Client auf **Menü** > **ONTAP-Tools-Konsole**.
- 3. Klicken Sie Auf **Einstellungen**.
- 4. Klicken Sie auf der Registerkarte **Administrative Einstellungen** auf **Funktionen verwalten**.
- 5. Wählen Sie im Dialogfeld **Funktionen verwalten** die SRA-Erweiterung aus, die aktiviert werden soll.
- 6. Geben Sie die IP-Adresse der ONTAP-Tools und das Administratorpasswort ein, und klicken Sie dann auf **Apply**.
- 7. Nutzen Sie für die Implementierung von SRA eine der folgenden Methoden:
	- Für Windows SRM\*
	- \* Für SRM-Gerät\*
	- a. Doppelklicken Sie auf das heruntergeladene .msi Installationsprogramm für das SRA-Plug-in.
	- b. Befolgen Sie die Anweisungen auf dem Bildschirm.
	- c. Geben Sie die IP-Adresse und das Passwort der implementierten ONTAP Tools ein.
- a. Rufen Sie die SRM-Appliance-Seite auf und wechseln Sie zur Seite Storage Replication Adapter der SRM-Appliance.
- b. Klicken Sie Auf **Neuer Adapter**.
- c. Laden Sie das Installationsprogramm für *.tar.gz* für das SRA-Plug-in auf SRM hoch.
- d. Überprüfen Sie die Adapter erneut, ob die Details auf der Seite SRM Storage Replication Adapter aktualisiert werden.

Sie müssen sich vom vSphere Client abmelden und dann erneut anmelden, um zu überprüfen, ob die ausgewählte Erweiterung für die Konfiguration verfügbar ist.

#### **Verwandte Informationen**

["Storage Replication Adapter für Disaster Recovery konfigurieren"](#page-8-0)

## **Konfiguration des Storage-Systems für Disaster Recovery**

### **Konfigurieren Sie Storage Replication Adapter für die SAN-Umgebung**

Sie müssen die Storage-Systeme einrichten, bevor Sie Storage Replication Adapter (SRA) für Site Recovery Manager (SRM) ausführen.

#### **Was Sie brauchen**

Sie müssen die folgenden Programme auf dem geschützten Standort und dem Wiederherstellungsstandort installiert haben:

• SRM

Dokumentation zur Installation von SRM befindet sich auf der VMware Site.

["VMware Site Recovery Manager - Dokumentation"](https://www.vmware.com/support/pubs/srm_pubs.html)

• SRA

Der Adapter wird entweder auf SRM installiert.

#### **Schritte**

- 1. Vergewissern Sie sich, dass die primären ESXi-Hosts mit den LUNs im primären Speichersystem am geschützten Standort verbunden sind.
- 2. Vergewissern Sie sich, dass die LUNS in Initiatorgruppen vorhanden sind, die über die verfügen ostype Option auf dem primären Storage-System auf *VMware* eingestellt.
- 3. Vergewissern Sie sich, dass die ESXi-Hosts am Recovery-Standort über entsprechende FC- oder iSCSI-Konnektivität zur Storage Virtual Machine (SVM) verfügen.

Dazu müssen Sie entweder überprüfen, ob die ESXi Hosts über lokale LUNs auf der SVM verbunden sind, oder Sie verwenden die fcp show initiators Befehl oder das iscsi show initiators Befehl auf den SVMs.

#### **Konfigurieren Sie Storage Replication Adapter für NAS-Umgebungen**

#### **Was Sie brauchen**

Sie müssen die folgenden Programme auf dem geschützten Standort und dem Wiederherstellungsstandort installiert haben:

• SRM

Dokumentation zur Installation von SRM finden Sie auf der VMware-Website.

["VMware Site Recovery Manager - Dokumentation"](https://www.vmware.com/support/pubs/srm_pubs.html)

• SRA

Der Adapter wird auf SRM und dem SRA Server installiert.

#### **Schritte**

- 1. Überprüfen Sie, ob die Datenspeicher am geschützten Standort virtuelle Maschinen enthalten, die bei vCenter Server registriert sind.
- 2. Überprüfen Sie, ob die ESXi-Hosts am geschützten Standort die NFS-Exporte-Volumes von der Storage Virtual Machine (SVM) gemountet haben.
- 3. Überprüfen Sie, ob gültige Adressen wie die IP-Adresse, der Hostname oder der FQDN, auf denen die NFS-Exporte vorhanden sind, im Feld **NFS-Adressen** angegeben sind, wenn Sie den Array Manager-Assistenten zum Hinzufügen von Arrays zu SRM verwenden.
- 4. Verwenden Sie die ping Führen Sie einen Befehl auf jedem ESXi Host am Recovery-Standort aus, um zu überprüfen, ob der Host über einen VMkernel-Port verfügt, der auf die IP-Adressen zugreifen kann, die für NFS-Exporte von der SVM verwendet werden.

#### ["NetApp Support"](https://mysupport.netapp.com/site/global/dashboard)

### **Konfigurieren Sie Storage Replication Adapter für Umgebungen mit hoher Skalierbarkeit**

Um in stark skalierten Umgebungen optimal arbeiten zu können, müssen Sie die Storage-Timeout-Intervalle gemäß den empfohlenen Einstellungen für Storage Replication Adapter (SRA) konfigurieren.

#### **Einstellungen für Speicheranbieter**

Sie sollten für eine skalierte Umgebung die folgenden Zeitüberschreitungswerte für SRM einstellen:

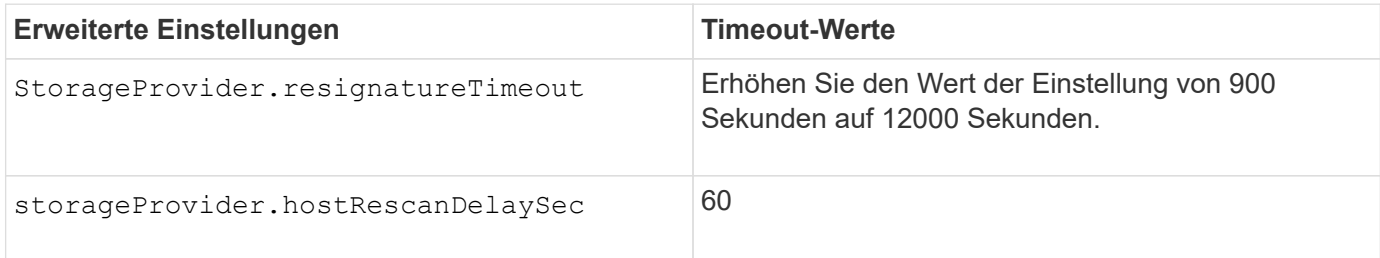

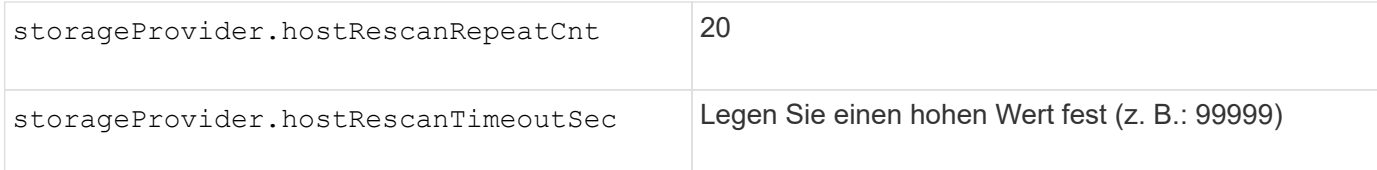

Sie sollten auch die aktivieren StorageProvider.autoResignatureMode Option.

Weitere Informationen zum Ändern der Speicheranbieter-Einstellungen finden Sie in der VMware-**Dokumentation** 

["Dokumentation zu VMware vSphere: Ändern der Storage Provider-Einstellungen"](https://docs.vmware.com/en/Site-Recovery-Manager/6.5/com.vmware.srm.admin.doc/GUID-E4060824-E3C2-4869-BC39-76E88E2FF9A0.html)

#### **Speichereinstellungen**

Sie müssen den Wert des festlegen storage.commandTimeout Und storage.maxConcurrentCommandCnt Timeout-Intervall für Umgebungen mit hoher Skalierbarkeit auf 99,999 Sekunden

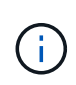

Das angegebene Zeitüberschreitungsintervall ist der Höchstwert. Sie müssen nicht warten, bis die maximale Zeitüberschreitung erreicht ist. Die meisten Befehle sind innerhalb des festgelegten maximalen Timeout-Intervalls abgeschlossen.

Sie sollten auch die maximale Zeit für SRA festlegen, um eine einzelne Operation in der Datei vvol.properties: offtap.operation.timeout.period.seconds=86400 durchzuführen.

["Antwort auf die NetApp Knowledgebase 1001111: NetApp Storage Replication Adapter 4.0/7.X für den](https://kb.netapp.com/mgmt/OTV/SRA/NetApp_Storage_Replication_Adapter_4_0_7_X_for_ONTAP_Sizing_Guide) [ONTAP Sizing Guide"](https://kb.netapp.com/mgmt/OTV/SRA/NetApp_Storage_Replication_Adapter_4_0_7_X_for_ONTAP_Sizing_Guide)

Die VMware Dokumentation zum Ändern der SAN-Provider-Einstellungen enthält weitere Informationen.

["Dokumentation zum VMware Site Recovery Manager: Storage-Einstellungen ändern"](https://docs.vmware.com/en/Site-Recovery-Manager/6.5/com.vmware.srm.admin.doc/GUID-711FD223-50DB-414C-A2A7-3BEB8FAFDBD9.html)

## <span id="page-79-0"></span>**Konfigurieren Sie SRA auf der SRM Appliance**

Sobald Sie die SRM Appliance implementiert haben, sollten Sie SRA auf der SRM Appliance konfigurieren. Die erfolgreiche Konfiguration von SRA ermöglicht die Kommunikation der SRM Appliance mit SRA für das Disaster-Recovery-Management. Um die Kommunikation zwischen SRM-Appliance und SRA zu ermöglichen, sollten die Zugangsdaten für das ONTAP-Tool (IP-Adresse und Administratorpasswort) in der SRM Appliance gespeichert werden.

#### **Was Sie brauchen**

Sie sollten die Datei *tar.gz* von heruntergeladen haben ["NetApp Support Website".](https://mysupport.netapp.com/site/products/all/details/otv/downloads-tab)

#### **Über diese Aufgabe**

Die Konfiguration von SRA auf einer SRM Appliance speichert die SRA Anmeldedaten in der SRM Appliance.

#### **Schritte**

- 1. Klicken Sie auf dem Bildschirm der SRM-Appliance auf **Storage Replication Adapter** > **Neuer Adapter**.
- 2. Laden Sie die Datei *.tar.gz* in SRM hoch.
- 3. Überprüfen Sie die Adapter erneut, ob die Details auf der Seite SRM Storage Replication Adapter aktualisiert werden.
- 4. Melden Sie sich mit Hilfe eines Administratorkontos an der SRM-Appliance mit putty an.
- 5. Wechseln Sie mit dem Befehl zum Root-Benutzer: su root
- 6. Geben Sie im Protokollverzeichnis den Befehl ein, um die von SRA verwendete Docker-ID zu erhalten: docker ps -l
- 7. Geben Sie den Befehl ein, um sich bei der Container-ID anzumelden: docker exec -it -u srm <container id> sh
- 8. Konfigurieren Sie SRM mit der IP-Adresse und dem Passwort der ONTAP-Tools mit dem Befehl: perl command.pl -I <va-IP> administrator <va-password>

Eine Erfolgsmeldung, die bestätigt, dass die Speicher-Anmeldedaten gespeichert werden, wird angezeigt. SRA kann mit dem SRA-Server unter Verwendung der angegebenen IP-Adresse, des Ports und der Anmeldeinformationen kommunizieren.

## **SRA-Anmeldedaten aktualisieren**

Damit SRM mit SRA kommunizieren kann, sollten Sie die SRA-Anmeldedaten auf dem SRM-Server aktualisieren, wenn Sie die Anmeldedaten geändert haben.

#### **Was Sie brauchen**

Sie sollten die im Thema "Configuring SRA on SRM Appliance" genannten Schritte ausführen.

["SRA auf der SRM-Appliance wird konfiguriert"](#page-79-0)

#### **Schritte**

1. Löschen Sie den Inhalt des /srm/sra/confdirectory Verwenden:

```
a. cd /srm/sra/conf
```
- b.  $rm -rf$  \*
- 2. Führen Sie den Perl-Befehl aus, um SRA mit den neuen Zugangsdaten zu konfigurieren:

```
a. cd /srm/sra/
b. perl command.pl -I <va-IP> administrator <va-password>
```
## **Migration von Windows SRM auf eine SRM Appliance**

Wenn Sie Windows-basierten Site Recovery Manager (SRM) für Disaster Recovery verwenden und die SRM-Appliance für dasselbe Setup verwenden möchten, sollten Sie Ihr Windows Disaster Recovery-Setup auf die Appliance-basierte SRM migrieren.

Bei der Migration der Disaster Recovery sind folgende Schritte zu beachten:

1. Aktualisieren Sie Ihre vorhandenen ONTAP-Tools auf Version 9.7.1.

["Upgraden auf die aktuelle Version von ONTAP-Tools"](#page-40-0)

- 2. Migrieren von Windows-basiertem Storage Replication Adapter auf Appliance-basierte SRA
- 3. Migration von Windows SRM-Daten zu einer SRM-Appliance

Siehe ["Migrieren Sie von Site Recovery Manager für Windows zu der Virtual Appliance Site Recovery](https://docs.vmware.com/en/Site-Recovery-Manager/8.2/com.vmware.srm.install_config.doc/GUID-F39A84D3-2E3D-4018-97DD-5D7F7E041B43.html) [Manager"](https://docs.vmware.com/en/Site-Recovery-Manager/8.2/com.vmware.srm.install_config.doc/GUID-F39A84D3-2E3D-4018-97DD-5D7F7E041B43.html) Für detaillierte Schritte

## **Konfigurieren Sie die Replizierung für VVols-Datastore zum Schutz von Virtual Machines**

Die Replizierung für Ihren VVols-Datastore kann mithilfe von ONTAP Tools konfiguriert werden. Hauptziel der VVols Replizierung ist die Sicherung kritischer Virtual Machines während des Disaster Recovery mit VMware Site Recovery Manager (SRM).

Um die VVols Replizierung für ONTAP Tools zu konfigurieren, müssen jedoch die VASA Provider-Funktion und die VVols Replizierung aktiviert werden. VASA-Provider ist standardmäßig in ONTAP-Tools aktiviert. Die Arraybasierte Replikation wird auf FlexVol-Ebene durchgeführt. Jeder VVols Datastore wird einem Storage-Container zugewiesen, der aus einem oder mehreren FlexVol-Volumes besteht. Die FlexVol Volumes sollten mit SnapMirror von ONTAP vorkonfiguriert sein.

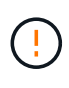

Es sollten keine Kombination aus geschützten und ungesicherten Virtual Machines in einem einzigen VVols Datastore konfiguriert werden. Ein erneuter Schutz nach einem Failover führt zum Löschen ungesicherter Virtual Machines. Stellen Sie sicher, dass alle Virtual Machines in einem VVols Datastore bei der Replizierung gesichert sind.

Replizierungsgruppen werden während der Erstellung des VVols-Datastores für jedes FlexVol Volume erstellt. Um die VVols Replizierung zu verwenden, müssen VM Storage-Richtlinien erstellt werden, die den Replizierungsstatus und Zeitplan sowie das Storage-Funktionsprofil beinhalten. Eine Replikationsgruppe umfasst Virtual Machines, die als Teil der Disaster Recovery auf den Zielstandort repliziert werden. Replizierungsgruppen können über die SRM-Konsole für DR-Workflows mit Sicherungsgruppen und Recovery-Plänen konfiguriert werden.

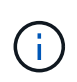

Wenn Sie Disaster Recovery für VVols Datastores verwenden, müssen Sie den Storage Replication Adapter (SRA) nicht separat konfigurieren, da die VASA Provider-Funktion erweitert wird und VVols-Replizierung ermöglicht.

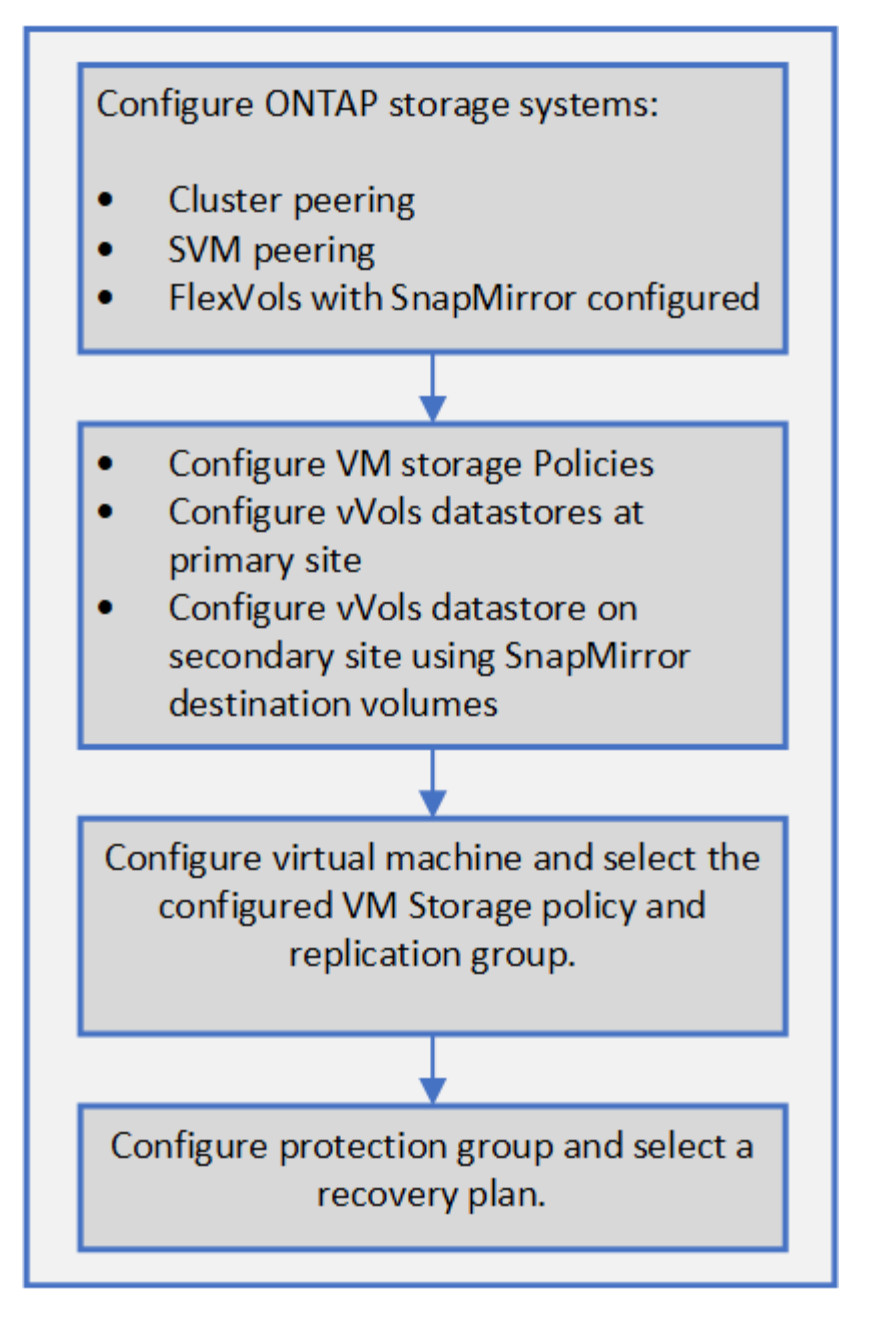

["Konfigurieren Sie die VVols Replizierung für vorhandene Datastores"](#page-82-0)

## <span id="page-82-0"></span>**Konfigurieren Sie die VVols Replizierung für vorhandene Datastores**

Die VVols Replizierungsfunktion wird erweitert, um die VVols Replizierung für vorhandene Virtual Machines zu ermöglichen, die vor dem SRM Setup erstellt wurden. Damit können Sie vorhandene Virtual Machines wiederherstellen und diese am Recovery-Standort sichern.

#### **Was Sie brauchen**

- Cluster und SVM werden Peering durchgeführt.
- Datastores und FlexVol Volumes werden auf Quell- und Zielstandorten erstellt.
- Quell- und Zielstandorte verfügen über dieselben Storage-Funktionsprofile.
- FlexVol Volumes haben denselben SnapMirror Zeitplan.
- VVols Replizierung ist aktiviert.

In einem vorhandenen Datastore werden keine Replikationsgruppen erstellt.

#### **Schritte**

- 1. Öffnen Sie die Swagger-Schnittstelle.
- 2. AUSFÜHREN der REST-API zur Konfiguration der Replizierungsgruppe für den vorhandenen Datastore

API: /3.0/admin/{Datastore}/Replication-Gruppen

3. Erstellen Sie eine VM Storage-Richtlinie für vorhandenen VVols-Datastore mit dem Storage-Funktionsprofil, in dem der Datastore erstellt wurde.

Fügen Sie die Replizierungsrichtlinie, den Replizierungszeitplan und den kompatiblen Datastore aus der Liste zur Verfügung.

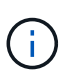

Wenn Sie mit System Manager zum Schutz des FlexVol Volumes und des Storage-Funktionsprofils eine QoS-Richtlinie als "Keine" verwenden, stellen Sie sicher, dass die Option **Performance Limit** durchsetzen für Disaster Recovery deaktiviert ist.

- 1. Greifen Sie auf die ungesicherte Virtual Machine zu und bearbeiten Sie die VM Storage-Richtlinie.
- 2. Wählen Sie die VM Storage-Richtlinie und den Datastore aus.
- 3. Fügen Sie die Replikationsgruppe der ungeschützten virtuellen Maschine hinzu.

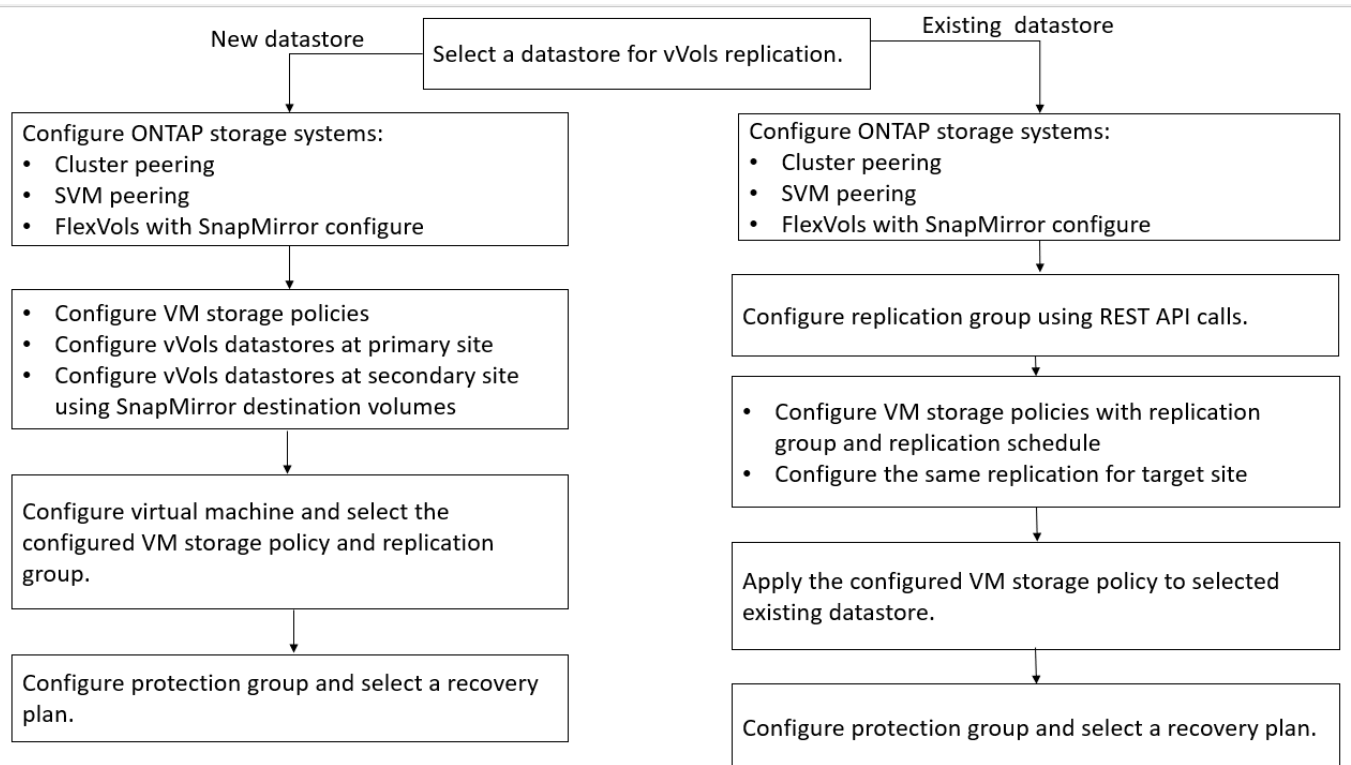

#### **HINWEIS:**

- Wenn Sie eine Virtual Machine konfigurieren, um die Replikation für eine vorhandene Data Stores zu ermöglichen, überprüfen Sie das FlexVol Volume mit einer Config VVols.
- Wenn VVols einer vorhandenen Virtual Machine über mehrere Datastores verteilt werden, sollten Sie alle VVols dieser Virtual Machine mit vMotion in einen einzigen Datastore verschieben, bevor Sie die Replizierung aktivieren können.

## **Sicherung ungesicherter Virtual Machines**

Sie können den Schutz Ihrer vorhandenen ungeschützten Virtual Machines konfigurieren, die mit VM Storage Policy erstellt wurden, wobei die Replizierung deaktiviert ist. Um einen Schutz zu gewährleisten, sollten Sie die VM-Storage-Richtlinie ändern und eine Replizierungsgruppe zuweisen.

### **Über diese Aufgabe**

Wenn die SVM sowohl IPv4 als auch IPv6 LIFs hat, sollten Sie IPv6 LIFs deaktivieren und später Disaster-Recovery-Workflows durchführen.

### **Schritte**

- 1. Klicken Sie auf die erforderliche Virtual Machine, und vergewissern Sie sich, dass sie mit der VM-Standardspeicherrichtlinie konfiguriert ist.
- 2. Klicken Sie mit der rechten Maustaste auf die ausgewählte virtuelle Maschine und klicken Sie auf **VM Policies** > **VM Storage Policies bearbeiten**.
- 3. Wählen Sie eine VM-Speicherrichtlinie aus, bei der die Replikation aktiviert ist. Klicken Sie dazu im Dropdown-Menü **VM-Speicherrichtlinie** auf.
- 4. Wählen Sie eine Replikationsgruppe aus dem Dropdown-Menü **Replikationsgruppe** aus und klicken Sie dann auf **OK**.
- 5. Überprüfen Sie die Zusammenfassung der virtuellen Maschine, um zu bestätigen, dass die virtuelle Maschine geschützt ist.

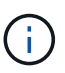

- Diese Version von ONTAP Tools unterstützt keine laufenden Klone gesicherter Virtual Machines. Sie sollten die Virtual Machine ausschalten und dann den Klonvorgang ausführen.
- Wenn ein Datastore nach einem Reprotect-Vorgang nicht in den ONTAP-Tools angezeigt wird, sollten Sie eine Storage-System-Erkennung ausführen oder auf die nächste geplante Bestandsaufnahme warten.

## **Geschützte Standorte und Recovery-Standorte konfigurieren**

## **Konfiguration von VM Storage Policies**

Sie sollten VM-Storage-Richtlinien konfigurieren, um Virtual Machines zu managen, die auf VVols Datastores konfiguriert sind, und um Services wie die Replizierung für die virtuellen Festplatten zu aktivieren. Bei herkömmlichen Datenspeichern kann optional diese VM Storage-Richtlinien verwendet werden.

#### **Über diese Aufgabe**

Der vSphere Web-Client bietet Standard-Storage-Richtlinien. Sie können jedoch Richtlinien erstellen und sie den Virtual Machines zuweisen.

#### **Schritte**

- 1. Klicken Sie auf der Seite vSphere Client auf **Menü** > **Richtlinien und Profile**.
- 2. Klicken Sie auf **VM Storage Policies** > **Create VM Storage Policy**.
- 3. Geben Sie auf der Seite Create VM Storage Policy folgende Details ein:
	- a. Geben Sie einen Namen und eine Beschreibung für die VM-Speicherrichtlinie ein.
	- b. Wählen Sie \* Enable rules für "NetApp Clustered Data ONTAP.VP. vvol" Storage\* aus.
	- c. Wählen Sie auf der Registerkarte Platzierung das erforderliche Speicherfähigkeitsprofil aus.
	- d. Wählen Sie die Option **Benutzerdefiniert**, um die Replikation zu aktivieren.
	- e. Klicken Sie auf **REGEL HINZUFÜGEN**, um **Asynchronous** Replikation und erforderliche SnapMirror Schedule auszuwählen, und klicken Sie dann auf **NEXT**.
	- f. Überprüfen Sie die aufgeführten kompatiblen Datenspeicher und klicken Sie auf der Registerkarte Speicherkompatibilität auf **NEXT**.

Bei VVols Datastores mit Datensicherungs-FlexVol Volumes wird eine Prüfung kompatibler Datastores nicht durchgeführt.

4. Überprüfen Sie die Auswahl Ihrer VM-Speicherrichtlinie auf der Registerkarte **Überprüfen und beenden** und klicken Sie dann auf **Fertig stellen**.

## **Konfigurieren Sie Schutzgruppen**

Sie müssen Schutzgruppen erstellen, um eine Gruppe virtueller Maschinen auf dem geschützten Standort zu schützen.

#### **Was Sie brauchen**

Stellen Sie sicher, dass die Quell- und Zielstandorte für Folgendes konfiguriert sind:

- Dieselbe Version von SRM wurde installiert
- VVols Datastore, der mit aktivierter Replizierung konfiguriert ist und bei denen ein Datastore angehängt ist
- Ähnliche Storage-Funktionsprofile
- Ähnliche VM Storage Policies mit Replizierungsfunktion, die in SRM abgebildet werden muss
- Virtual Machines
- Gepaarte geschützte Standorte und Recovery-Standorte
- Quell- und Ziel-Datastores sollten auf den jeweiligen Sites gemountet werden

#### **Schritte**

- 1. Melden Sie sich bei Ihrem vCenter Server an und klicken Sie dann auf **Site Recovery** > **Protection Groups**.
- 2. Klicken Sie im Fensterbereich **Schutzgruppen** auf **Neu**.
- 3. Geben Sie einen Namen und eine Beschreibung für die Schutzgruppe, Richtung an, und klicken Sie dann auf **WEITER**.
- 4. Wählen Sie im Feld **Typ** eine der folgenden Optionen aus:

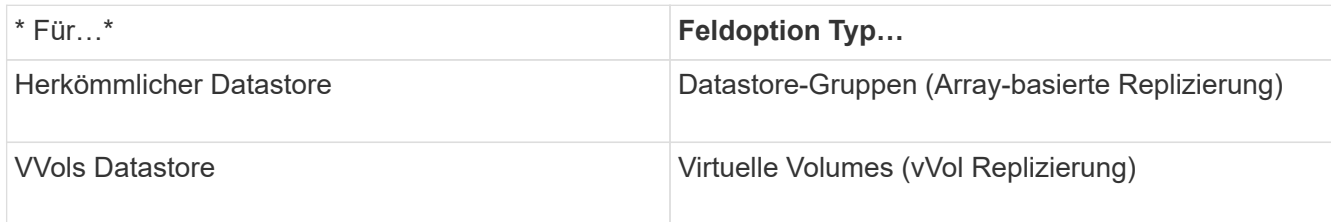

Die Fehlerdomäne ist nichts anderes als SVMs mit aktivierter Replizierung. Die SVMs, deren Peering nur implementiert wurde und keine Probleme auftreten, werden angezeigt.

5. Wählen Sie auf der Registerkarte Replikationsgruppen entweder das aktivierte Array-Paar oder die Replikationsgruppen aus, die die virtuelle Maschine haben, die Sie konfiguriert haben, und klicken Sie dann auf **WEITER**.

Alle virtuellen Maschinen in der Replikationsgruppe werden der Schutzgruppe hinzugefügt.

- 6. Wählen Sie entweder den vorhandenen Wiederherstellungsplan aus oder erstellen Sie einen neuen Plan, indem Sie auf **zu neuem Wiederherstellungsplan hinzufügen** klicken.
- 7. Überprüfen Sie auf der Registerkarte bereit zum Abschließen die Details der von Ihnen erstellten Schutzgruppe, und klicken Sie dann auf **Fertig stellen**.

## **Kombinieren Sie geschützte Standorte und Recovery-Standorte**

Sie müssen die geschützten und Recovery-Standorte, die mit Ihrem vSphere Client erstellt wurden, kombinieren, um Storage Replication Adapter (SRA) zu aktivieren, um die Storage-Systeme zu ermitteln.

#### **Was Sie brauchen**

- Sie müssen Site Recovery Manager (SRM) auf den geschützten und Recovery-Standorten installiert haben.
- Sie müssen SRA auf den geschützten und Recovery-Standorten installiert haben.

#### **Über diese Aufgabe**

Bei SnapMirror Fan-out-Konfigurationen wird ein Quell-Volume auf zwei unterschiedliche Ziele repliziert. Diese erzeugen ein Problem während der Recovery, wenn SRM die Virtual Machine vom Ziel wiederherstellen muss.

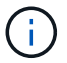

Storage Replication Adapter (SRA) unterstützt keine Fan-out-SnapMirror-Konfigurationen.

#### **Schritte**

- 1. Doppelklicken Sie auf der Startseite des vSphere Clients auf **Site Recovery** und klicken Sie dann auf **Sites**.
- 2. Klicken Sie Auf **Objects** > **Aktionen** > **Pair Sites**.
- 3. Geben Sie im Dialogfeld Site Recovery Manager Servers Pair die Adresse des Plattform-Services-Controllers des geschützten Standorts ein, und klicken Sie dann auf **Weiter**.
- 4. Gehen Sie im Abschnitt vCenter Server auswählen folgendermaßen vor:
	- a. Stellen Sie sicher, dass der vCenter Server des geschützten Standorts als übereinstimmender Kandidat für das Pairing angezeigt wird.
	- b. Geben Sie die SSO-Administratoranmeldedaten ein, und klicken Sie dann auf **Fertig stellen**.
- 5. Wenn Sie dazu aufgefordert werden, klicken Sie auf **Ja**, um die Sicherheitszertifikate zu akzeptieren.

#### **Ergebnis**

Sowohl die geschützten als auch die Wiederherstellungsstandorte werden im Dialogfeld Objekte angezeigt.

#### **Konfigurieren Sie geschützte Ressourcen und Recovery-Standortressourcen**

#### **Konfigurieren Sie die Netzwerkzuordnungen**

Sie müssen die Ressourcenzuordnungen wie VM-Netzwerke, ESXi-Hosts und Ordner auf beiden Standorten konfigurieren, damit jede Ressource vom geschützten Standort auf die entsprechende Ressource am Recovery-Standort abgebildet werden kann.

Sie müssen die folgenden Ressourcenkonfigurationen durchführen:

- Netzwerkzuordnungen
- Ordnerzuordnungen
- Ressourcen-Zuordnungen
- Platzhalter-Datenspeicher

#### **Was Sie brauchen**

Sie müssen die geschützten und die Recovery-Standorte miteinander verbunden haben.

#### **Schritte**

- 1. Melden Sie sich bei Ihrem vCenter Server an und klicken Sie auf **Site Recovery** > **Sites**.
- 2. Wählen Sie Ihre geschützte Seite aus, und klicken Sie dann auf **Verwalten**.
- 3. Wählen Sie auf der Registerkarte Verwalten die Option **Netzwerkzuordnungen** aus.
- 4.

Klicken Sie auf das Symbol, um eine neue Netzwerkzuordnung zu erstellen.

Der Assistent "Netzwerkzuordnung erstellen" wird angezeigt.

- 5. Führen Sie im Assistenten "Netzwerkzuordnung erstellen" folgende Schritte aus:
	- a. Wählen Sie **Zuordnungen automatisch für Netzwerke mit übereinstimmenden Namen** aus, und klicken Sie auf **Weiter**.
	- b. Wählen Sie die erforderlichen Rechenzentrumsobjekte für die geschützten und Wiederherstellungsstandorte aus, und klicken Sie auf **Zuordnungen hinzufügen**.
	- c. Klicken Sie auf **Weiter**, nachdem Zuordnungen erfolgreich erstellt wurden.
	- d. Wählen Sie das Objekt aus, das früher zum Erstellen einer umgekehrten Zuordnung verwendet wurde, und klicken Sie dann auf **Fertig stellen**.

#### **Ergebnis**

Auf der Seite Netzwerkzuordnungen werden die geschützten Standortressourcen und die Ressourcen des Recovery-Standorts angezeigt. Sie können die gleichen Schritte für andere Netzwerke in Ihrer Umgebung befolgen.

#### **Konfigurieren von Ordnerzuordnungen**

Sie müssen Ihre Ordner auf dem geschützten Standort und dem Wiederherstellungsstandort zuordnen, um die Kommunikation zwischen ihnen zu ermöglichen.

#### **Was Sie brauchen**

Sie müssen die geschützten und die Recovery-Standorte miteinander verbunden haben.

#### **Schritte**

- 1. Melden Sie sich bei Ihrem vCenter Server an und klicken Sie auf **Site Recovery** > **Sites**.
- 2. Wählen Sie Ihre geschützte Seite aus, und klicken Sie dann auf **Verwalten**.
- 3. Wählen Sie auf der Registerkarte Verwalten die Option **Ordnerzuordnungen** aus.
- 4. Klicken Sie auf das **Frantstern Symbol, um eine neue Ordnerzuordnung zu erstellen.**

Der Assistent zum Erstellen der Ordnerzuordnung wird angezeigt.

- 5. Führen Sie im Assistenten zum Erstellen der Ordnerzuordnung folgende Schritte aus:
	- a. Wählen Sie **Zuordnungen automatisch für Ordner mit übereinstimmenden Namen vorbereiten** aus, und klicken Sie auf **Weiter**.
	- b. Wählen Sie die erforderlichen Rechenzentrumsobjekte für die geschützten und Wiederherstellungsstandorte aus, und klicken Sie auf **Zuordnungen hinzufügen**.
	- c. Klicken Sie auf **Weiter**, nachdem Zuordnungen erfolgreich erstellt wurden.
	- d. Wählen Sie das Objekt aus, das früher zum Erstellen einer umgekehrten Zuordnung verwendet wurde, und klicken Sie dann auf **Fertig stellen**.

#### **Ergebnis**

Auf der Seite Ordnerzuordnungen werden die geschützten Site-Ressourcen und die Ressourcen des Recovery-Standorts angezeigt. Sie können die gleichen Schritte für andere Netzwerke in Ihrer Umgebung befolgen.

#### **Konfigurieren von Ressourcenzuordnungen**

Sie müssen Ihre Ressourcen am geschützten Standort und am Recovery-Standort zuordnen, damit Virtual Machines für ein Failover zu einer oder anderen Host-Gruppe konfiguriert werden.

#### **Was Sie brauchen**

Sie müssen die geschützten und die Recovery-Standorte miteinander verbunden haben.

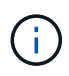

Im Site Recovery Manager (SRM) können Ressourcen in Ressourcen-Pools, ESXi Hosts oder vSphere Clustern zusammengefasst werden.

#### **Schritte**

- 1. Melden Sie sich bei Ihrem vCenter Server an und klicken Sie auf **Site Recovery** > **Sites**.
- 2. Wählen Sie Ihre geschützte Seite aus, und klicken Sie dann auf **Verwalten**.
- 3. Wählen Sie auf der Registerkarte Verwalten die Option **Ressourcenzuordnungen** aus.
- 4. Klicken Sie auf das <sup>8</sup> Symbol zum Erstellen einer neuen Ressourcenzuordnung.

Der Assistent "Ressourcenzuordnung erstellen" wird angezeigt.

- 5. Führen Sie im Assistenten "Ressourcenzuordnung erstellen" folgende Schritte aus:
	- a. Wählen Sie **Zuordnungen automatisch für Ressource vorbereiten mit übereinstimmenden Namen** und klicken Sie auf **Weiter**.
	- b. Wählen Sie die erforderlichen Rechenzentrumsobjekte für die geschützten und Wiederherstellungsstandorte aus, und klicken Sie auf **Zuordnungen hinzufügen**.
	- c. Klicken Sie auf **Weiter**, nachdem Zuordnungen erfolgreich erstellt wurden.
	- d. Wählen Sie das Objekt aus, das früher zum Erstellen einer umgekehrten Zuordnung verwendet wurde, und klicken Sie dann auf **Fertig stellen**.

#### **Ergebnis**

Auf der Seite Ressourcenzuordnungen werden die geschützten Standortressourcen und die Ressourcen des Recovery-Standorts angezeigt. Sie können die gleichen Schritte für andere Netzwerke in Ihrer Umgebung befolgen.

#### **Zuordnung von Storage-Richtlinien**

Sie sollten die Storage-Richtlinien am geschützten Standort den Storage-Richtlinien am Recovery-Standort zuordnen, damit Ihre Recovery-Pläne die wiederhergestellten Virtual Machines auf den entsprechenden Datastores basierend auf Ihren Zuordnungen platzieren. Nachdem die Virtual Machine am Recovery-Standort wiederhergestellt wurde, wird die zugeordnete VM-Speicherrichtlinie der Virtual Machine zugewiesen.

#### **Schritte**

- 1. Klicken Sie auf dem vSphere Client auf **Standortwiederherstellung** > **Standortwiederherstellung öffnen**.
- 2. Klicken Sie auf der Registerkarte Site Pair auf **Configure** > **Storage Policy Mappings**.
- 3. Wählen Sie die gewünschte Site aus, und klicken Sie dann auf **Neu**, um eine neue Zuordnung zu erstellen.
- 4. Wählen Sie die Option **Automatische Vorbereitung von Zuordnungen für Speicherrichtlinien mit übereinstimmenden Namen**, und klicken Sie dann auf **WEITER**.

SRM wählt Storage-Richtlinien am geschützten Standort aus, für den eine Storage-Richtlinie mit demselben Namen am Recovery-Standort vorhanden ist. Sie können auch die Option für die manuelle Zuordnung auswählen, um mehrere Storage-Richtlinien auszuwählen.

- 5. Klicken Sie auf **Zuordnungen hinzufügen** und klicken Sie auf **WEITER**.
- 6. Wählen Sie im Abschnitt **Reverse Mapping** die erforderlichen Kontrollkästchen für die Zuordnung aus und klicken Sie dann auf **NEXT**.
- 7. Überprüfen Sie im Abschnitt \* Ready to Complete\* Ihre Auswahl und klicken Sie auf **FINISH**.

#### **Platzhalter-Datastores konfigurieren**

Sie müssen einen Platzhalterdatenspeicher konfigurieren, um einen Platz im vCenter Inventar am Recovery-Standort für die geschützte Virtual Machine (VM) zu speichern. Der Platzhalter-Datenspeicher muss nicht groß sein, da die Platzhalter-VMs klein sind und nur einige Hundert Kilobyte verwenden.

#### **Was Sie brauchen**

- Sie müssen die geschützten und die Recovery-Standorte miteinander verbunden haben.
- Sie müssen Ihre Ressourcen-Zuordnungen konfiguriert haben.

#### **Schritte**

- 1. Melden Sie sich bei Ihrem vCenter Server an und klicken Sie auf **Site Recovery** > **Sites**.
- 2. Wählen Sie Ihre geschützte Seite aus, und klicken Sie dann auf **Verwalten**.
- 3. Wählen Sie auf der Registerkarte Verwalten die Option **Platzhalter-Datenspeicher** aus.
- Klicken Sie auf das <sup>EO</sup> Symbol, um einen neuen Platzhalter-Datenspeicher zu erstellen.
- 5. Wählen Sie den entsprechenden Datenspeicher aus, und klicken Sie dann auf **OK**.

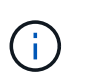

Als Platzhalter-Datenspeicher können lokale oder Remote-Standorte verwendet werden und sollten nicht repliziert werden.

6. Wiederholen Sie die Schritte 3 bis 5, um einen Platzhalter-Datenspeicher für den Recovery-Standort zu konfigurieren.

#### **Konfigurieren Sie SRA mit Array Manager**

Sie können Storage Replication Adapter (SRA) mithilfe des Array Manager-Assistenten von Site Recovery Manager (SRM) konfigurieren, um Interaktionen zwischen SRM und Storage Virtual Machines (SVMs) zu ermöglichen.

#### **Was Sie brauchen**

- In SRM müssen die geschützten Standorte und die Recovery-Standorte kombiniert werden.
- Sie müssen Ihren Speicher konfiguriert haben, bevor Sie den Array Manager konfigurieren.
- Sie müssen SnapMirror Beziehungen zwischen den geschützten Standorten und den Recovery-Standorten konfiguriert und repliziert haben.
- Um Mandantenfähigkeit zu ermöglichen, müssen Sie die SVM Management-LIFs aktivieren.

SRA unterstützt das Management auf Cluster-Ebene und das Management der SVM. Wenn Sie Storage auf Cluster-Ebene hinzufügen, können Sie alle SVMs im Cluster erkennen und ausführen. Wenn Sie Storage auf SVM-Ebene hinzufügen, können Sie nur die spezifische SVM managen.

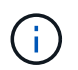

VMware unterstützt das NFS4.1 Protokoll für SRM nicht.

#### **Schritte**

- 1. Klicken Sie in SRM auf **Array Manager** und dann auf **Array Manager hinzufügen**.
- 2. Geben Sie die folgenden Informationen ein, um das Array in SRM zu beschreiben:
	- a. Geben Sie einen Namen ein, um den Array-Manager im Feld **Anzeigename** zu identifizieren.
	- b. Wählen Sie im Feld **SRA Typ NetApp Storage Replication Adapter für ONTAP** aus.
	- c. Geben Sie die Informationen ein, die für eine Verbindung zum Cluster oder zur SVM benötigen:
		- Wenn Sie eine Verbindung zu einem Cluster herstellen, sollten Sie die Cluster-Management-LIF eingeben.
		- Wenn Sie eine direkte Verbindung zu einer SVM herstellen, sollten Sie die IP-Adresse der SVM Management LIF eingeben.

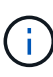

Wenn Sie den Array-Manager konfigurieren, müssen Sie die gleiche Verbindung und die gleichen Anmeldeinformationen für das Speichersystem verwenden, das zum Hinzufügen des Speichersystems im Menü Storage-Systeme der virtuellen Speicherkonsole verwendet wurde. Wenn beispielsweise die Konfiguration des Array Managers auf SVM-Umfang festgelegt ist, muss der Storage unter VSC auf SVM-Ebene hinzugefügt werden.

d. Wenn Sie eine Verbindung zu einem Cluster herstellen, geben Sie den Namen der SVM in das Feld **SVM Name** ein.

Sie können dieses Feld auch leer lassen.

e. Geben Sie die Volumes ein, die im Feld **Liste der Volumes include** erkannt werden sollen.

Sie können das Quell-Volume am geschützten Standort und das replizierte Ziel-Volume am Recovery-Standort eingeben. Sie können entweder den vollständigen Volume-Namen oder den Namen des partiellen Volumes eingeben.

Wenn Sie beispielsweise Volume src\_vol1 entdecken möchten, das sich in einer SnapMirror-Beziehung zu Volume dst\_vol1 befindet, müssen Sie im Feld Protected Site src\_vol1 und dst\_vol1 im Feld des Recovery-Standortes src\_vol1 angeben.

f. **(Optional)** Geben Sie im Feld **Volume exclude list** die Volumes ein, die von der Ermittlung ausgeschlossen werden sollen.

Sie können das Quell-Volume am geschützten Standort und das replizierte Ziel-Volume am Recovery-Standort eingeben. Sie können entweder den vollständigen Volume-Namen oder den Namen des partiellen Volumes eingeben.

Wenn Sie zum Beispiel Volume *src\_vol1* ausschließen möchten, das sich in einer SnapMirror-Beziehung zu Volume *dst\_vol1* befindet, müssen Sie im Feld Protected Site *src\_vol1* und im Feld Recovery Site *dst\_vol1* angeben.

a. **(Optional)** Geben Sie im Feld **Benutzername** den Benutzernamen des Kontos auf Cluster-Ebene oder das SVM-Level-Konto ein.

- b. Geben Sie das Passwort des Benutzerkontos im Feld **Passwort** ein.
- 3. Klicken Sie Auf **Weiter**.
- 4. Vergewissern Sie sich, dass das Array erkannt und unten im Fenster Array Manager hinzufügen angezeigt wird.
- 5. Klicken Sie Auf **Fertig Stellen**.

Sie können dieselben Schritte für den Recovery-Standort befolgen, indem Sie die entsprechenden SVM-Management-IP-Adressen und Anmeldedaten verwenden. Auf dem Bildschirm Array-Paare aktivieren des Assistenten zum Hinzufügen von Array-Manager sollten Sie überprüfen, ob das richtige Array-Paar ausgewählt ist und dass es als bereit für die Aktivierung angezeigt wird.

## **Überprüfung replizierter Storage-Systeme**

Sie müssen überprüfen, ob der geschützte Standort und der Recovery-Standort nach der Konfiguration des Storage Replication Adapter (SRA) erfolgreich miteinander gepaart wurden. Das replizierte Storage-System muss sowohl vom geschützten als auch vom Recovery-Standort erkannt werden können.

#### **Was Sie brauchen**

- Sie müssen Ihr Storage-System konfiguriert haben.
- Sie müssen den geschützten Standort und den Recovery-Standort mit dem SRM Array Manager gekoppelt haben.
- Bevor Sie den Test-Failover-Betrieb und den Failover-Vorgang für SRA durchführen, müssen Sie die Lizenz und die SnapMirror Lizenz aktivieren.

#### **Schritte**

- 1. Melden Sie sich bei Ihrem vCenter Server an.
- 2. Navigieren Sie zu **Site Recovery** > **Array-basierte Replikation**.
- 3. Wählen Sie die gewünschte SVM aus, und überprüfen Sie dann die entsprechenden Details in den Array-Paaren.

Die Speichersysteme müssen am geschützten Standort und am Recovery-Standort mit dem Status "Enabled" erkannt werden.

# **Management von ONTAP-Tools**

## **Managen von Datastores**

## **Mounten Sie Datenspeicher auf zusätzlichen Hosts**

Durch das Mounten eines Datenspeichers können zusätzliche Hosts auf den Speicher zugreifen. Nachdem Sie die Hosts der VMware Umgebung hinzugefügt haben, können Sie den Datastore auf den zusätzlichen Hosts einbinden.

#### **Was Sie brauchen**

Sie müssen sicherstellen, dass die Subnetzdetails aller Netzwerke, mit denen der ESXi-gehostete verbunden ist, in eingegeben werden Kaminoprefs.xml.

Siehe Aktivieren der Datastore-Montage über verschiedene Subnetze Abschnitt.

#### **Schritte**

- 1. Klicken Sie auf der vSphere Client-Startseite auf **Hosts und Cluster**.
- 2. Wählen Sie im Navigationsbereich das Rechenzentrum aus, das den Host enthält.
- 3. Wiederholen Sie Schritt 2 für weitere Hosts.
- 4. Klicken Sie mit der rechten Maustaste auf den Host und wählen Sie dann **NetApp ONTAP-Tools** > **Mount Datastores** aus.
- 5. Wählen Sie die Datenspeicher aus, die Sie mounten möchten, und klicken Sie dann auf **OK**.

### **Datenspeichergröße ändern**

Durch die Anpassung der Größe eines Datenspeichers können Sie den Speicher für die Dateien Ihrer virtuellen Maschine vergrößern oder verkleinern. Möglicherweise müssen Sie die Größe eines Datastores ändern, wenn sich Ihre Infrastrukturanforderungen ändern.

#### **Über diese Aufgabe**

Wenn Sie möchten, dass die VSC die Größe des enthaltenden Volumes ändert, wenn es den VMFS-Datastore neu vergrößert, sollten Sie bei der ersten Bereitstellung des VMFS-Datastore nicht die Option **vorhandenes Volume** verwenden\* unter Speicherattribut-Abschnitt verwenden, sondern es automatisch ein neues Volume für jeden Datastore erstellen lassen.

Sie können einen NFS-Datenspeicher vergrößern oder verkleinern, aber bei einem VMFS-Datastore ist nur eine Vergrößerung möglich. Die Größe des Datenspeichers wird auch bei FlexGroup-Datenspeichern unterstützt, bei denen die Option "Auto Grow" und "Verkleinerung" aktiviert ist. Ein FlexGroup, der Teil eines herkömmlichen Datastores und ein FlexVol Volume ist, das Teil eines VVols Datastores ist, kann nicht unter die vorhandene Größe sinken, er kann jedoch maximal 120 % wachsen. Standard-Snapshots sind auf diesen FlexGroup und FlexVol Volumes aktiviert.

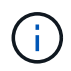

Wenn Sie All-SAN-Array (ASA) Typ Storage-Plattformen mit ONTAP 9.9.1 oder höher verwenden, nur dann können Sie VVols-Datastores mit VMDK-Größe über 16 TB erstellen.

#### **Schritte**

- 1. Klicken Sie auf der vSphere Client-Startseite auf **Hosts und Cluster**.
- 2. Wählen Sie im Navigationsbereich das Rechenzentrum aus, das den Datastore enthält.
- 3. Klicken Sie mit der rechten Maustaste auf den Datastore, und wählen Sie **NetApp ONTAP Tools** > **Größe des Datastore ohne VVols** aus.
- 4. Geben Sie im Dialogfeld Größe ändern eine neue Größe für den Datastore an, und klicken Sie dann auf **OK**.

Sie können die Option **RECOVER ALL** im Menü Storage Systems ausführen, um die Speicherliste unter Storage Systems und Dashboard manuell zu aktualisieren oder auf die nächste geplante Aktualisierung zu warten.

### **Bearbeiten eines VVols-Datastores**

Sie können einen vorhandenen VMware Virtual Volumes (VVols)-Datastore bearbeiten, um das Standard-Storage-Funktionsprofil zu ändern. Das Standard-Storage-Funktionsprofil wird in erster Linie für Swap VVols verwendet.

#### **Schritte**

- 1. Klicken Sie auf der Seite vSphere Client auf **Hosts und Cluster**.
- 2. Klicken Sie mit der rechten Maustaste auf den Datastore und wählen Sie dann **NetApp ONTAP-Tools** > **Eigenschaften des VVols-Datastore bearbeiten** aus.

Das Dialogfeld Eigenschaften von VVols-Datastore bearbeiten wird angezeigt.

3. Nehmen Sie die erforderlichen Änderungen vor.

Sie können das Standard-Storage-Funktionsprofil für den VVols-Datastore ändern, indem Sie in der Dropdown-Liste im Dialogfeld "VVols-Datenspeicher bearbeiten" ein neues Profil auswählen. Sie können auch den Namen und die Beschreibung des VVols-Datastores ändern.

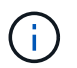

Sie können den vCenter Server nicht ändern, auf dem sich der VVols-Datastore befindet.

4. Wenn Sie Ihre Änderungen vorgenommen haben, klicken Sie auf **OK**.

In einem Nachrichtenfeld wird gefragt, ob Sie den VVols-Datastore aktualisieren möchten.

5. Klicken Sie auf **OK**, um Ihre Änderungen anzuwenden.

Es wird eine Erfolgsmeldung angezeigt, die mitgeteilt wird, dass der VVols-Datastore aktualisiert wurde.

### **Fügen Sie Storage zu einem VVols Datastore hinzu**

Sie können den verfügbaren Storage mit dem Assistenten zum Hinzufügen von Storage erhöhen, um einem vorhandenen Datastore von VMware Virtual Volumes (VVols) FlexVol Volumes hinzuzufügen.

#### **Über diese Aufgabe**

Wenn Sie ein FlexVol Volume hinzufügen, haben Sie auch die Möglichkeit, das mit diesem Volume verknüpfte Storage-Funktionsprofil zu ändern. Sie können entweder über die VASA Provider-Funktion zur automatischen Generierung ein neues Profil für das Volume erstellen oder einem vorhandenen Profil dem Volume zuweisen.

- Während Sie einen VVols Datastore mit Replizierungsfunktionen erweitern, können Sie nicht neue FlexVol Volumes erstellen. Sie können aber nur vorkonfigurierte FlexVol Volumes aus der bestehenden Liste auswählen.
- Beim Klonen einer geschützten Virtual Machine, die auf einem Datastore mit VVols-Replizierung bereitgestellt wird, aufgrund von mangelhaftdem Speicherplatz ausfällt, sollte die FlexVol-Volume-Größe erhöht werden.
- Wenn ein VVols Datastore auf einem AFF Cluster erstellt wird, können Sie den Datastore nicht mit einem anderen FlexVol Volume erweitern, bei dem das Storage-Funktionsprofil automatisch generiert wird.
	- Sie können den VVols-Datastore mit FlexVol Volumes erweitern, die bereits vorab erstellte Storage-Funktionsprofile erstellen.

#### **Schritte**

Ŧ

- 1. Klicken Sie auf der vSphere Client-Startseite auf **Hosts und Cluster**.
- 2. Klicken Sie mit der rechten Maustaste auf den VVols-Datastore und wählen Sie dann **NetApp ONTAP-Tools** > **erweitern Sie den Storage von vVol Datastore** aus.
- 3. Auf der Seite "Expand Storage of VVols Datastore" können Sie entweder einem vorhandenen FlexVol Volume zum VVols Datastore hinzufügen oder ein neues FlexVol Volume erstellen, das der Datenbank hinzugefügt werden soll.

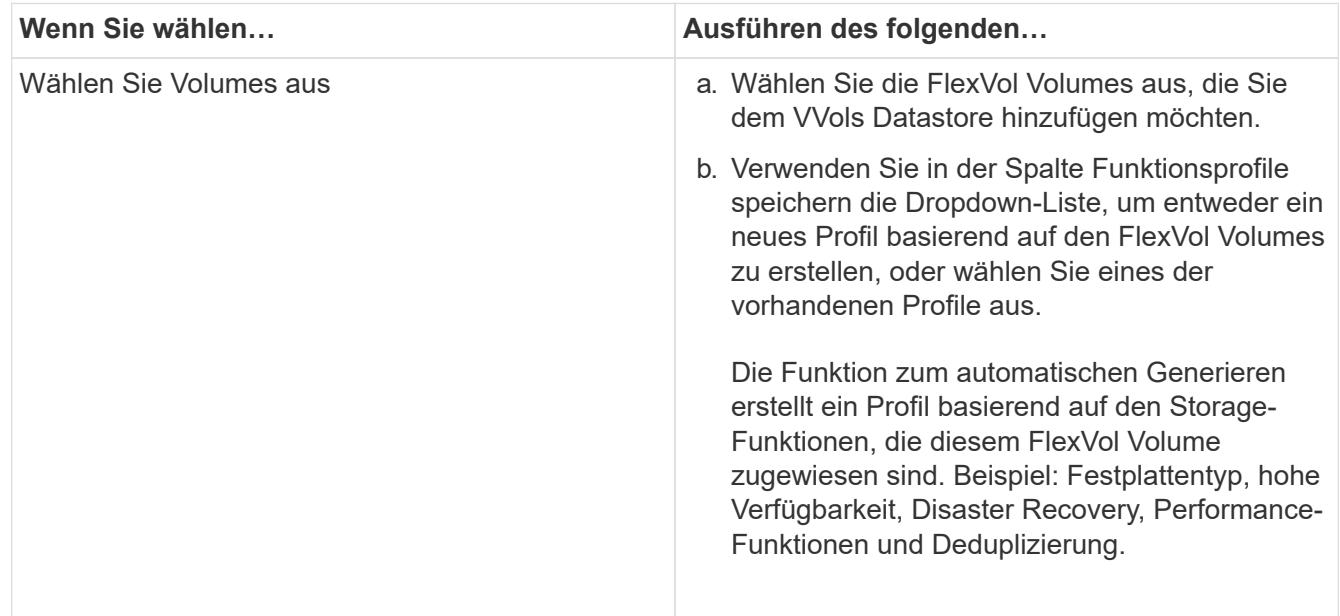

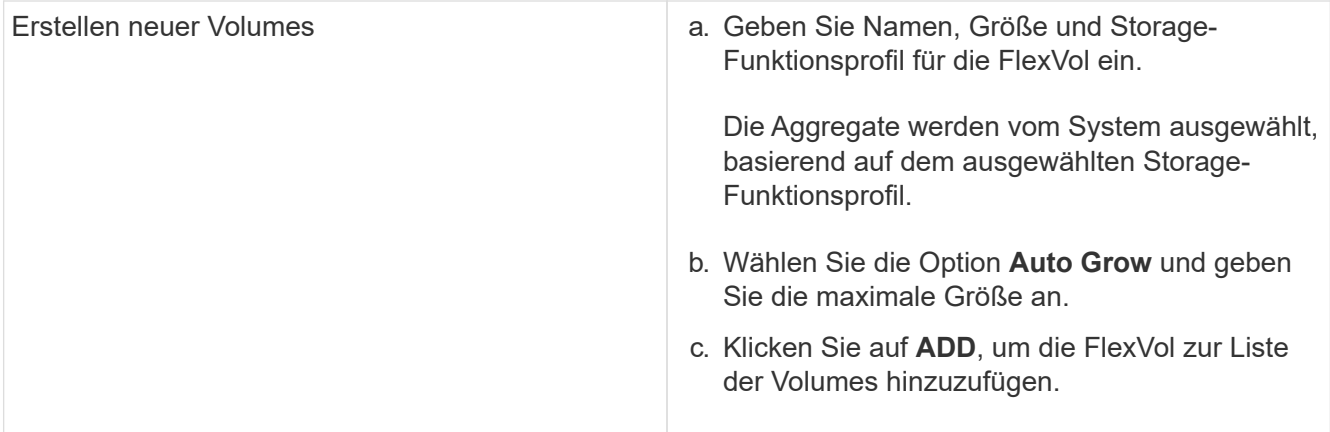

**Erinnerung**: Alle FlexVol Volumes in einem VVols Datastore müssen sich von derselben Storage Virtual Machine (SVM, früher als Vserver bezeichnet) befinden.

Nachdem Sie ein FlexVol-Volume erstellt haben, können Sie es bearbeiten, indem Sie auf die Schaltfläche **Ändern** klicken. Sie können sie auch löschen.

- 4. Wählen Sie ein Standard-Storage-Funktionsprofil aus, das bei der Erstellung virtueller Maschinen verwendet werden soll, und klicken Sie dann auf **Weiter**, um die Zusammenfassung des Speichers, der dem VVols Datastore hinzugefügt wurde, anzuzeigen.
- 5. Klicken Sie Auf **Fertig Stellen**.

#### **Ergebnis**

Der Assistent fügt den Speicher hinzu, den Sie dem VVols-Datastore angegeben haben. Sie zeigt eine Erfolgsmeldung an, wenn sie beendet ist.

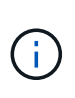

Der Assistent Expand Storage of VVols Datastore verarbeitet automatisch alle erforderlichen ESXi Storage-Ressourcen oder andere wichtige Operationen. Da es sich bei einem VVols-Datastore um eine logische Einheit handelt, die über VASA-Provider gesteuert wird, müssen Sie nur die Kapazität des Storage-Containers durch das Hinzufügen des FlexVol Volume erweitern.

### **Entfernen Sie Storage aus einem VVols Datastore**

Wenn ein VMware Virtual Volumes (VVols) Datastore mehrere FlexVol Volumes enthält, können Sie eine oder mehrere der FlexVol Volumes aus dem VVols-Datastore entfernen, ohne den Datastore zu löschen.

#### **Über diese Aufgabe**

Ein VVols-Datastore existiert, solange mindestens ein FlexVol-Volume auf dem Datastore verfügbar ist. Wenn Sie einen VVols-Datastore in einem HA-Cluster löschen möchten, sollten Sie zuerst den Datastore von allen Hosts im HA-Cluster aus mounten und dann den .vsphere-HA-Ordner manuell über die Benutzeroberfläche des vCenter Server löschen. Sie können dann den VVols-Datastore löschen.

#### **Schritte**

- 1. Klicken Sie auf der vSphere Client-Startseite auf **Hosts und Cluster**.
- 2. Klicken Sie mit der rechten Maustaste auf den VVols-Datastore, den Sie ändern möchten, und wählen Sie dann **NetApp ONTAP-Tools** > **Storage aus VVols-Datastore entfernen** aus.

Das Dialogfeld "Speicher aus VVols-Datastore entfernen" wird angezeigt.

- 3. Wählen Sie die FlexVol-Volumes aus, die Sie aus dem VVols-Datastore entfernen möchten, und klicken Sie auf **Entfernen**.
- 4. Klicken Sie im Bestätigungsdialogfeld auf **OK**.

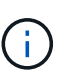

Wenn Sie alle FlexVol-Volumes auswählen, wird eine Fehlermeldung angezeigt, die angibt, dass der Vorgang fehlschlägt.

### **Mounten Sie einen VVols Datastore**

Mithilfe des Dialogfelds Mount VVols Datastore können Sie einen VMware Virtual Volumes (VVols) Datastore auf einen oder mehrere zusätzliche Hosts einbinden. Durch das Mounten des Datenspeichers können zusätzliche Hosts auf den Speicher zugreifen.

#### **Schritte**

- 1. Klicken Sie auf der vSphere Client-Startseite auf **Hosts und Cluster**.
- 2. Klicken Sie mit der rechten Maustaste auf den Datenspeicher, den Sie mounten möchten, und wählen Sie dann **NetApp ONTAP Tools** > **Mount VVols Datastore** aus.

Das Dialogfeld Mount VVols Datastore wird angezeigt. Hier finden Sie eine Liste der Hosts, die im Datacenter verfügbar sind, in denen Sie den Datenspeicher mounten können. Die Liste enthält nicht die Hosts, auf denen der Datenspeicher bereits angehängt ist, Hosts, die ESX 5.x oder älter ausführen, oder Hosts, die das Datastore-Protokoll nicht unterstützen. Wenn beispielsweise ein Host das FC-Protokoll nicht unterstützt, können Sie einen FC-Datenspeicher nicht zum Host mounten.

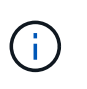

Obwohl vSphere Client ein Mount-Dialogfeld für vCenter Server bietet, müssen Sie für diesen Vorgang immer das Dialogfeld VASA Provider verwenden. VASA Provider richtet den Zugriff auf Storage-Systeme ein, auf denen die ONTAP Software ausgeführt wird.

3. Wählen Sie den Host aus, auf dem Sie den Datastore mounten möchten, und klicken Sie dann auf **OK**.

## **Management von Virtual Machines**

## **Überlegungen bei der Migration oder dem Klonen von Virtual Machines**

Beachten Sie einige Überlegungen bei der Migration vorhandener Virtual Machines in Ihrem Datacenter.

#### **Migrieren Sie geschützte Virtual Machines**

Sie können die geschützten virtuellen Maschinen migrieren in:

- Derselbe VVols-Datastore auf einem anderen ESXi-Host
- Unterschiedliche kompatible VVols-Datastores auf demselben ESXi-Host
- Unterschiedliche kompatible VVols-Datastores auf einem anderen ESXi-Host

Wird eine Virtual Machine zu einem anderen FlexVol Volume migriert, so wird auch die jeweilige

Metadatendatei mit den Informationen der virtuellen Maschine aktualisiert. Wenn eine virtuelle Maschine zu einem anderen ESXi-Host aber demselben Storage migriert wird, wird die zugrunde liegende FlexVol Volume-Metada-Datei nicht geändert.

#### **Klonen geschützter Virtual Machines**

Sie können geschützte Virtual Machines folgendermaßen klonen:

• Derselbe Container desselben FlexVol Volumes mithilfe der Replizierungsgruppe

Die Metadatendatei dieses FlexVol Volume wird mit den geklonten Virtual Machines aktualisiert.

• Derselbe Container eines anderen FlexVol Volumes unter Verwendung der Replizierungsgruppe

Das FlexVol Volume, auf dem die geklonte Virtual Machine gespeichert wird, wird die Metadatendatei mit den Details der geklonten Virtual Machine aktualisiert.

• Unterschiedlicher Container oder VVols Datastore

Dem FlexVol Volume, auf dem die geklonte Virtual Machine gespeichert wird, werden die Metadatendatei die Details der Virtual Machine aktualisiert.

VMware unterstützt derzeit keine in einer VM-Vorlage geklonte Virtual Machine.

Der Klon einer geschützten Virtual Machine wird unterstützt.

#### **Snapshots Von Virtual Machines**

Derzeit werden nur Snapshots virtueller Maschinen ohne Speicher unterstützt. Wenn auf einer virtuellen Maschine Snapshot mit Arbeitsspeicher vorhanden ist, wird die virtuelle Maschine nicht als Schutz betrachtet.

Sie können auch nicht ungesicherte virtuelle Maschine mit Speicher-Snapshot schützen. Für diesen Release sollten Sie den Speicher-Snapshot löschen, bevor Sie den Schutz für die virtuelle Maschine aktivieren.

### **Migrieren Sie herkömmliche Virtual Machines zu VVols Datastores**

Sie können Virtual Machines von herkömmlichen Datastores zu Virtual Volumes (VVols) Datastores migrieren, um von richtlinienbasiertem VM-Management und anderen VVols Funktionen zu profitieren. VVols Datastores ermöglichen es, steigende Workload-Anforderungen zu erfüllen.

#### **Was Sie brauchen**

Sie müssen sicherstellen, dass VASA Provider nicht auf den Virtual Machines ausgeführt wird, die Sie migrieren möchten. Wenn Sie eine Virtual Machine migrieren, auf der VASA Provider ausgeführt wird, zu einem VVols Datastore, können Sie keine Managementvorgänge ausführen. Das gilt auch das Hochfahren der Virtual Machines auf VVols Datastores.

#### **Über diese Aufgabe**

Wenn Sie von einem herkömmlichen Datastore zu einem VVols Datastore migrieren, verwendet der vCenter Server vStorage APIs for Array Integration (VAAI)-Verschiebungen, wenn Daten aus VMFS-Datenspeichern verschoben werden, nicht aber aus einer NFS VMDK-Datei. VAAI-Entlastung verringert normalerweise die Last des Hosts.

#### **Schritte**

- 1. Klicken Sie mit der rechten Maustaste auf die virtuelle Maschine, die Sie migrieren möchten, und klicken Sie dann auf **Migrieren**.
- 2. Wählen Sie **nur Speicher ändern**, und klicken Sie dann auf **Weiter**.
- 3. Wählen Sie ein virtuelles Festplattenformat, eine VM Storage Policy und einen VVol Datastore aus, der den Funktionen des zu migrierenden Datastores entspricht, und klicken Sie dann auf **Weiter**.
- 4. Überprüfen Sie die Einstellungen und klicken Sie dann auf **Fertig stellen**.

## **Migration von Virtual Machines mit älteren Storage-Funktionsprofilen**

Wenn Sie die neueste Version von ONTAP Tools für VMware vSphere verwenden, Anschließend sollten Sie Ihre Virtual Machines, die mit den QoS-Kennzahlen "MaxThroughput MBPS" oder "MaxThrughput IOPS" bereitgestellt werden, auf neue VVol Datastores migrieren, die mit den QoS-Kennzahlen "Max IOPS" der neuesten Version der ONTAP Tools bereitgestellt werden.

### **Über diese Aufgabe**

Bei der aktuellen Version von ONTAP Tools können Sie QoS-Kennzahlen für jede Virtual Machine bzw. Virtual Machine Disk (VMDK) konfigurieren. Die QoS-Kennzahlen wurden bereits auf ONTAP FlexVol Volume-Ebene angewendet und von allen Virtual Machines bzw. VMDKs genutzt, die auf diesem FlexVol Volume bereitgestellt wurden.

Ab der Version 7.2 von ONTAP Tools werden die QoS-Kennzahlen einer Virtual Machine nicht gemeinsam mit anderen Virtual Machines genutzt.

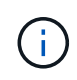

Sie dürfen die vorhandene VM-Speicherrichtlinie nicht ändern, da die virtuellen Maschinen möglicherweise nicht mehr kompatibel sind.

### **Schritte**

- 1. Erstellen Sie VVols Datastores mithilfe eines neuen Storage-Funktionsprofils mit dem erforderlichen Wert "Max IOPS".
- 2. Erstellen Sie eine VM Storage Policy und ordnen Sie die neue VM Storage Policy dem neuen Storage-Funktionsprofil zu.
- 3. Migrieren Sie die vorhandenen Virtual Machines mithilfe der neuen VM-Storage-Richtlinie zu den neu erstellten VVol Datastores.

## **Ändern Sie ESXi Hosteinstellungen mithilfe von ONTAP Tools**

Über das Dashboard der ONTAP Tools für VMware vSphere können Sie Ihre ESXi Host-Einstellungen bearbeiten.

### **Was Sie brauchen**

Sie müssen ein ESXi-Hostsystem für Ihre vCenter-Serverinstanz konfiguriert haben.

Wenn ein Problem mit Ihren ESXi-Hosteinstellungen auftritt, wird das Problem im Portlet ESXi Hostsysteme des Dashboards angezeigt. Sie können auf das Problem klicken, um den Hostnamen oder die IP-Adresse des ESXi-Hosts anzuzeigen, der das Problem hat.

#### **Schritte**

- 1. Klicken Sie auf der vSphere-Client-Startseite auf **ONTAP-Tools**.
- 2. Bearbeiten Sie die ESXi-Hosteinstellungen.

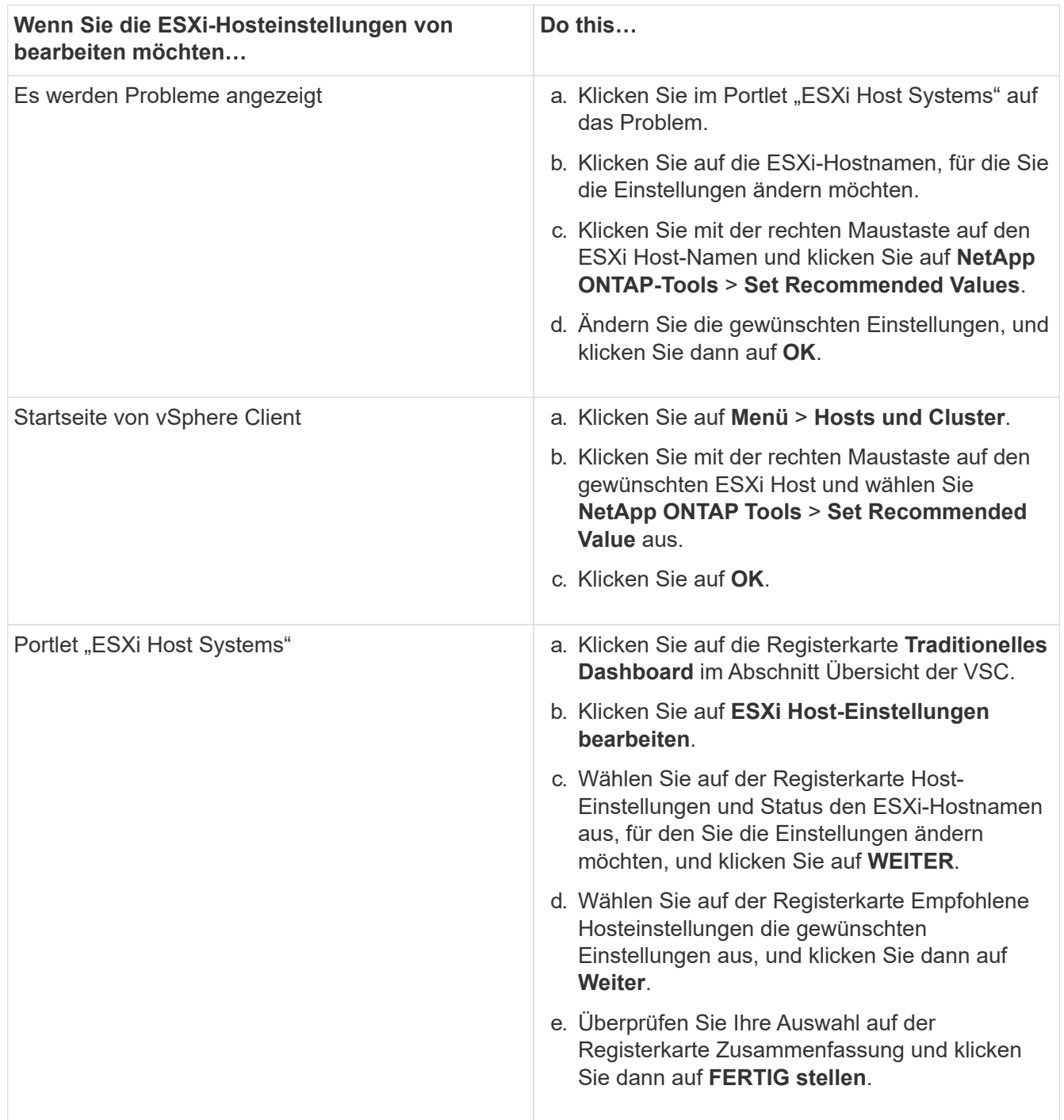

## **Zugriff auf die Wartungskonsole für ONTAP Tools**

## **Überblick über Wartungskonsole für ONTAP-Tools**

Sie können Ihre Applikations-, System- und Netzwerkkonfigurationen mithilfe der Wartungskonsole der ONTAP Tools managen. Sie können Ihr Administratorkennwort und Ihr Wartungskennwort ändern. Außerdem können Sie Supportpakete generieren, verschiedene Protokollebenen festlegen, TLS-Konfigurationen anzeigen und verwalten und die Remote-Diagnose starten.

Sie müssen VMware-Tools installiert haben, nachdem Sie ONTAP-Tools implementiert haben, um auf die Wartungskonsole zuzugreifen. Sie sollten "maint" als Benutzernamen und das Passwort verwenden, das Sie während der Bereitstellung konfiguriert haben, um sich an der Wartungskonsole der ONTAP-Tools anzumelden.

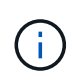

Sie müssen ein Passwort für den Benutzer "diag" festlegen, während Sie die Ferndiagnose aktivieren.

Sie sollten über die Registerkarte "Übersicht" der implementierten ONTAP Tools auf die Wartungskonsole

zugreifen. Wenn Sie auf klicken **Der Jahren Wartungskonsole wird gestartet.** 

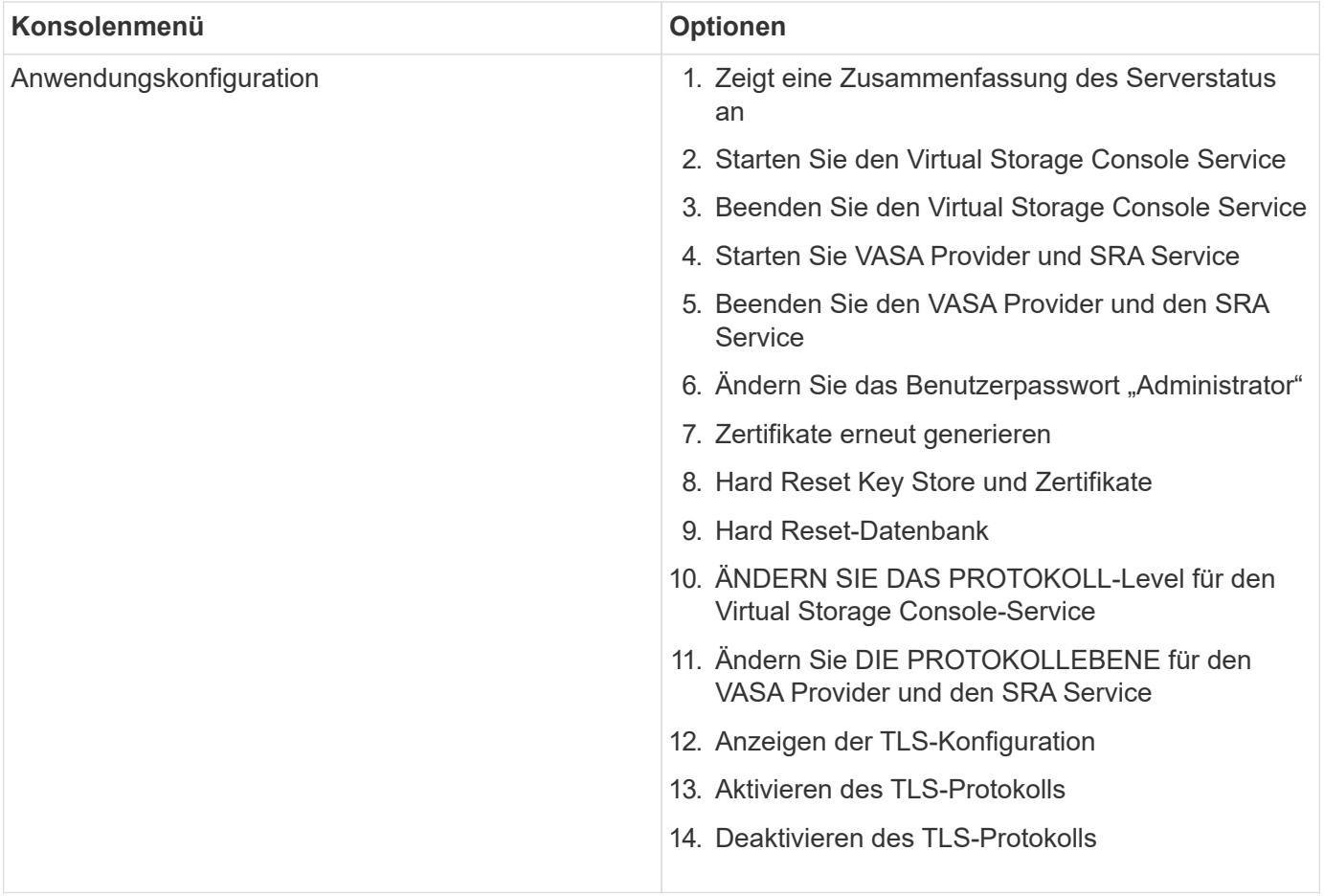

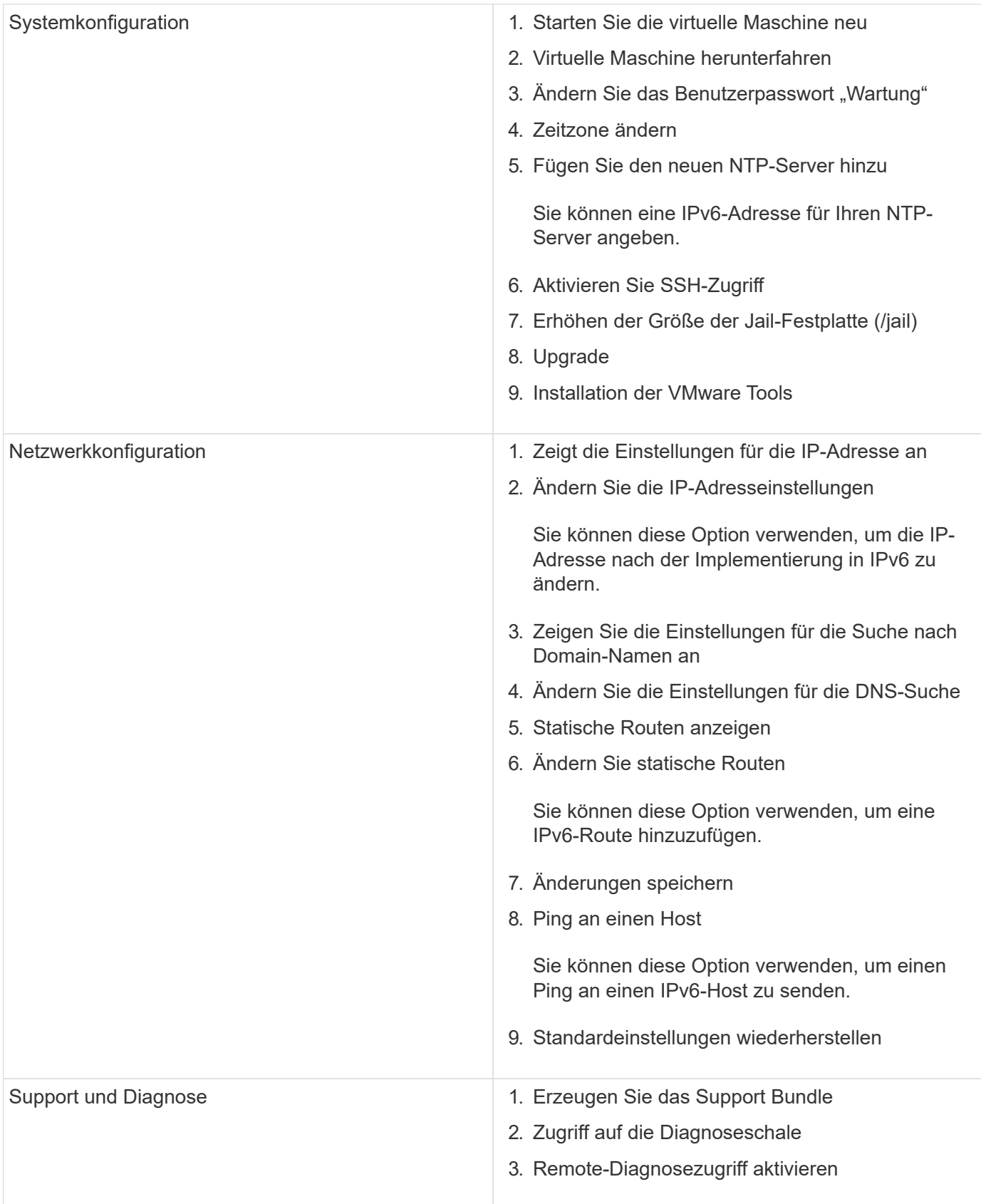

## **Protokolldateien von Virtual Storage Console und VASA Provider**

Sie können die Protokolldateien im überprüfen /opt/netapp/vscserver/log

Verzeichnis und das /opt/netapp/vpserver/log Verzeichnis, wenn Fehler auftreten.

Die folgenden drei Log-Dateien können bei der Identifizierung von Problemen hilfreich sein:

- cxf.log, Mit Informationen über API-Verkehr in und aus VASA Provider\*kaminoPrefs.xml, Mit Informationen über VSC-Einstellungen
- vvolvp.log, Mit allen Protokollinformationen über VASA Provider

Im Wartungsmenü der ONTAP Tools für VMware vSphere können Sie unterschiedliche Log-Level für Ihre Anforderungen festlegen. Folgende Protokollebenen sind verfügbar:

- Info
- Debuggen
- Fehler
- Verfolgen

Wenn Sie die Protokollebenen festlegen, werden die folgenden Dateien aktualisiert:

- VSC-Server: kamino.log Und vvolvp.log
- VASA Provider-Server: vvolvp.log, error.log, und netapp.log

Darüber hinaus enthält die Seite über die Webbefehlszeilenschnittstelle (CLI) von VASA Provider die vorgemachten API-Aufrufe, die zurückgegebenen Fehler sowie mehrere Performance-bezogene Zähler. Die Web-CLI-Seite finden Sie unter [https://<IP\\_address\\_or\\_hostname>:9083/stats](https://<IP_address_or_hostname>:9083/stats).

## **Ändern Sie das Administratorpasswort**

Sie können das Administratorpasswort der ONTAP-Tools nach der Implementierung mit der Wartungskonsole ändern.

### **Schritte**

- 1. Öffnen Sie vom vCenter Server eine Konsole für die ONTAP Tools.
- 2. Melden Sie sich als Wartungbenutzer an.
- 3. Eingabe 1 Wählen Sie in der Wartungskonsole Anwendungskonfiguration aus.
- 4. Eingabe 6So wählen Sie **Administratorpasswort ändern** aus.
- 5. Geben Sie ein Passwort mit mindestens acht Zeichen und maximal 63 Zeichen ein.
- 6. Eingabe yIm Bestätigungsdialogfeld.

## **Konfigurieren Sie VASA Provider für die Nutzung mit SSH**

Sie können den VASA Provider so einrichten, dass er SSH für den sicheren Zugriff verwendet, indem Sie die ONTAP-Tools konfigurieren.

### **Über diese Aufgabe**

Wenn Sie SSH konfigurieren, müssen Sie sich als Benutzer für die Wartung einloggen. Der Grund dafür ist, dass der Root-Zugriff auf VASA Provider deaktiviert wurde. Wenn Sie andere Anmeldedaten verwenden,

können Sie SSH nicht für den Zugriff auf VASA Provider verwenden.

#### **Schritte**

- 1. Öffnen Sie vom vCenter Server eine Konsole für die ONTAP Tools.
- 2. Melden Sie sich als Wartungbenutzer an.
- 3. Eingabe 3 So wählen Sie **Systemkonfiguration** aus.
- 4. Eingabe 6 Wählen Sie **SSH-Zugriff aktivieren** aus.
- 5. Eingabe y Im Bestätigungsdialogfeld.

## **Konfigurieren Sie den Zugriff auf die Remote-Diagnose**

Sie können die ONTAP-Tools konfigurieren, um SSH-Zugriff für den Diagnose-Benutzer zu aktivieren.

#### **Was Sie brauchen**

Die VASA Provider-Erweiterung muss für Ihre vCenter Server-Instanz aktiviert sein.

#### **Über diese Aufgabe**

Die Verwendung von SSH für den Zugriff auf das Diagnose-Benutzerkonto weist folgende Einschränkungen auf:

- Sie haben nur ein Anmeldekonto pro Aktivierung von SSH.
- SSH-Zugriff auf das Diagnose-Benutzerkonto ist deaktiviert, wenn eines der folgenden Ereignisse eintritt:
	- Die Zeit läuft ab.

Die Anmeldesitzung bleibt nur bis Mitternacht am nächsten Tag gültig.

◦ Sie melden sich erneut als Diagnose-Benutzer mit SSH an.

#### **Schritte**

- 1. Öffnen Sie über den vCenter Server eine Konsole für VASA Provider.
- 2. Melden Sie sich als Wartungbenutzer an.
- 3. Eingabe 4 Wählen Sie Support und Diagnose aus.
- 4. Eingabe 3 So wählen Sie den Zugriff auf Remote-Diagnose aktivieren aus.
- 5. Eingabe  $y \text{ Im Dialoqfeld }$  Bestätigung" können Sie den Remote-Diagnosezugriff aktivieren.
- 6. Geben Sie ein Kennwort für den Remote-Diagnosezugriff ein.

## **Sammeln Sie die Protokolldateien**

Sie können Protokolldateien für ONTAP Tools für VMware vSphere von der in der grafischen Benutzeroberfläche der VSC verfügbaren Option (GUI) sammeln. Der technische Support fordert Sie möglicherweise auf, die Protokolldateien zu sammeln, damit Sie Probleme beheben können.

#### **Über diese Aufgabe**

Wenn Sie VASA Provider-Protokolldateien benötigen, können Sie über das Bedienfeld des Anbieters ein Supportpaket generieren. Diese Seite ist Teil der VASA Provider-Wartungsmenüs, auf die Sie über die Konsole der virtuellen Appliance zugreifen können.

https://vm\_ip:9083

Sie können die VSC Protokolldateien mithilfe der Funktion "VSC Logs exportieren" in der VSC GUI erfassen. Wenn Sie ein VSC-Protokollpaket mit aktiviertem VASA Provider erfassen, werden im VSC-Protokollpaket auch die VP-Protokolle enthalten. Mit den folgenden Schritten erfahren Sie, wie Sie die VSC Protokolldateien sammeln können:

#### **Schritte**

1. Klicken Sie auf der Startseite der ONTAP Tools auf **Konfiguration** > **VSC-Protokolle exportieren**.

Dieser Vorgang kann mehrere Minuten dauern.

2. Speichern Sie die Datei auf Ihrem lokalen Computer, wenn Sie dazu aufgefordert werden.

Anschließend können Sie die Datei *.zip* an den technischen Support senden.

## **Überwachung der Performance von Datastores und VVols Berichten**

## **Übersicht über ONTAP Tools Datastore und VVols Berichte**

Sie können über die ONTAP Tools-Konsole **Berichte** Menü vordefinierte Berichte für alle Datenspeicher anzeigen, die von einer ausgewählten VSC-Instanz in einem bestimmten vCenter Server verwaltet werden. Sie können Vorgänge wie Sortieren und Exportieren von Berichten durchführen.

Berichte enthalten detaillierte Informationen zu Datastores und Virtual Machines, sodass Sie potenzielle Probleme bei Datastores und Virtual Machines in Ihrem vCenter Server prüfen und identifizieren können

Sie können Berichte anzeigen, sortieren und exportieren.

Virtual Storage Console (VSC) bietet die folgenden vordefinierten Berichte:

- Datastore Report
- Virtual Machine Report
- VVols-Datastore-Bericht
- VVols Virtual Machine Report

#### **Datastore Reports**

Die Datastore-Berichte bieten detaillierte Informationen zu herkömmlichen Datastores und den auf diesen Datastores erstellten Virtual Machines.

Das herkömmliche Dashboard ermöglicht es Ihnen, potenzielle Probleme mit den Datastores und Virtual

Machines in Ihrem vCenter Server zu prüfen und zu identifizieren. Sie können Berichte anzeigen, sortieren und exportieren. Die Daten für die Berichte zu herkömmlichen Datastores und Virtual Machines werden vom vCenter Server bereitgestellt. Doch aufgrund der Unterstützung von FlexGroup-gestützten Datastore kommen einige Metriken wie Latenz, Durchsatz und IOPS bei ONTAP zum Einsatz.

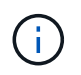

FlexGroup Datastores, die auf Virtual Machines (SVMs) als direkte Storage-Lösung konfiguriert sind, werden nicht von der Dateiüberwachung unterstützt.

Der Datastore bietet die folgenden vordefinierten Berichte:

- Datastore Report
- Virtual Machine Report
- Datastore-Bericht\*

Das Menü Datastore Report enthält Informationen zu den folgenden Parametern für Datenspeicher:

- Name des Datenspeichers
- Datenspeichertyp: NFS oder VMFS
- Volume-Stil

Der Volume-Stil kann entweder ein FlexVol Volume oder ein FlexGroup Volume sein.

- Freier Speicherplatz
- Genutzter Speicherplatz
- Gesamter Speicherplatz
- Prozentsatz des genutzten Speicherplatzes
- Prozentsatz des verfügbaren Speicherplatzes
- IOPS

Der Bericht zeigt die IOPS für den Datastore an.

• Latenz

Der Bericht zeigt die Latenzinformationen für den Datastore an.

Sie können auch die Zeit überprüfen, zu der der Bericht generiert wurde. Das Menü Datastore Report ermöglicht es Ihnen, den Bericht nach Ihren Anforderungen zu organisieren und dann den organisierten Bericht mit der Schaltfläche **Export in CSV** zu exportieren. Bei den Datenspeichernamen im Bericht handelt es sich um Links, die zur Registerkarte Überwachung des ausgewählten Datastores navigieren. Dort können Sie die Performance-Metriken des Datastores anzeigen.

#### **Virtual Machine Report**

Das Menü "Virtual Machine Report" enthält die Performance-Kennzahlen für alle Virtual Machines, die von VSC bereitgestellte Datenspeicher für einen ausgewählten vCenter Server verwenden. Die in den Virtual Machine Reports angezeigten Kennzahlen sind Archivdaten, die alle 30 Minuten für Virtual Machines in herkömmlichen Datastores erfasst werden. Die "Letzte Aktualisierungszeit" und "Nächste Aktualisierungszeit" werden in die Tabelle aufgenommen, um Einzelheiten darüber zu geben, wann die Daten erfasst wurden und wann sie die nächste Datenerfassung sein werden.

- Name der virtuellen Maschine
- Name des Datenspeichers
- Volume-Stil

Der Volume-Stil kann entweder ein FlexVol Volume oder ein FlexGroup Volume sein.

• Quelle

Als Quelle für die Details der Virtual Machine kann es sich um ONTAP oder vCenter Server handeln.

• Latenz

Der Bericht zeigt die Latenz für Virtual Machines in allen Datastores an, die den Virtual Machines zugeordnet sind.

- IOPS
- Durchsatz
- Engagierte Kapazität

Der Bericht zeigt den Wert für die für eine virtuelle Maschine bestimmte Kapazität an.

• Host

Der Bericht zeigt die Hostsysteme an, auf denen die virtuelle Maschine verfügbar ist.

• Verfügbarkeit

Der Bericht zeigt die Zeit an, zu der die virtuelle Maschine eingeschaltet ist und auf einem ESXi-Host verfügbar ist.

• Stromzustand

Der Bericht zeigt an, ob die virtuelle Maschine eingeschaltet oder ausgeschaltet ist.

Jeder Name der virtuellen Maschine im Bericht ist ein Link zur Registerkarte Überwachung der ausgewählten virtuellen Maschine. Sie können den Bericht virtueller Maschinen nach Ihren Anforderungen sortieren und den Bericht in einer CSV-Datei exportieren und den Bericht auf Ihrem lokalen System speichern. Der Zeitstempel des Berichts wird ebenfalls an den gespeicherten Bericht angehängt.

Bei Virtual Machines, die durch FlexGroup Volumes gesichert werden, werden Dateien für das Monitoring auf ONTAP registriert, wenn eine neue Virtual Machine eingeschaltet ist. Die historischen Metriken für Latenz, Durchsatz und IOPS erhalten, wenn auf VM-Berichte von ONTAP zugegriffen wird.

#### **VVols Berichte**

VVols Berichte enthalten detaillierte Informationen zu VMware Virtual Volumes (VVols) Datastores und den Virtual Machines, die auf diesen Datastores erstellt werden. Über das VVols Dashboard können Sie potenzielle Probleme mit den VVols Datastores und Virtual Machines in Ihrem vCenter Server prüfen und identifizieren.

Sie können Berichte anzeigen, organisieren und exportieren. Die Daten für die VVols-Datastores und den Bericht Virtual Machines werden vom ONTAP zusammen mit den OnCommand API Services bereitgestellt.

VVols bietet die folgenden vordefinierten Berichte:
- VVols-Datastore-Bericht
- VVols VM Report

#### **VVols Datastore Report**

Das Menü VVols Datastore Report bietet Informationen zu den folgenden Parametern für Datastores:

- Name des VVols-Datastores
- Freier Speicherplatz
- Genutzter Speicherplatz
- Gesamter Speicherplatz
- Prozentsatz des genutzten Speicherplatzes
- Prozentsatz des verfügbaren Speicherplatzes
- IOPS
- Für NFS-basierte VVols Datastores unter ONTAP 9.8 und höher sind Kennzahlen zur Latenz-Performance verfügbar. Sie können auch die Zeit überprüfen, zu der der Bericht generiert wurde. Mit dem VVols Datastore Report können Sie den Bericht nach Ihren Anforderungen organisieren und anschließend den organisierten Bericht über die Schaltfläche **in CSV exportieren** exportieren. Der Name jedes SAN VVols Datastore in dem Bericht ist ein Link, der zur Registerkarte Monitor des ausgewählten SAN VVols Datastores navigiert. Dort können Sie die Performance-Kennzahlen anzeigen.

#### **VVols Virtual Machine Report**

Der Zusammenfassungsbericht für VVols Virtual Machines enthält Performance-Kennzahlen für alle Virtual Machines, die SAN VVols Datastores verwenden, die von VASA Provider für ONTAP für einen ausgewählten vCenter Server bereitgestellt werden. Bei den in VM-Berichten angezeigten Virtual Machine-Kennzahlen handelt es sich um Archivdaten, die alle 10 Minuten für Virtual Machines in VVols-Datastores erfasst werden. "Letzte Aktualisierungszeit" und "Nächste Aktualisierungszeit" werden in die Tabelle aufgenommen, um zu erfahren, wann und wann die Daten erfasst wurden.

- Name der virtuellen Maschine
- Engagierte Kapazität
- Verfügbarkeit
- IOPS
- Durchsatz

Der Bericht zeigt an, ob die virtuelle Maschine eingeschaltet oder ausgeschaltet ist.

- Logischer Speicherplatz
- Host
- Stromzustand
- Latenz

Der Bericht zeigt die Latenz für Virtual Machines über alle VVols Datastores an, die den Virtual Machines zugeordnet sind.

Jeder Name der virtuellen Maschine im Bericht ist ein Link zur Registerkarte Überwachung der ausgewählten virtuellen Maschine. Sie können den Bericht der virtuellen Maschine gemäß Ihren Anforderungen organisieren und den Bericht in exportieren .CSV Formatieren Sie den Bericht und speichern Sie ihn dann auf Ihrem lokalen System. Der Zeitstempel des Berichts wird an den gespeicherten Bericht angehängt.

### **Analyse der Performance-Daten mit dem herkömmlichen Dashboard**

Mithilfe der herkömmlichen Konsole der ONTAP Tools können Sie die herkömmlichen Datenspeicher und Virtual Machines überwachen. Mit den Dashboard-Daten können Sie die Datenspeicherauslastung analysieren und Korrekturmaßnahmen ergreifen, um zu verhindern, dass die Virtual Machines mit speicherbezogenen Einschränkungen umgehen.

#### **Was Sie brauchen**

Wählen Sie im Dialogfeld Storage-I/O-Steuerung konfigurieren die Option **Storage-I/O-Steuerung aktivieren und Statistiken sammeln** oder **Storage-I/O-Steuerung deaktivieren, aber Statistiksammlung aktivieren** aus. Sie können Storage I/O Control nur aktivieren, wenn Sie über die Enterprise Plus Lizenz von VMware verfügen.

#### ["Dokumentation zu VMware vSphere: Storage I/O Control ermöglichen"](https://docs.vmware.com/en/VMware-vSphere/6.5/com.vmware.vsphere.resmgmt.doc/GUID-BB5D9BAB-9E0E-4204-A76A-54634CD8AD51.html)

Im herkömmlichen Dashboard werden Kennzahlen zu IOPS, Kapazitätsauslastung, Latenz und engagierte Kapazität angezeigt, die vom vCenter Server abgerufen werden. ONTAP bietet im herkömmlichen Dashboard Metriken zur Speicherersparnis für das Aggregat. Sie können die Speicherplatzeinsparung für ein bestimmtes Aggregat anzeigen. Mit diesen Performance-Parametern können Sie Performance-Engpässe in der virtuellen Umgebung identifizieren und Korrekturmaßnahmen ergreifen, um die Probleme zu beheben.

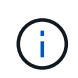

FlexGroup Datastores, die auf Virtual Machines (SVMs) als direkte Storage-Lösung konfiguriert sind, werden nicht von der Dateiüberwachung unterstützt.

Die herkömmliche Konsole der ONTAP-Tools ermöglicht die Anzeige von NFS-Datenspeichern oder VMFS-Datastores. Sie können auf einen Datastore klicken, um zur Detailansicht des Datastores zu navigieren, die von der vCenter Server-Instanz bereitgestellt wird, um Probleme mit den Datastores in Ihrem vCenter Server anzuzeigen und zu beheben.

#### **Schritte**

- 1. Klicken Sie auf der Startseite des vSphere Clients auf **ONTAP Tools für VMware vSphere**.
- 2. Wählen Sie den erforderlichen vCenter Server aus, indem Sie das vCenter Server-Dropdown-Menü verwenden, um die Datenspeicher anzuzeigen.
- 3. Klicken Sie Auf **Traditionelles Dashboard**.

Das Portlet "Datastores" enthält folgende Details:

- Die Anzahl herkömmlicher Datastores mit ihren Performance-Metriken, die von VSC in Ihrer vCenter Server Instanz gemanagt werden
- Die fünf wichtigsten Datastores basierend auf Ressourcennutzung und Performance-Parametern, die geändert werden können. Sie können bei Bedarf die Liste der Datenspeicher basierend auf dem genutzten Speicherplatz, den IOPS oder der Latenz und der erforderlichen Reihenfolge ändern.

Das Portlet "Virtuelle Maschinen" enthält folgende Details:

◦ Anzahl der Virtual Machines, die NetApp Datastores in Ihrem vCenter Server verwenden

◦ Die fünf wichtigsten Virtual Machines basieren auf engagierter Kapazität, Latenz, IOPS, Durchsatz und Uptime

Die IOPS- und Durchsatzdaten im Portlet "Virtual Machines" sind nur für Datenspeicher verfügbar, die auf FlexGroup-gestützten Volumes erstellt wurden.

### **Analyse der Performance-Daten mithilfe des VVols Dashboards**

Sie können die Performance überwachen und die fünf wichtigsten SAN- und NAS-Datastores von VMware Virtual Volumes (VVols) im vCenter Server basierend auf den Parametern anzeigen, die Sie mithilfe des VVols Dashboards der ONTAP Tools auswählen.

#### **Was Sie brauchen**

• Sie sollten OnCommand API Services 2.1 oder höher aktiviert haben, wenn Sie ONTAP 9.6 oder älter verwenden.

Sie müssen OnCommand API Services beim VASA Provider nicht registrieren, um Details zum SAN VVols Datastore oder SAN VVols VM Datastore-Bericht für ONTAP 9.7 oder höher zu erhalten.

#### <https://mysupport.netapp.com/site/global/dashboard>

• Sie sollten ONTAP 9.3 oder höher für Ihr Storage-System verwenden.

Die IOPS-Daten von ONTAP werden abgerundet und auf dem VVols Dashboard angezeigt. Es kann zwischen dem tatsächlichen IOPS-Wert, der von ONTAP bereitgestellt wird, und dem IOPS-Wert im VVols Dashboard Unterschiede geben. ONTAP Tools ermöglichen Performance-Monitoring für NFS-basierte VVols-Datastores.

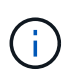

Wenn Sie OnCommand API Services zum ersten Mal registrieren, können Sie alle Performance-Metriken für SAN VVols Datastores auf dem VVols Dashboard nur nach 15 bis 30 Minuten anzeigen.

- Die VVols Dashboard-Daten werden regelmäßig in einem Intervall von 10 Minuten aktualisiert.
- Wenn Sie ein Storage-System über Ihre vCenter Server Instanz hinzugefügt, geändert oder gelöscht haben, werden diese möglicherweise bereits seit einiger Zeit nicht mehr geändert.

Dies liegt daran, dass OnCommand API Services Zeit benötigt, um aktualisierte Metriken von ONTAP zu erhalten.

• Der im Portlet "Übersicht" des VVols Dashboards angezeigte Wert für IOPS-Gesamtkosten ist kein kumulativer Wert des Werts für Lese-IOPS und Schreib-IOPS.

Lese-IOPS, Schreib-IOPS und IOPS insgesamt sind separate Metriken, die von OnCommand API Services bereitgestellt werden. Wenn der IOPS-Wert insgesamt und der durch die OnCommand API Services bereitgestellte kumulative IOPS-Wert (IOPS-Wert für Lesen + IOPS-Schreiben-Wert) sich unterscheiden, wird dieselbe Differenz in den IOPS-Werten auf dem VVols Dashboard beobachtet.

• NFS-basierte Daten, die auf ONTAP 9.8 und höher bereitgestellt werden, werden automatisch für das Performance-Monitoring im VVols Dashboard registriert.

#### **Schritte**

- 1. Klicken Sie auf der Startseite des vSphere Clients auf **ONTAP Tools**.
- 2. Wählen Sie den gewünschten vCenter Server aus, indem Sie das Dropdown-Menü **vCenter Server** verwenden, um die Datenspeicher anzuzeigen.
- 3. Klicken Sie auf **VVols Dashboard**.

Das Portlet "Datastores" enthält folgende Details:

- Die Anzahl der VVols-Datastores, die über VASA Provider in der vCenter Server Instanz gemanagt werden
- Die fünf wichtigsten VVols-Datastores basierend auf Ressourcenauslastung und Performance-Parametern. Sie können die Liste der Datastores basierend auf dem genutzten Speicherplatz, der IOPS oder der Latenz und in der erforderlichen Reihenfolge ändern.
- 4. Zeigen Sie die Details der Virtual Machines im Portlet "Virtual Machines" an.

Das Portlet "Virtuelle Maschinen" enthält folgende Details:

- Anzahl der Virtual Machines, die ONTAP Datastores in Ihrem vCenter Server verwenden
- Die fünf wichtigsten Virtual Machines basieren auf IOPS, Latenz, Durchsatz, engagierter Kapazität, Uptime Und logischer Speicherplatz, den Sie anpassen können, wie die fünf wichtigsten Virtual Machines im VVols Dashboard angezeigt werden.

#### **Datenanforderungen für das VVols Dashboard**

Sie müssen einige wichtige Anforderungen des VVols Dashboards überprüfen, um dynamische Details zu VMware Virtual Volumes (VVols) Datastores und Virtual Machines anzuzeigen.

Die folgende Tabelle gibt einen Überblick darüber, was Sie überprüfen sollten, ob das VVols Dashboard nicht die Performance-Metriken für die bereitgestellten SAN VVols Datastores und Virtual Machines anzeigt.

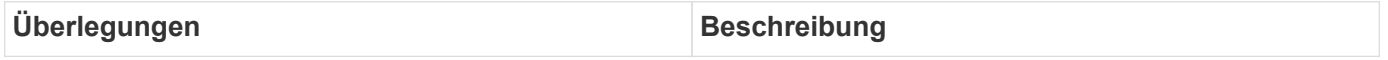

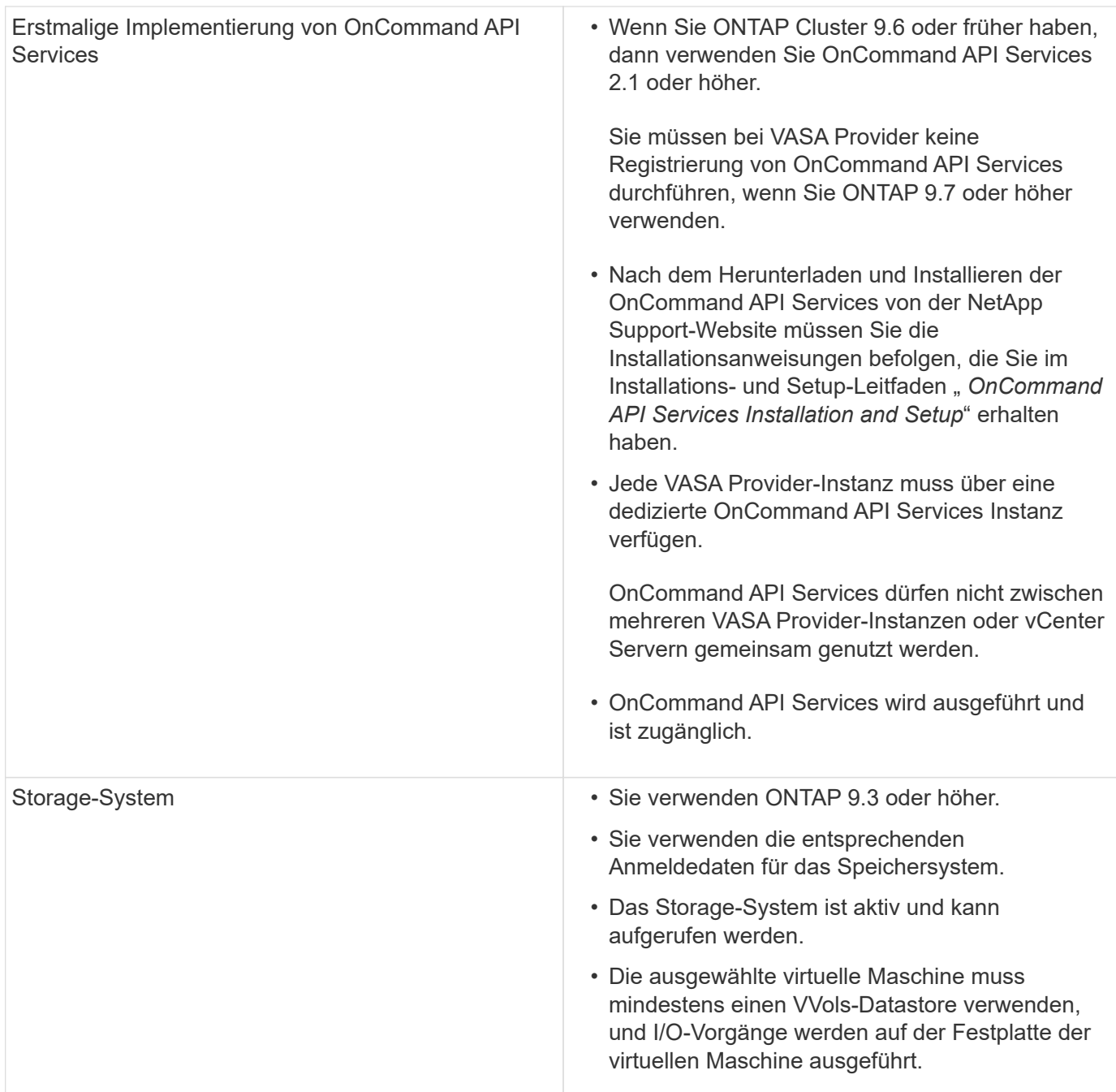

# **Rechtliche Hinweise**

Rechtliche Hinweise ermöglichen den Zugriff auf Copyright-Erklärungen, Marken, Patente und mehr.

### **Urheberrecht**

["https://www.netapp.com/company/legal/copyright/"](https://www.netapp.com/company/legal/copyright/)

### **Marken**

NetApp, das NETAPP Logo und die auf der NetApp Markenseite aufgeführten Marken sind Marken von NetApp Inc. Andere Firmen- und Produktnamen können Marken der jeweiligen Eigentümer sein.

["https://www.netapp.com/company/legal/trademarks/"](https://www.netapp.com/company/legal/trademarks/)

# **Patente**

Eine aktuelle Liste der NetApp Patente finden Sie unter:

<https://www.netapp.com/pdf.html?item=/media/11887-patentspage.pdf>

# **Datenschutzrichtlinie**

["https://www.netapp.com/company/legal/privacy-policy/"](https://www.netapp.com/company/legal/privacy-policy/)

["Hinweis zu ONTAP-Tools für VMware vSphere 9.10"](https://library.netapp.com/ecm/ecm_download_file/ECMLP2881258)

#### **Copyright-Informationen**

Copyright © 2024 NetApp. Alle Rechte vorbehalten. Gedruckt in den USA. Dieses urheberrechtlich geschützte Dokument darf ohne die vorherige schriftliche Genehmigung des Urheberrechtsinhabers in keiner Form und durch keine Mittel – weder grafische noch elektronische oder mechanische, einschließlich Fotokopieren, Aufnehmen oder Speichern in einem elektronischen Abrufsystem – auch nicht in Teilen, vervielfältigt werden.

Software, die von urheberrechtlich geschütztem NetApp Material abgeleitet wird, unterliegt der folgenden Lizenz und dem folgenden Haftungsausschluss:

DIE VORLIEGENDE SOFTWARE WIRD IN DER VORLIEGENDEN FORM VON NETAPP ZUR VERFÜGUNG GESTELLT, D. H. OHNE JEGLICHE EXPLIZITE ODER IMPLIZITE GEWÄHRLEISTUNG, EINSCHLIESSLICH, JEDOCH NICHT BESCHRÄNKT AUF DIE STILLSCHWEIGENDE GEWÄHRLEISTUNG DER MARKTGÄNGIGKEIT UND EIGNUNG FÜR EINEN BESTIMMTEN ZWECK, DIE HIERMIT AUSGESCHLOSSEN WERDEN. NETAPP ÜBERNIMMT KEINERLEI HAFTUNG FÜR DIREKTE, INDIREKTE, ZUFÄLLIGE, BESONDERE, BEISPIELHAFTE SCHÄDEN ODER FOLGESCHÄDEN (EINSCHLIESSLICH, JEDOCH NICHT BESCHRÄNKT AUF DIE BESCHAFFUNG VON ERSATZWAREN ODER -DIENSTLEISTUNGEN, NUTZUNGS-, DATEN- ODER GEWINNVERLUSTE ODER UNTERBRECHUNG DES GESCHÄFTSBETRIEBS), UNABHÄNGIG DAVON, WIE SIE VERURSACHT WURDEN UND AUF WELCHER HAFTUNGSTHEORIE SIE BERUHEN, OB AUS VERTRAGLICH FESTGELEGTER HAFTUNG, VERSCHULDENSUNABHÄNGIGER HAFTUNG ODER DELIKTSHAFTUNG (EINSCHLIESSLICH FAHRLÄSSIGKEIT ODER AUF ANDEREM WEGE), DIE IN IRGENDEINER WEISE AUS DER NUTZUNG DIESER SOFTWARE RESULTIEREN, SELBST WENN AUF DIE MÖGLICHKEIT DERARTIGER SCHÄDEN HINGEWIESEN WURDE.

NetApp behält sich das Recht vor, die hierin beschriebenen Produkte jederzeit und ohne Vorankündigung zu ändern. NetApp übernimmt keine Verantwortung oder Haftung, die sich aus der Verwendung der hier beschriebenen Produkte ergibt, es sei denn, NetApp hat dem ausdrücklich in schriftlicher Form zugestimmt. Die Verwendung oder der Erwerb dieses Produkts stellt keine Lizenzierung im Rahmen eines Patentrechts, Markenrechts oder eines anderen Rechts an geistigem Eigentum von NetApp dar.

Das in diesem Dokument beschriebene Produkt kann durch ein oder mehrere US-amerikanische Patente, ausländische Patente oder anhängige Patentanmeldungen geschützt sein.

ERLÄUTERUNG ZU "RESTRICTED RIGHTS": Nutzung, Vervielfältigung oder Offenlegung durch die US-Regierung unterliegt den Einschränkungen gemäß Unterabschnitt (b)(3) der Klausel "Rights in Technical Data – Noncommercial Items" in DFARS 252.227-7013 (Februar 2014) und FAR 52.227-19 (Dezember 2007).

Die hierin enthaltenen Daten beziehen sich auf ein kommerzielles Produkt und/oder einen kommerziellen Service (wie in FAR 2.101 definiert) und sind Eigentum von NetApp, Inc. Alle technischen Daten und die Computersoftware von NetApp, die unter diesem Vertrag bereitgestellt werden, sind gewerblicher Natur und wurden ausschließlich unter Verwendung privater Mittel entwickelt. Die US-Regierung besitzt eine nicht ausschließliche, nicht übertragbare, nicht unterlizenzierbare, weltweite, limitierte unwiderrufliche Lizenz zur Nutzung der Daten nur in Verbindung mit und zur Unterstützung des Vertrags der US-Regierung, unter dem die Daten bereitgestellt wurden. Sofern in den vorliegenden Bedingungen nicht anders angegeben, dürfen die Daten ohne vorherige schriftliche Genehmigung von NetApp, Inc. nicht verwendet, offengelegt, vervielfältigt, geändert, aufgeführt oder angezeigt werden. Die Lizenzrechte der US-Regierung für das US-Verteidigungsministerium sind auf die in DFARS-Klausel 252.227-7015(b) (Februar 2014) genannten Rechte beschränkt.

#### **Markeninformationen**

NETAPP, das NETAPP Logo und die unter [http://www.netapp.com/TM](http://www.netapp.com/TM\) aufgeführten Marken sind Marken von NetApp, Inc. Andere Firmen und Produktnamen können Marken der jeweiligen Eigentümer sein.